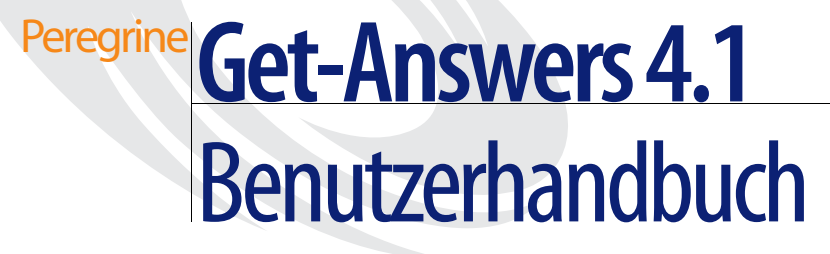

**Für Windows, AIX oder Solaris**

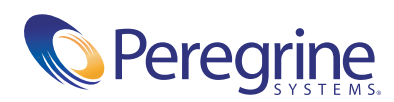

Copyright © 2003 Peregrine Systems, Inc. oder Niederlassungen von Peregrine Systems, Inc. Alle Rechte vorbehalten.

Die Angaben in diesem Handbuch sind Eigentum von Peregrine Systems, Incorporated, und dürfen nur mit schriftlicher Genehmigung von Peregrine Systems, Inc. verwendet bzw. offen gelegt werden. Dieses Handbuch darf weder ganz noch teilweise ohne vorherige schriftliche Genehmigung von Peregrine Systems, Inc. reproduziert werden. In diesem Handbuch werden eine Anzahl von Produkten mit ihren Handelsbezeichnungen aufgeführt. In den meisten, wenn nicht allen Fällen werden diese Bezeichnungen als Warenzeichen oder eingetragene Warenzeichen von den jeweiligen Unternehmen beansprucht.

Peregrine Systems® und ServiceCenter® sind eingetragene Warenzeichen von Peregrine Systems, Inc. oder von Niederlassungen von Peregrine Systems, Inc.

Microsoft, Windows, Windows NT, Windows 2000 sowie weitere in diesem Handbuch genannte Produktbezeichnungen von Microsoft sind Warenzeichen oder eingetragene Warenzeichen der Microsoft Corporation. Oracle ist ein eingetragenes Warenzeichen der Oracle Corporation. DB2 ist ein eingetragenes Warenzeichen der International Business Machines Corp.

Dieses Produkt enthält Software, die von der Apache Software Foundation [\(](http://www.apache.org/)http://www.apache.org/) entwickelt wurde. Darüber hinaus umfasst dieses Produkt auch Software, die von den folgenden Unternehmen entwickelt wurden: Convera, Sun Microsystems, Inc., Netscape Communications Corporation, und InstallShield Software Corporation, RealObjects, Neva Object Technology, Inc., Zero G. Software, Inc., und NextPage Inc.

Teile dieser Dokumentation werden von Convera Technologies, Inc. bereitgestellt. Copyright © 1998, 2002 Convera Technologies, Inc. Alle Rechte vorbehalten. Gedruckt in den Vereinigten Staaten von Amerika. Der Name Convera(tm) und das Logo sowie die im Folgenden aufgeführten Namen sind Warenzeichen von Convera Technologies, Inc.: RetrievalWare®, RetrievalWare FileRoom(tm), Visual RetrievalWare(tm) und Screening Room®. Alle anderen Namen oder Marken sind eingetragene Warenzeichen oder Warenzeichen ihrer jeweiligen Eigentümer.

Dieses Handbuch und die hierin beschriebene Software werden im Rahmen einer Lizenzvereinbarung oder einer Nichtoffenlegungsvereinbarung zur Verfügung gestellt und dürfen ausschließlich gemäß den Bedingungen dieser Vereinbarungen verwendet bzw. kopiert werden. Die Informationen in diesem Dokument können ohne vorherige Ankündigung geändert werden und stellen keine Verpflichtung seitens Peregrine Systems, Inc. dar. Wenden Sie sich bitte an den Kundendienst von Peregrine Systems, um das Datum der neuesten Version dieses Dokuments zu erfahren. Die in der Beispielsdatenbank und in Beispielen in diesem Handbuch verwendeten Bezeichnungen von Unternehmen und Einzelpersonen sind frei erfunden und dienen zur Veranschaulichung der Verwendungen der Software. Etwaige Ähnlichkeiten mit derzeit oder früher tatsächlich existierenden Unternehmen oder Personen sind rein zufällig. Wenn Sie technische Unterstützung benötigen oder die Benutzerdokumentation für ein Produkt anfordern möchten, für das Sie über eine Lizenz verfügen, senden Sie eine E-Mail an den Kundendienst von Peregrine Systems, Inc. Die E-Mailadresse lautet [support@peregrine.com](mailto:support@peregrine.com). Wenn Sie Kommentare oder Vorschläge zu dieser Benutzerdokumentation haben, wenden Sie sich unter [doc\\_comments@peregrine.com](mailto:doc_comments@peregrine.com) an den Kundendienst von Peregrine Systems, Inc. Diese Handbuchausgabe gilt für Version 4.1 des lizenzierten Programms.

Peregrine Systems, Inc. 3611 Valley Centre Drive San Diego, CA 92130 Tel +1 (0) 800 638 5231 oder 858 481 5000 Fax +1 (0) 858 481 1751 www.peregrine.com

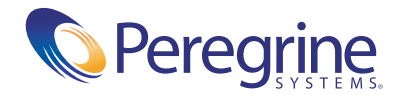

# Inhalt

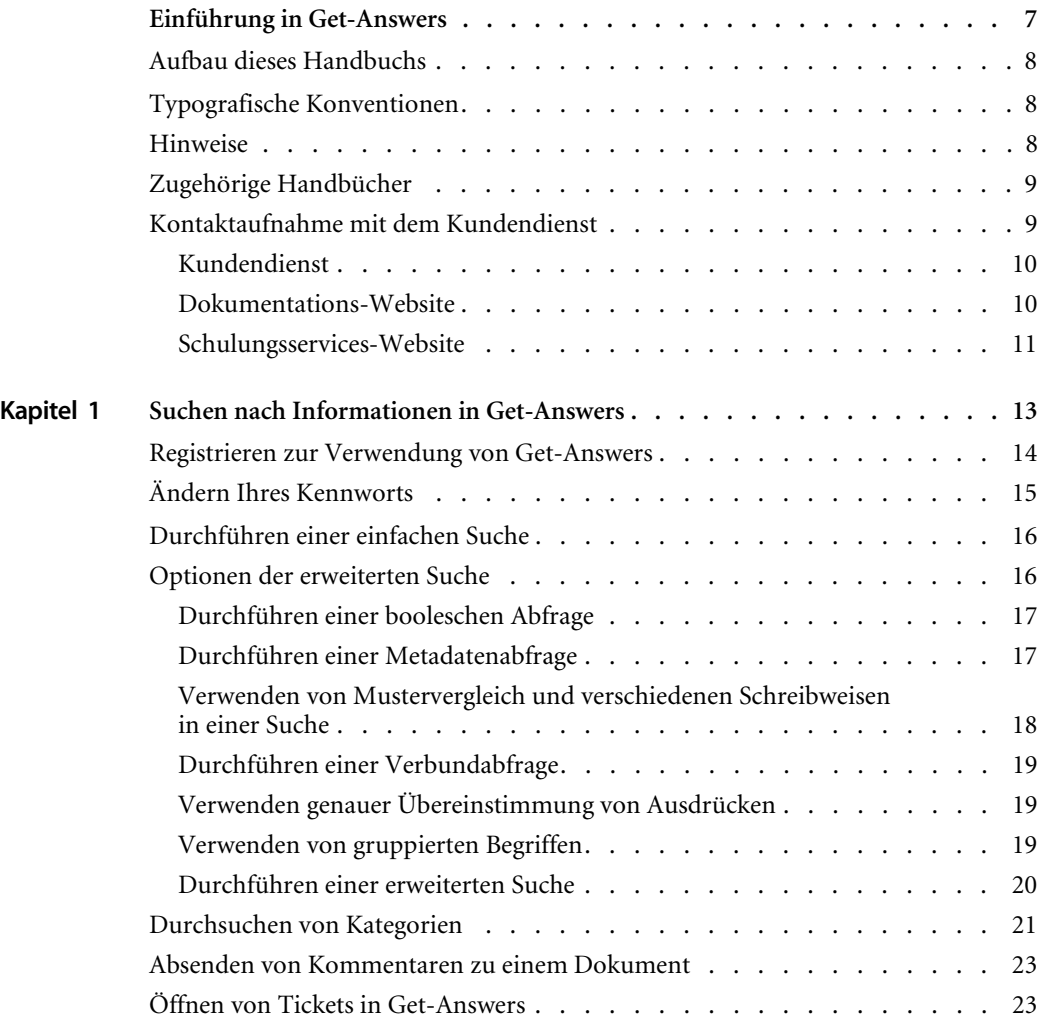

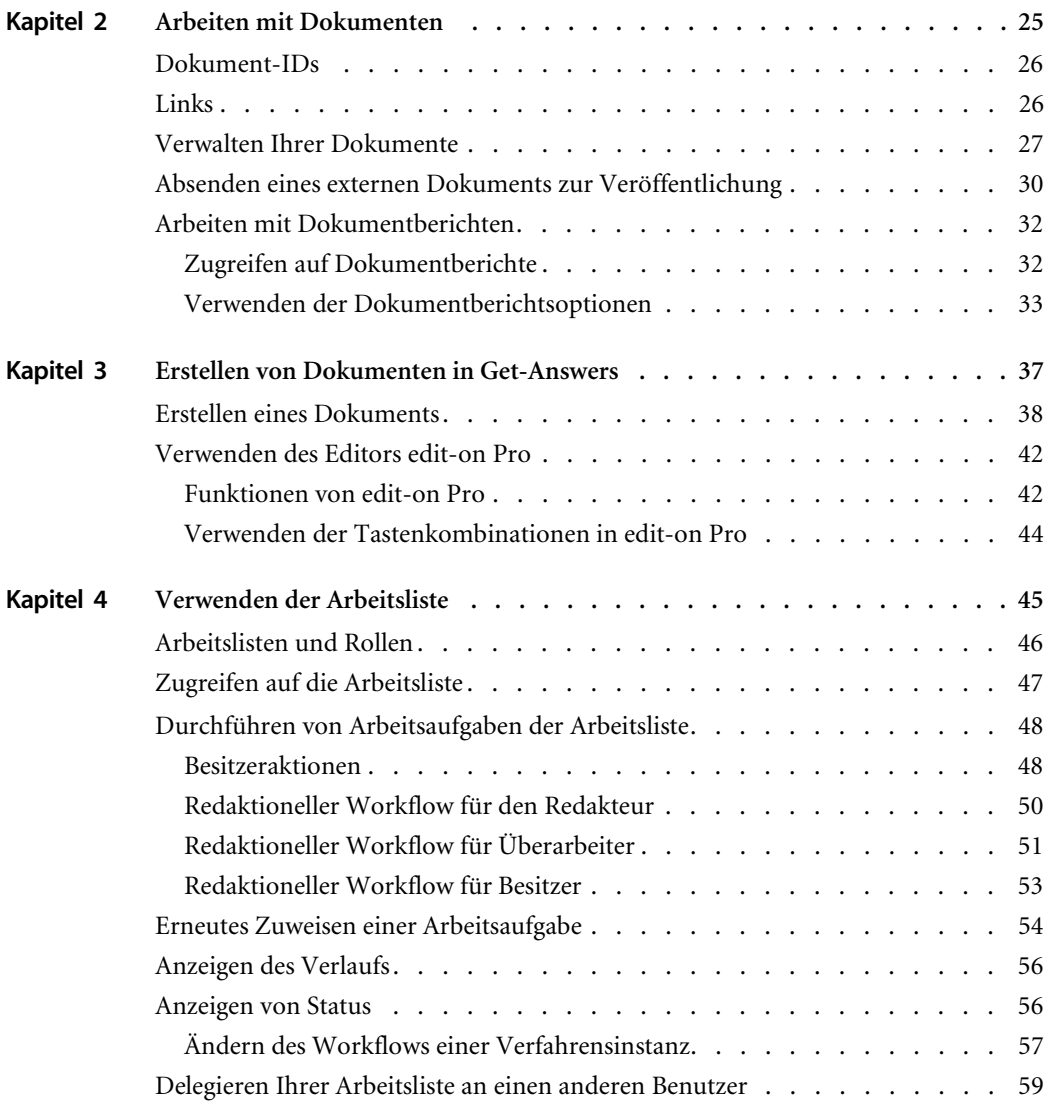

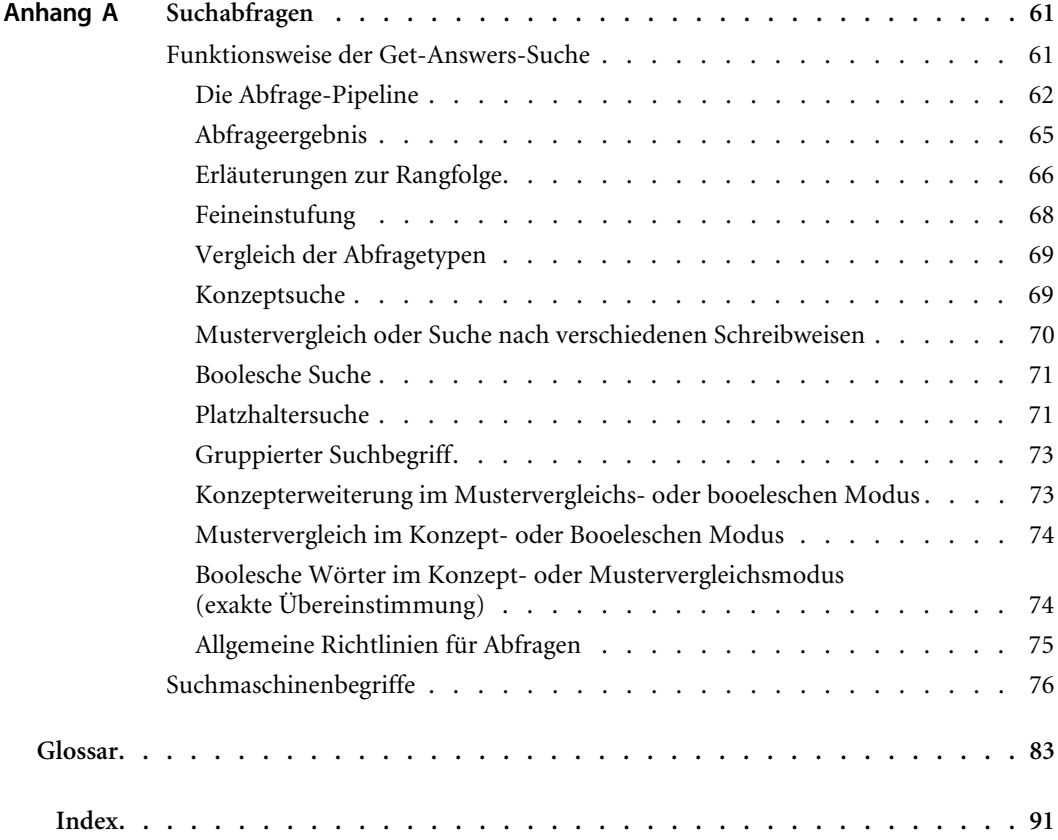

# <span id="page-6-0"></span>Einführung in Get-Answers

Bei Get-Answers handelt es sich um eine webbasierte Wissensmanagementanwendung, mit der die Wissensdatenbank eines Unternehmens verwaltet und autorisierten Benutzern zur Verfügung gestellt wird. Durch die Verwendung von Get-Answers kann die Qualität und Genauigkeit der Informationen, die die Personen im Unternehmen für die Durchführung ihrer Aufgaben benötigen, optimiert werden.

Im Vorwort werden folgende Themen behandelt:

- *[Aufbau dieses Handbuchs](#page-7-0)* auf Seite 8
- *Hinweise* [auf Seite 8](#page-7-2)
- *[Zugehörige Handbücher](#page-8-0)* auf Seite 9
- *[Kontaktaufnahme mit dem Kundendienst](#page-8-1)* auf Seite 9

# <span id="page-7-0"></span>**Aufbau dieses Handbuchs**

Dieses Handbuch enthält die folgenden Kapitel:

Kapitel 1, *[Suchen nach Informationen in Get-Answers](#page-12-1)* auf Seite 13.

Kapitel 2, *[Arbeiten mit Dokumenten](#page-24-1)* auf Seite 25.

Kapitel 3, *[Erstellen von Dokumenten in Get-Answers](#page-36-1)* auf Seite 37.

Kapitel 4, *[Verwenden der Arbeitsliste](#page-44-1)* auf Seite 45.

Anhang A, *[Suchabfragen](#page-60-2)* auf Seite 61.

# <span id="page-7-1"></span>**Typografische Konventionen**

In diesem Handbuch werden typografische Konventionen verwendet, um bestimmte Begriffe und Aktionen hervorzuheben. Diese Konventionen und ihre Bedeutung werden im Folgenden beschrieben:

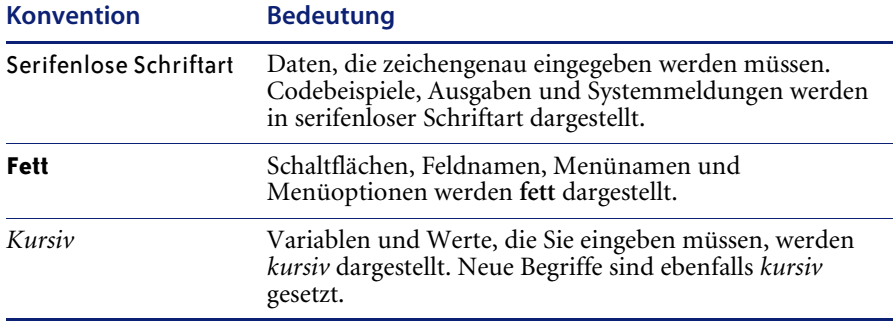

## <span id="page-7-2"></span>**Hinweise**

Um Ihnen das Auffinden von Informationen zu erleichtern, werden in diesem Handbuch spezielle Elemente verwendet. Diese Hinweise und ihre Bedeutung sind in der folgenden Tabelle aufgeführt:

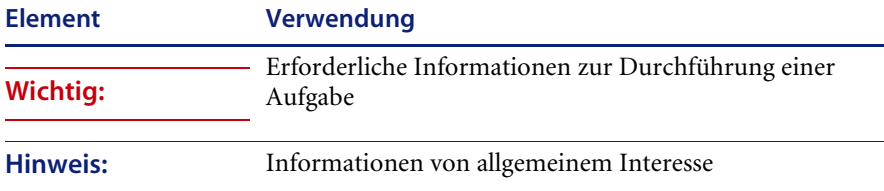

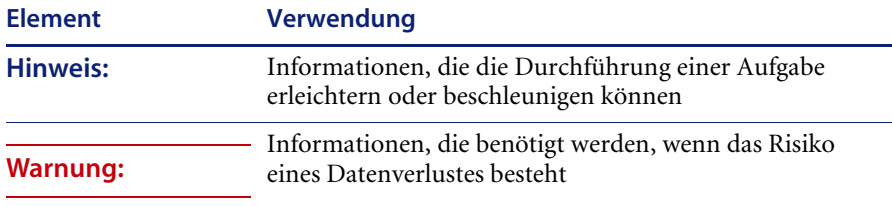

## <span id="page-8-0"></span>**Zugehörige Handbücher**

Neben diesem Handbuch, dem *Get-Answers-Benutzerhandbuch* steht für das Produkt Get-Answers folgendes Dokumentationsmaterial zur Verfügung:

- Die *Get-Answers-Versionshinweise* enthalten Informationen über neue Funktionen, behobene Probleme und bekannte Probleme. Es liegt in gedruckter Form vor.
- Das *Get-Answers-Installationshandbuch* enthält Informationen zur Installation von Get-Answers und der Open Application Architecture (OAA)-Plattform von Peregrine® sowie der Get-Answers-Suchmaschine. Dazu gehören das Einrichten von Web- und Anwendungsservern, das Erstellen der Get-Answers-Datenbank und die Bereitstellung von Beispieldaten für die Datenbank. Es liegt in gedruckter Form vor.
- Das *Get-Answers-Verwaltungshandbuch* stellt Informationen zur Steuerung des Zugriffs auf Dokumentsammlungen und Anpassung von Get-Answers bereit.
- Das Handbuch *Erste Schritte in den Benachrichtigungsdiensten* sowie die Onlinehilfe enthält schrittweise Anweisungen und Erläuterungen der Aufgaben, die Sie in den Benachrichtigungsdiensten durchführen können. Es stellt ferner Informationen zur Konfiguration und Verwaltung der Benachrichtigungsdienste bereit. Die Benachrichtigungsdienste arbeiten mit anderen Peregrine-Anwendungen zusammen und ermöglichen Benutzern das Senden und Empfangen von Benachrichtigungen.

# <span id="page-8-1"></span>**Kontaktaufnahme mit dem Kundendienst**

Um weitere Informationen und Unterstützung bei dieser Version zu erhalten, können Sie die Dokumentation herunterladen oder sich für eine Schulung anmelden.

## <span id="page-9-0"></span>**Kundendienst**

Weitere Informationen und Unterstützung können Sie beim Kundendienst von Peregrine Systems auf derPeregrine CenterPoint-Website anfordern.

**So setzen Sie sich mit dem Kundendienst in Verbindung:**

- **1** Navigieren Sie in einem Browser zu <http://support.peregrine.com>.
- **2** Melden Sie sich mit Ihrem Benutzernamen und Ihrem Kennwort an.
- **3** Folgen Sie den Anweisungen auf der Website, um eine Antwort auf Ihre Frage zu erhalten. Sie sollten Ihre Suche in der KnowledgeBase (Wissensdatenbank) beginnen, in der sich informative Artikel zu allen Kategorien von Peregrine-Produkten befinden.
- **4** Wenn Sie in der Wissensdatenbank nicht fündig werden, können Sie eine Suche nach Produkt durchführen, die Diskussionsforen durchsuchen und nach Produkt-Downloads suchen.

## <span id="page-9-1"></span>**Dokumentations-Website**

Eine komplette Aufstellung der aktuellen Get-Answers-Dokumentation finden Sie auf den Dokumentationsseiten der Kundendienst-Website von Peregrine Systems.

#### **So zeigen Sie die Liste der Dokumente an:**

- **1** Navigieren Sie in einem Browser zu <http://support.peregrine.com>.
- **2** Melden Sie sich mit Ihrem Benutzernamen und Ihrem Kennwort an.
- **3** Klicken Sie oben auf der Seite entweder auf **Documentation** (Dokumentation) oder auf **Release Notes** (Versionshinweise).
- **4** Klicken Sie auf den Get-Answers-Link.
- **5** Klicken Sie auf den Link einer Produktversion, um eine Liste aller für diese Version der Get-Answers verfügbaren Dokumente anzuzeigen.
- **6** Die Dokumente sind möglicherweise in mehreren Sprachen verfügbar. Klicken Sie auf die Schaltfläche **Download**, um die PDF-Datei in der von Ihnen bevorzugten Sprache herunterzuladen.

Sie können die PDF-Datei in Acrobat Reader öffnen. Acrobat Reader ist auf der Kundendienst-Website oder direkt über Adobe unter <http://www.adobe.com> verfügbar.

**Wichtig:** Die Versionshinweise für dieses Produkt werden nach jeder Veröffentlichung kontinuierlich aktualisiert. Stellen Sie sicher, dass Sie über die aktuellste Ausgabe der Versionshinweise verfügen.

## <span id="page-10-0"></span>**Schulungsservices-Website**

Peregrine Systems bietet Schulungen an Standorten in der ganzen Welt oder über das Internet an. Eine vollständige Liste der von Peregrine angebotenen Kurse erhalten Sie auf der folgenden Website:

<http://www.peregrine.com/education>

Unter der Rufnummer +1 (0) 858 794 5009 können Sie sich auch direkt mit den Peregrine Education Services in Verbindung setzen.

# <span id="page-12-1"></span><span id="page-12-0"></span>**1** Suchen nach Informationen in Get-Answers

Unter Verwendung der Suchoption können Sie einfache und erweiterte Suchen für einen Satz von Dokumenten in Get-Answers durchführen. Bei einer einfachen Suche wird eine Abfrage in natürlicher Sprache (Frage) eingegeben, die eine Trefferliste der mit der Abfrage verbundenen Dokumente anzeigt. Bei einer erweiterten Suche kann die Suche durch zahlreiche Optionen eingegrenzt werden. Falls Sie nicht fündig werden, können Sie unter bestimmten Umständen ferner ein Service-Ticket zur Anforderung dieser Informationen öffnen.

**Hinweis:** Diese Funktion ist nur verfügbar, wenn neben Get-Answers auch ServiceCenter installiert ist.

Dieses Kapitel behandelt die folgenden Themen:

- *[Registrieren zur Verwendung von Get-Answers](#page-13-0)* auf Seite 14
- *[Ändern Ihres Kennworts](#page-14-0)* auf Seite 15
- *[Durchführen einer einfachen Suche](#page-15-0)* auf Seite 16
- *[Optionen der erweiterten Suche](#page-15-1)* auf Seite 16
- *[Durchführen einer erweiterten Suche](#page-19-0)* auf Seite 20
- *[Durchsuchen von Kategorien](#page-20-0)* auf Seite 21
- *[Absenden von Kommentaren zu einem Dokument](#page-22-0)* auf Seite 23
- *[Öffnen von Tickets in Get-Answers](#page-22-1)* auf Seite 23

**Hinweis:** Das Glossar enthält Erläuterungen von Suchbegriffen und im Anhang finden Sie weitere Details zu Techniken der einfachen und erweiterten Suche.

# <span id="page-13-0"></span>**Registrieren zur Verwendung von Get-Answers**

Wenn der Verwalter die Benutzerregistrierung in Get-Answers aktiviert hat, können Sie sich selbst registrieren, wenn Sie noch nicht registriert sind. Bei der Registrierung wird ein neues Benutzerkonto mit den grundlegenden Anmelderechten im Backend-System erstellt.

#### **So registrieren Sie sich über den Anmeldebildschirm:**

- **1** Klicken Sie auf **Registrieren**.
- **2** Vervollständigen Sie die Felder auf der angezeigten Seite. Die Pfeile rechts neben den ersten vier Feldern geben an, dass in diesen Feldern eine Eingabe erforderlich ist.

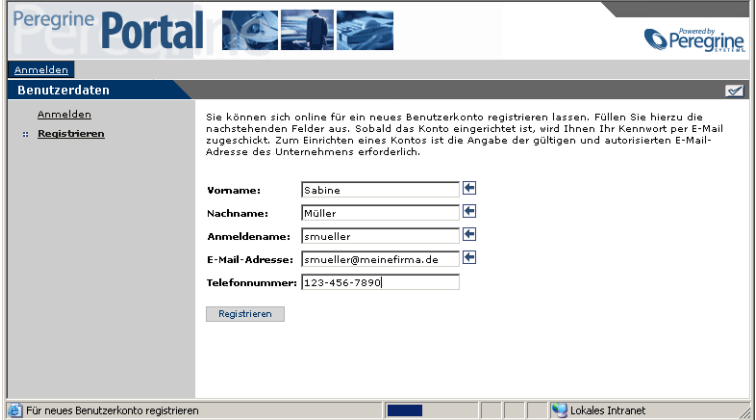

**3** Klicken Sie auf **Registrieren**.

Es wird eine Meldung mit dem Hinweis angezeigt, dass Sie als neuer Benutzer registriert sind. Sie erhalten per E-Mail ein Kennwort. Anweisungen zur Änderung des Kennworts finden Sie unter *Ändern Ihres Kennworts* auf Seite 103.

**4** Klicken Sie auf **Anmelden**, um auf den Anmeldebildschirm zuzugreifen.

# <span id="page-14-0"></span>**Ändern Ihres Kennworts**

Sie können Ihr Kennwort problemlos über das Aktivitätsmenü des Anmeldebildschirms ändern.

#### **So ändern Sie Ihr Kennwort:**

**1** Melden Sie sich an.

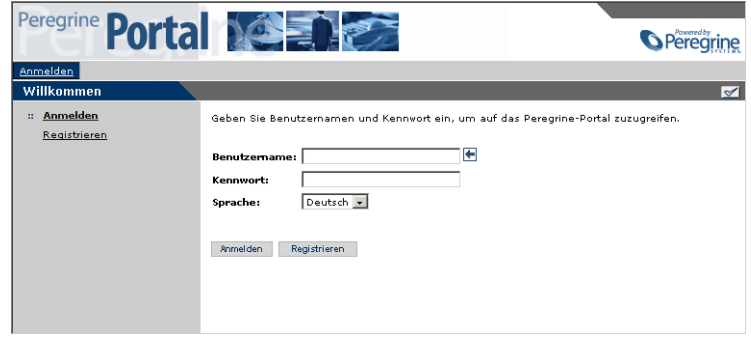

**2** Klicken Sie im angezeigten Formular auf **Kennwort ändern**. Geben Sie Ihr aktuelles Kennwort sowie das neue Kennwort ein, das Sie verwenden möchten, und geben Sie dieses anschließend zur Überprüfung auch im zweiten Feld ein.

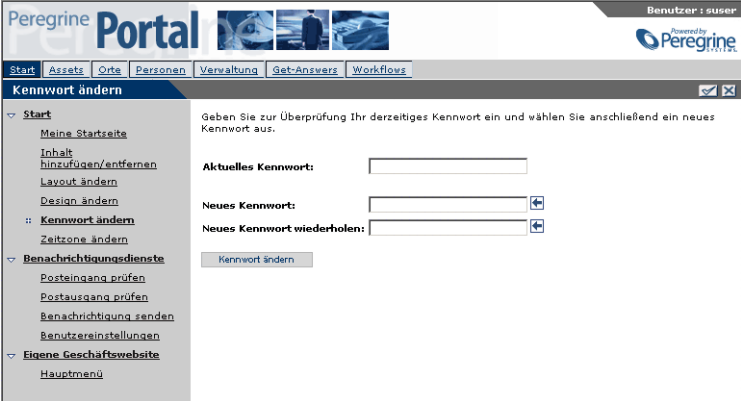

**3** Klicken Sie auf **Kennwort ändern**.

Das Peregrine-Portal wird mit dem Hinweis angezeigt, das Ihr Kennwort geändert wurde.

# <span id="page-15-0"></span>**Durchführen einer einfachen Suche**

Eine einfache Suche kann sehr viele Ergebnisse zutage fördern und sich als nützlich erweisen, wenn Sie nicht genau wissen, wonach Sie suchen sollen. Wenn Sie eine einfache Suche nach einem Ausdruck durchführen, werden alle Dokumente in der Datenbank zurückgegeben, die eines der im Ausdruck angegebenen Wörter (eine OR-Suche) enthalten. Um nach Dokumenten zu suchen, die alle in der Abfrage angegebenen Wörter enthalten, verwenden Sie eine boolesche Abfrage in einer erweiterten Suche. Weitere Informationen zu den verfügbaren Suchoptionen finden Sie unter *[Optionen der erweiterten](#page-15-1)  Suche* [auf Seite 16.](#page-15-1)

#### **So führen Sie eine einfache Suche durch:**

**1** Klicken Sie im Peregrine-Portal auf das Register **Get-Answers**.

Die Seite **Frage stellen** wird geöffnet.

**2** Geben Sie auf der Seite **Frage stellen** Ihren Text im bereitgestellten Feld ein und klicken Sie auf **Suchen**, um die Suche zu starten.

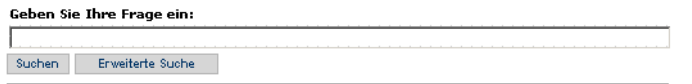

Eine Liste der Dokumente, die Ihren Suchkriterien entsprechen, wird angezeigt.

**3** Wählen Sie das gewünschte Dokument aus oder klicken Sie auf den Link für ein beliebiges Dokument, um Informationen zu dem jeweiligen Dokument zu erhalten, z. B. Titel, Zusammenfassung, Dateigröße, Typ sowie weitere Detailinformationen.

## <span id="page-15-1"></span>**Optionen der erweiterten Suche**

Get-Answers stellt mehrere Optionen für eine erweiterte Suche bereit, damit Sie die gewünschten Informationen erhalten. Sie können beispielsweise die Art der durchzuführenden Suche ändern, nach den Metadaten eines Dokuments suchen (z. B. Kategorie und Erstellungsdatum) und die Dokumentsuche durch Auswahl von Knoten im Inhaltsverzeichnis einschränken. In diesem Abschnitt werden diese Arten von Suchen beschrieben. Schrittweise Anweisungen zur Durchführung einer erweiterten Suche finden Sie unter *[Durchführen einer erweiterten Suche](#page-19-0)* auf Seite 20.

## <span id="page-16-0"></span>**Durchführen einer booleschen Abfrage**

Mit Hilfe von booleschen Operatoren können Sie die Leistung einer Suche verbessern. Setzen Sie die Operatoren an die gewünschten Stellen, wenn Sie Ihren Text im Abfragefeld des Formulars für die erweiterte Suche eingeben. Bei Verwendung boolescher Operatoren werden nur genaue Wörter sowie ihre verschiedenen Zeitformen oder Singular-/Pluralvarianten in der Abfrage verwendet.

Folgende Operatoren stehen zur Verfügung:

- AND (oder das Symbol "&") "Artikel AND Mitarbeiter" gibt beispielsweise Dokumente mit beiden Wörtern und keine Dokumente mit nur einem Wort aus.
- $\blacksquare$  OR (oder das Symbol "|") "Artikel OR Mitarbeiter" gibt Dokumente aus, die eines der beiden Wörter oder beide Wörter enthalten.
- NOT (oder das Symbol " $\wedge$ ") "Artikel AND Mitarbeiter NOT Formular" gibt beispielsweise Dokumente aus, die die Wörter "Artikel" und "Mitarbeiter", aber nicht das Wort "Formular" enthalten.
- WITHIN N "Artikel AND Mitarbeiter WITHIN 2" gibt beispielsweise Dokumente aus, die beide Wörter enthalten, wobei die Wörter im Dokument nicht mehr als zwei Wörter voneinander entfernt sind. Stoppwörter werden nicht gezählt und die Reihenfolge der Wörter ist nicht von Bedeutung.
- $\blacksquare$  ADJ N "Artikel AND Mitarbeiter ADJ 2" gibt beispielsweise Dokumente aus, die beide Wörter enthalten, wobei die Wörter im Dokument nicht mehr als zwei Wörter voneinander entfernt sind. Stoppwörter werden nicht gezählt und "Artikel" steht vor "Mitarbeiter".

**Hinweis:** Bei einer booleschen Suche enthält die Spalte **Relevanz** stets den Wert 0.

### <span id="page-16-1"></span>**Durchführen einer Metadatenabfrage**

Für die Durchführung von Abfragen nach Dokumentmetadaten stehen zwei Methoden zur Verfügung. Die eine besteht darin, durch Angabe von Werten für Dokumentmetadaten nach Dokumenten zu suchen. Ausschließlich Dokumente mit Metadaten, die den Auswahlkriterien entsprechen, werden in der Trefferliste angezeigt.

Get-Answers stellt die folgenden Metadatenfelder bereit:

- Titel
- Zusammenfassung
- $\blacksquare$  Typ
- **Erstellungsdatum**
- Redaktioneller Status
- Kategorie
- Ablaufdatum

Bei der zweiten Methode werden boolesche Operatoren zwischen den Metadatentypen angegeben. Angenommen, der Besitzer eines Dokumentteams möchte wissen, welche Dokumente des Teams aus einer bestimmten mit dem Dokumentteam verbundenen Kategorie während der nächsten Tage bearbeitet werden müssen. Der Besitzer kann eine Abfrage ausführen, um alle veröffentlichten Dokumente einer bestimmten Kategorie anzuzeigen, die mit dem Dokumentteam verbunden sind und innerhalb der nächsten zehn Tage ablaufen.

## <span id="page-17-0"></span>**Verwenden von Mustervergleich und verschiedenen Schreibweisen in einer Suche**

Mit dem Mustervergleich können Rechtschreibfehler (menschliche Fehler), Probleme, die durch die Erstellung von Dokumenten mit einer Software für optische Zeichenerkennung (Scannen) entstehen, sowie Suchen nach Begriffen mit schwieriger Schreibweise (Eigennamen usw.) bewältigt werden.

Der Mustervergleich kann auf zwei verschiedene Arten eingesetzt werden. Zunächst können Sie spezifische Wörter angeben, auf die in jeder Abfrage (in den Bildschirmen der einfachen und erweiterten Suche) der Mustervergleich angewendet wird. Hierzu müssen Sie im Abfragefeld vor die spezifischen Wörter ein Tildezeichen (~) setzen. Darüber hinaus können Sie festlegen, dass der Mustervergleich auf sämtliche Wörter einer Abfrage angewendet wird, indem Sie auf der Seite **Erweiterte Suche** die Option **Nach verschiedenen Schreibweisen suchen** auswählen.

## <span id="page-18-0"></span>**Durchführen einer Verbundabfrage**

Eine Verbundabfrage kombiniert eine Abfrage in natürlicher Sprache mit den erweiterten Suchoptionen wie z. B. Abfragen nach Metadaten und kontextbasierten Abfragen.

Informationen zu Abfragen nach Metadaten finden Sie unter *[Durchführen](#page-16-1)  [einer Metadatenabfrage](#page-16-1)* auf Seite 17. Informationen zu kontextbasierten Abfragen finden Sie unter *[Absenden von Kommentaren zu einem Dokument](#page-22-0)* [auf Seite 23](#page-22-0).

## <span id="page-18-1"></span>**Verwenden genauer Übereinstimmung von Ausdrücken**

Sie können einen genauen Ausdruck für die Suche angeben, indem Sie den Ausdruck im Textfeld in Anführungszeichen setzen. Die Abfrage "Weißer Elefant" gibt beispielsweise eine Liste der Dokumente aus, die genau diesen Ausdruck enthalten. Die Trefferliste enthält keine Dokumente, die die *Konzepte* "weiß" (z. B. "blass") und "Elefant" (z. B. "Dickhäuter", "Dumbo" usw.) enthalten.

### <span id="page-18-2"></span>**Verwenden von gruppierten Begriffen**

Mit gruppierten Begriffen können verbundene Begriffe in einer Abfrage semantisch gruppiert werden. Get-Answers gibt Dokumente, die mit einem beliebigen Begriff der Gruppe sowie den übrigen Abfragebegriffen verbunden sind, in der Trefferliste aus. Sie können gruppierte Begriffe angeben, indem Sie den Satz von Begriffen im Fragentextfeld des Bildschirms **Erweiterte Suche** in Klammern setzen.

Die Abfrage "(Chemisch Gas Senf) Angriff" gibt beispielsweise Dokumente aus, die eines der Konzepte "Chemisch Gas Senf" sowie das Konzept "Angriff" enthalten.

**Hinweis:** Dies ist hilfreich, wenn die Wörter in einem gruppierten Satz wie in dem Beispiel nicht bereits im Wörterbuch semantisch verwandt sind. Wenn die Wörter bereits verwandt sind, erhalten Sie im Grunde dieselben Ergebnisse wie bei einer nicht gruppierten Abfrage in natürlicher Sprache, in der dieselben Wörter verwendet werden. Das System unterscheidet kaum zwischen der Abfrage "(Hund Köter Kampfhund) Angriff" und der Abfrage "Hundeangriff".

## <span id="page-19-0"></span>**Durchführen einer erweiterten Suche**

Die Option **Erweiterte Suche** ermöglicht die Kombination der in diesem Abschnitt beschriebenen Arten der erweiterten Suche. Verwenden Sie in dem folgenden Verfahren mindestens einen Abschnitt, um Ihre Suche einzuschränken.

#### **So führen Sie eine erweiterte Suche durch:**

- **1** Klicken Sie auf der Get-Answers-Startseite auf das Register **Get-Answers**.
- **2** Klicken Sie auf der Seite **Frage stellen** auf **Erweiterte Suche**.

Das Formular **Erweiterte Suche** wird geöffnet.

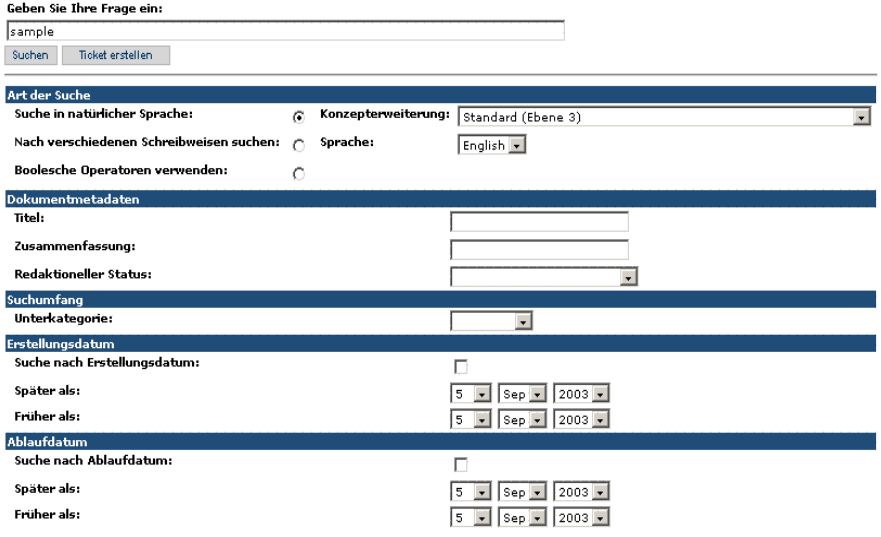

- **3** Geben Sie im Feld **Geben Sie Ihre Frage ein** die Wörter für Ihre Suche ein.
- **4** Im Feld **Art der Suche** stehen Ihnen folgende Auswahlmöglichkeiten zur Verfügung:
	- **a** Wählen Sie **Suche in natürlicher Sprache**, **Nach verschiedenen Schreibweisen suchen** oder **Boolesche Operatoren verwenden** aus. Die Dropdown-Liste **Sprache** wird zur Wortlistenerweiterung verwendet.
	- **b** Wählen Sie in der Liste **Konzepterweiterung** einen Konzeptparameter aus. Wählen Sie beispielsweise **1. Genaue Übereinstimmungen** aus, um genaue Übereinstimmungen Ihrer Suchwörter zu finden.
	- **c** Wählen Sie in der Dropdown-Liste **Sprache** eine Sprache aus.
- **5** Geben Sie ggf. im Abschnitt **Dokumentmetadaten** Werte in mindestens eines der folgenden Felder ein:
	- Geben Sie im Feld **Titel** einen Dokumentnamen ein.
	- Geben Sie im Feld **Zusammenfassung** die Beschreibung eines Dokuments ein.
	- Geben Sie im Feld **Typ** den Dokumenttyp ein.
	- Wählen Sie in der Liste **Redaktioneller Status** entweder **Veröffentlichte Dokumente** oder **Laufende Arbeiten** aus.
- **6** Wählen Sie im Abschnitt **Suchumfang** eine Kategorie in der Liste aus.
- **7** Aktivieren Sie im Abschnitt **Erstellungsdatum** das Kontrollkästchen **Suche nach Erstellungsdatum** und wählen Sie dann ein Datum in den Feldern **Später als** und **Früher als** aus.
- **8** Aktivieren Sie im Abschnitt **Ablaufdatum** das Kontrollkästchen **Suche nach Ablaufdatum** und wählen Sie dann ein Datum in den Feldern **Später als** und **Früher als** aus.
- **9** Führen Sie einen Bildlauf nach oben durch und klicken Sie auf die Schaltfläche **Suchen**.

In der geöffneten Seite werden Ihre Ergebnisse angezeigt.

## <span id="page-20-0"></span>**Durchsuchen von Kategorien**

Unter Verwendung des Inhaltsverzeichnisses können Sie alle Dokumente durchsuchen, auf die Sie zugreifen können. Wenn Sie einen Ordner im Inhaltsverzeichnis für die Dokumentkategorien auswählen, wird eine Liste der entsprechenden Dokumente angezeigt. Wählen Sie eines der Dokumente aus, wird es im Browser geöffnet.

#### **So durchsuchen Sie Kategorien:**

- **1** Klicken Sie auf der Get-Answers-Startseite auf das Register **Get-Answers**.
- **2** Klicken Sie auf den Link **Kategorien durchsuchen**.

Die Seite **Kategorien durchsuchen** wird geöffnet.

```
\Box TechArt
ED Get-Answers
ED Guides and Knowledge Articles
\mathbb{B} \mathbb{D} Inetpub
```
- **3** Wählen Sie die gewünschte Hauptkategorie und dann eine zugehörige Unterkategorie aus.
- **4** Wählen Sie eines der Dokumente aus und klicken Sie auf das Dokument, um es zu öffnen.

Im untersten Abschnitt der Seite **Kategorien durchsuchen** wird eine Zusammenfassung des Dokuments angezeigt.

- **5** Klicken Sie auf den Link **Titel**, um das Dokument in einem Dokumentansichtsfenster zu öffnen.
- **6** Klicken Sie auf **Manage**, um das Dokument im Fenster **Dokumentbildschirm verwalten** zu öffnen.

Das Fenster **Dokumentbildschirm verwalten** wird geöffnet.

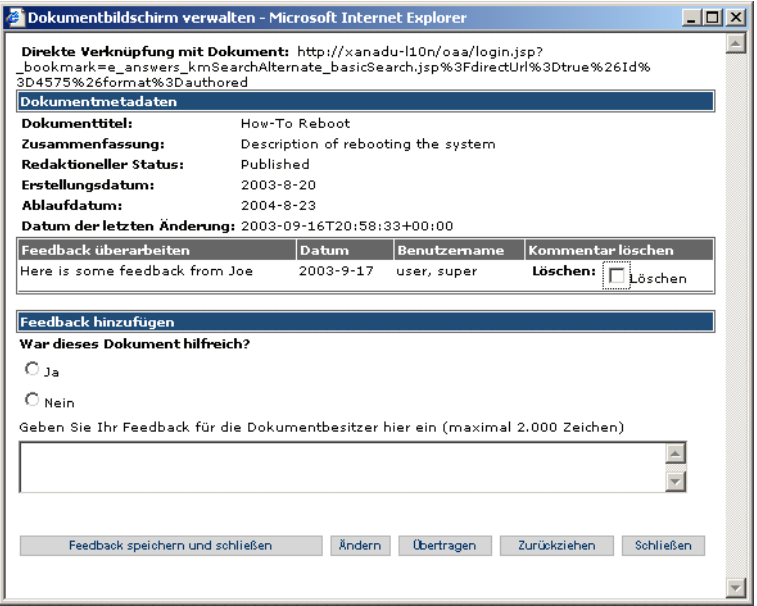

In diesem Fenster können Sie die Dokumentdetails wie Status, Erstellungsdatum, Ablaufdatum und Datum der letzten Änderung anzeigen. Darüber hinaus kann dem Dokument Feedback hinzugefügt werden.

## <span id="page-22-0"></span>**Absenden von Kommentaren zu einem Dokument**

Sie können Verbesserungsvorschläge für die in Get-Answers verwendeten Dokumente bereitstellen.

**So senden Sie Kommentare zu einem Dokument ab:**

- **1** Klicken Sie auf der Get-Answers-Startseite auf das Register **Get-Answers**.
- **2** Klicken Sie in den Menüoptionen von Get-Answers auf **Suchen** oder wechseln Sie zu dem Dokument, wenn die Kategorien und Unterkategorien des Dokuments bekannt sind.
- **3** Klicken Sie auf den Link **Titel**, um das Dokument in einem Dokumentansichtsfenster zu öffnen.
- **4** Klicken Sie auf **Manage**, um das Dokument im Fenster **Dokumentbildschirm verwalten** zu öffnen.

Das Fenster **Dokumentbildschirm verwalten** wird geöffnet.

- **5** Beantworten Sie die Frage nach der Brauchbarkeit des Dokuments für Ihre Zwecke.
- **6** Geben Sie im Textfeld Ihre Kommentare zur Verbesserung des Dokuments ein.
- **7** Klicken Sie auf **Feedback speichern und schließen**, um die Kommentare abzusenden.

Besitzer können auf die von Benutzern abgesendeten Kommentare zugreifen und sie überprüfen.

# <span id="page-22-1"></span>**Öffnen von Tickets in Get-Answers**

Wenn Ihr Get-Answers-System zusammen mit dem Peregrine-Produkt Get-Services installiert ist, können Sie ein Service-Ticket öffnen, wenn Sie die benötigten Informationen mit der gemeinsamen Funktion von Get-Answers und Get-Services nicht finden können.

#### **So öffnen Sie ein Ticket:**

- **1** Klicken Sie auf der Seite für die einfache Suche, der Seite mit den Dokumentdetails in der erweiterten Suche oder der Seite mit den Suchergebnissen auf die Schaltfläche **Neues Ticket erstellen**.
- **2** Geben Sie in der angezeigten Get-Services-Seite die Daten in die Felder ein und klicken Sie auf **Absenden**.
- **3** Klicken Sie auf **Zurück**, um zur Get-Answers-Seite zurückzukehren.

<span id="page-24-1"></span><span id="page-24-0"></span>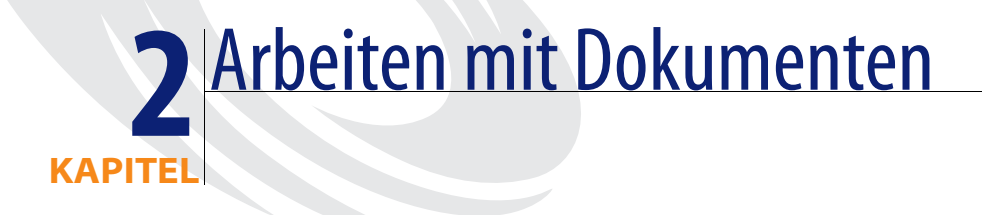

Get-Answers kann Dokumente, die mit dem Authoring-Tool von Get-Answers oder anderen Tools erstellt wurden, indizieren und nach ihnen suchen. Get-Answers unterstützt die folgenden Dokumenttypen:

- **Microsoft Office Suite**
- Visio (Version 4 oder 5)
- Adobe Acrobat (PDF-Dateien)
- Nur Text (TXT-Format)
- Rich Text (RTF-Dateien)
- $HTML$
- $\blacksquare$  XML

Sie können Dokumente importieren, deren Format nicht mit den oben erwähnten übereinstimmt, jedoch kann die Suchoption nicht auf diese Dokumente zugreifen. Sie werden jedoch im Inhaltsverzeichnis und verschiedenen Workflow-Funktionen angezeigt.

Dieses Kapitel behandelt die folgenden Themen:

- *[Dokument-IDs](#page-25-0)* auf Seite 26
- *Links* [auf Seite 26](#page-25-1)
- *[Verwalten Ihrer Dokumente](#page-26-0)* auf Seite 27
- *[Absenden eines externen Dokuments zur Veröffentlichung](#page-29-0)* auf Seite 30
- *[Arbeiten mit Dokumentberichten](#page-31-0)* auf Seite 32

# <span id="page-25-0"></span>**Dokument-IDs**

Jedem von Get-Answers verwalteten Dokument ist eine eindeutige Dokument-ID zugewiesen. Von einer Get-Answers-Instanz verwaltete Dokumente erhalten niemals identische Dokument-IDs. Bei jedem Öffnen von Get-Answers wird eine global eindeutige Kennung (GUID) mit dem Dokument verknüpft. Die Kombination aus System-GUID und Dokument-ID sorgt für die eindeutige Kennzeichnung von Dokumenten in sämtlichen Get-Answers-Installationen. Diese ID kann als Link zwischen den einzelnen Dokumenten verwendet werden.

# <span id="page-25-1"></span>**Links**

In Get-Answers können externe Dokumente nicht geändert werden. Der Zugriff auf die von Get-Answers verwalteten Dokumente erfolgt über Ihren Webbrowser. Links, die möglicherweise in externen Dokumenten enthalten sind, funktionieren daher nur, wenn Ihr Webbrowser ihnen folgen kann.

Wenn Sie über ein Dokument oder eine Webseite außerhalb von Get-Answers auf einen Link zugreifen und Sie sich noch nicht bei Get-Answers angemeldet haben, wird ein Anmeldebildschirm geöffnet. Je nach eingegebenen Anmeldedaten treten folgende Situationen ein:

- Wenn Sie gültige Anmeldedaten eingeben und auf das Zieldokument zugreifen können, wird Get-Answers in Ihrem Browser geöffnet. Das Zieldokument wird im Hauptfenster des Dokuments angezeigt.
- Wenn Sie gültige Anmeldedaten eingeben, aber nicht auf das Zieldokument zugreifen können, wird Get-Answers in Ihrem Browser geöffnet. Das Hauptfenster des Dokuments enthält jedoch eine Meldung mit dem Hinweis, dass der Zugriff verweigert wurde.
- Wenn der Anmeldeversuch fehlschlägt, wird in Ihrem Browser eine Fehlermeldung geöffnet.

## <span id="page-26-0"></span>**Verwalten Ihrer Dokumente**

Dokumentbesitzer können auf alle Kommentare zu den Dokumenten zugreifen, für die sie zuständig sind, und diese überprüfen sowie Dokumente ändern, übertragen oder zurückziehen. Besitzer können auf das Inhaltsverzeichnis aller veröffentlichten Dokumente zugreifen, die von den Dokumentteams verwaltet werden, denen sie angehören. Die folgenden Aktionen können Besitzer zur Dokumentverwaltung ausführen:

- Ein Dokument anzeigen.
- Detailinformationen für ein Dokument anzeigen.
- Ein Dokument zurückziehen.
- Ein Dokument in einem redaktionellen Workflow platzieren.

Bis zu drei Kopien eines Dokuments können gleichzeitig vorhanden sein. Hierbei handelt es sich um folgende Kopien:

- Die veröffentlichte Kopie
- Eine Arbeitskopie auf dem Dateiserver
- Eine Kopie, die derzeit auf dem Client oder der Workstation des Besitzers überprüft (aktiv bearbeitet) wird.

Im Allgemeinen umfasst der Lebenszyklus eines Dokuments die folgenden Stufen:

- **Schritt 1** Ein Dokument wird in Get-Answers erstellt oder von einem anderen Speicherort in Get-Answers heraufgeladen.
- **Schritt 2** Das neue Dokument durchläuft in den Get-Answers-Workflows ein Überprüfungsverfahren, in dem ein Teammitglied das Dokument überprüfen und Kommentare hinzufügen kann, bevor es veröffentlicht oder zur Genehmigung an einen anderen Überarbeiter gesendet wird.
- **Schritt 3** Ein Get-Answers-Teammitglied veröffentlicht das Dokument. Das bedeutet, dass jeder Benutzer mit Zugriff auf die Kategorien, in denen das Dokument veröffentlicht wird, auf das Dokument zugreifen kann.
- **Schritt 4** Wenn ein Dokumentteam entscheidet, dass ein Dokument zu überprüfen ist, erstellt dieses Teammitglied eine Arbeitskopie. Die veröffentlichte Kopie existiert weiterhin neben der Arbeitskopie.
- **Schritt 5** Wenn ein Mitglied eines Dokumentteams die Arbeitskopie während eines Workflows herunterlädt, überprüft das Teammitglied das Dokument auf seiner Arbeitsstation. Wenn das Mitglied die Änderungen an dem Dokument beendet hat, wird die überprüfte Kopie während des Workflows heraufgeladen, um die veröffentlichte Kopie zu ersetzen.
- **Schritt 6** Die veröffentlichte Kopie wird durch die Arbeitskopie ersetzt und die Arbeitskopie wird gelöscht.
- **Schritt 7** Ein Mitglied des Dokumentteams entscheidet, dass die veröffentlichte Kopie des Dokuments zurückgezogen wird. Wenn ein Dokument zurückgezogen wird, wird die veröffentlichte Kopie gelöscht. Das Dokument steht im System nicht mehr zur Verfügung.
	- **Hinweis:** Wenn eine Kategorie oder Unterkategorie eine große Anzahl von Dokumenten enthält, stellt die Suchfunktion (Suchen-Link auf dem Register **Get-Answers**) u. U. den effizienteren und einfacheren Weg dar, das Dokument zu ermitteln, das überprüft, geändert, übertragen oder zurückgezogen werden soll. Sie können nach einem Begriff oder Ausdruck im Dokument suchen und anschließend auf den Link **Aktionen** neben dem Dokumenttitel in der Liste der zurückgegebenen Dokumente klicken. Das Fenster **Dokument verwalten** wird geöffnet.

**So werden mit der Dokumentverwaltungsfunktion Kommentare geprüft und Dokumente geändert, übertragen oder zurückgezogen:**

- **1** Klicken Sie auf der Get-Answers-Startseite auf das Register **Get-Answers**.
- **2** Klicken Sie im Get-Answers-Menü auf **Kategorien durchsuchen**.

Im Fenster **Kategorien durchsuchen** wird das Kategorieninhaltsverzeichnis geöffnet.

- **3** Öffnen Sie im Inhaltsverzeichnis den zutreffenden Kategorienordner und anschließend den Unterkategorieordner, zu dem das Dokument gehört.
- **4** Klicken Sie auf den Unterkategorie-Link. Eine Liste der in der Unterkategorie enthaltenen Dokumente wird geöffnet.
- **5** Klicken Sie auf den Link **Manage** für das Dokument, um die zugehörigen Kommentare zu überprüfen.

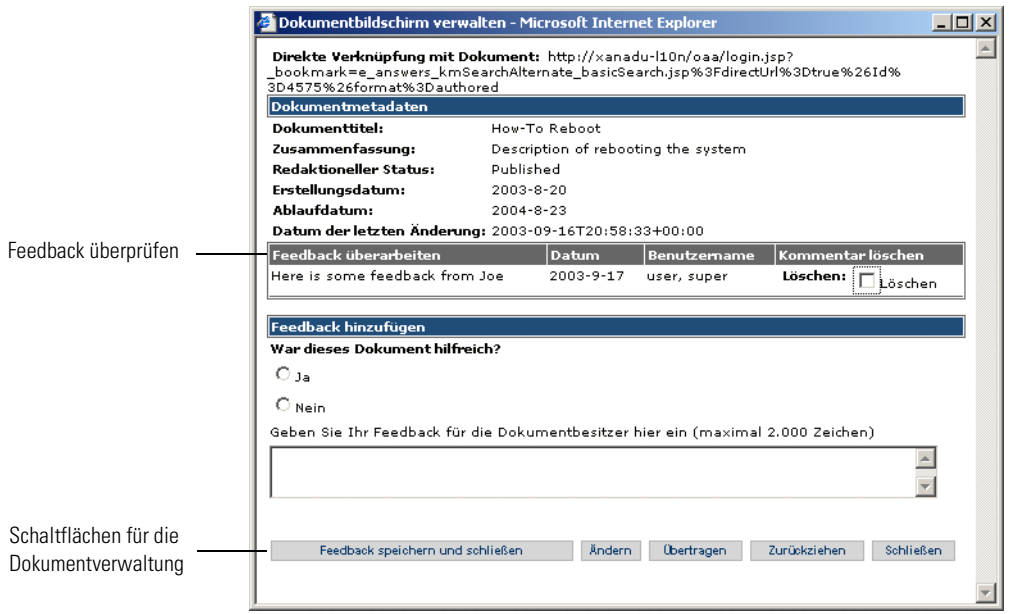

Das Fenster **Dokumentbildschirm verwalten** wird geöffnet.

Sobald das Dokument im Fenster **Dokument verwalten** angezeigt wird, können Sie die folgenden Aktionen durchführen:

- Kommentare überprüfen und anschließend speichern oder löschen.
- Auf **Ändern** klicken, um das Dokument wieder in den redaktionellen Workflow zu versetzen und Änderungen durchzuführen.
- Auf **Übertragen** klicken, um das Fenster **Dokumentteam für Übertragung auswählen** zu öffnen und das Dokument einem anderen Team zuzuweisen. Damit wird das Dokument in den Sichtungs-Workflow des ausgewählten Teams platziert.
- Auf **Zurückziehen** klicken, um das Fenster **Bestätigung des Dokumentrückzugs** zu öffnen und anschließend auf **Schließen** klicken, um zu bestätigen, dass das Dokument zurückgezogen werden soll. Damit wird das Dokument aus der Datenbank entfernt.
- **Hinweis:** Wenn Sie ein Dokument zurückziehen, wird diese Änderung in der Trefferliste erst dann angezeigt, wenn die Suchmaschine die Dokumentdatenbank neu indiziert (in der Regel nach maximal 5 Minuten).

# <span id="page-29-0"></span>**Absenden eines externen Dokuments zur Veröffentlichung**

Jeder Benutzer mit Absenderberechtigungen kann ein Dokument absenden, damit die Veröffentlichung desselben in Betracht gezogen wird. Ein abgesendetes Dokument wird jedoch nicht direkt veröffentlicht. Dokumentteams müssen die abgesendeten Dokumente überprüfen und entscheiden, welche Dokumente veröffentlicht werden.

**Hinweis:** Sofern Sie über Authoring-Berechtigungen verfügen, können Sie ein Dokument in Get-Answers erstellen, statt ein vorhandenes Dokument heraufzuladen, das sich außerhalb von Get-Answers befindet. Anweisungen hierzu finden Sie im Abschnitt *[Erstellen](#page-37-1)  [eines Dokuments](#page-37-1)* auf Seite 38.

#### **So senden Sie ein Dokument ab:**

- **1** Klicken Sie auf der Get-Answers-Startseite auf das Register **Get-Answers**.
- **2** Klicken Sie in Get-Answers auf den Link **Neues Dokument hinzufügen**. Die Liste **Verfügbare Dokumenttypen** wird geöffnet.

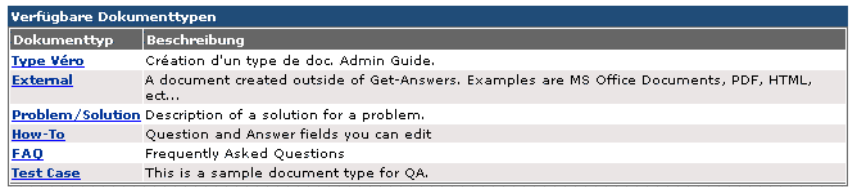

**3** Klicken Sie auf **Extern**, um ein außerhalb von Get-Answers erstelltes Dokument heraufzuladen.

Die Seite für die Erstellung eines neuen Dokuments wird geöffnet.

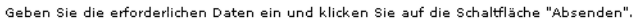

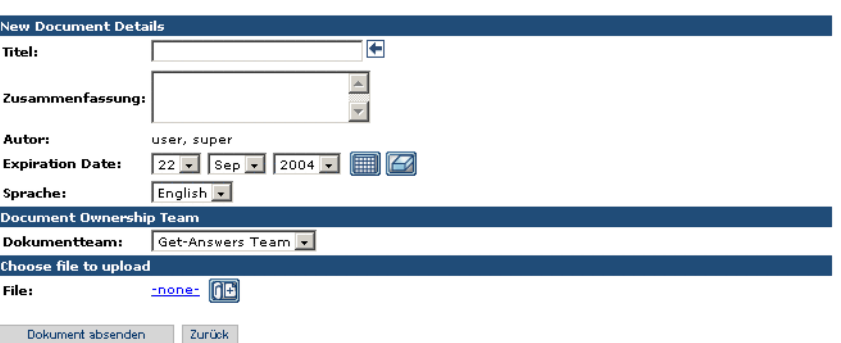

- **4** Geben Sie im Feld **Titel** einen Namen für das neue Dokument ein.
- **5** Beschreiben Sie im Feld **Zusammenfassung** den Zweck des Dokuments.
- **6** Wählen Sie in der Dropdown-Liste **Sprache**, die Sprache des Dokuments aus.
- **7** Wählen Sie in der Liste der Dokumentteams das Dokumentteam für dieses Dokument aus.
- **8** Klicken Sie auf das Plussymbol, um die Dokumentdatei auszuwählen und heraufzuladen. Der Dateiname wird neben dem Symbol angezeigt.

Das Fenster **Datei auswählen** wird geöffnet.

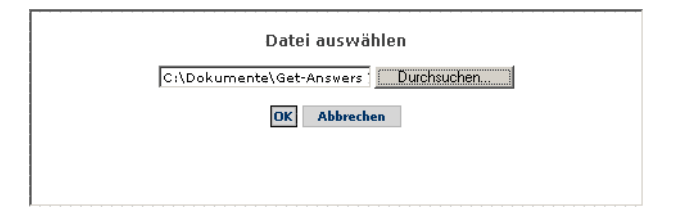

- **Hinweis:** Standardmäßig ist für Dateien, die heraufgeladen werden können, keine maximale Größe festgelegt, der Systemverwalter kann die Größe jedoch über einen Systemparameter begrenzen.
- **9** Klicken Sie auf **Durchsuchen**, um zu dem Speicherort der abzusendenden Datei zu wechseln.
- **10** Klicken Sie auf **OK**, um das Dokument zu laden.
- **11** Klicken Sie auf **Dokument absenden**.

Die Seite **Liste der Dokumenttypen** wird geöffnet und eine Meldung wird angezeigt, in der die Erstellung eines neuen Dokuments bestätigt wird.

Das Dokument wird in einen Workflow gestellt, wo es für Veröffentlichungszwecke verfügbar wird. Informationen zu Dokumenten in Workflows finden Sie im Kapitel *[Verwenden der Arbeitsliste](#page-44-1)* auf Seite 45.

## <span id="page-31-0"></span>**Arbeiten mit Dokumentberichten**

Get-Answers bietet über die Dokumentberichtsoptionen die Möglichkeit, Feedback zu Dokumenten verfolgen. In diesem Abschnitt wird beschrieben, wie Sie auf diese Funktion zugreifen können. Darüber hinaus werden die Daten erläutert, die Sie unter Verwendung der Dokumentberichtsfunktion abrufen können.

## <span id="page-31-1"></span>**Zugreifen auf Dokumentberichte**

Dokumentberichte stehen im Abschnitt **Berichte** in Get-Answers zur Verfügung. Bestimmte Benutzer verfügen nicht über die Berechtigungen zur Anzeige dieser Daten. Ihr Systemverwalter kann Ihnen diese Berechtigungen gegebenenfalls erteilen.

#### **So greifen Sie auf die Dokumentberichtsfunktion zu:**

- **1** Klicken Sie auf der Get-Answers-Startseite auf **Get-Answers**.
- **2** Klicken Sie auf der linken Seite auf den Link **Berichte**.

Klicken Sie in den Links unter dem Link **Berichte** auf die Daten, die Sie anzeigen möchten. Klicken Sie beispielsweise auf **Dokument-Feedback**, um Kommentare zu Dokumenten anzuzeigen.

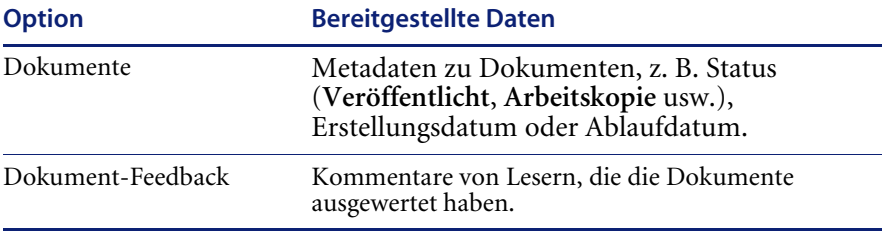

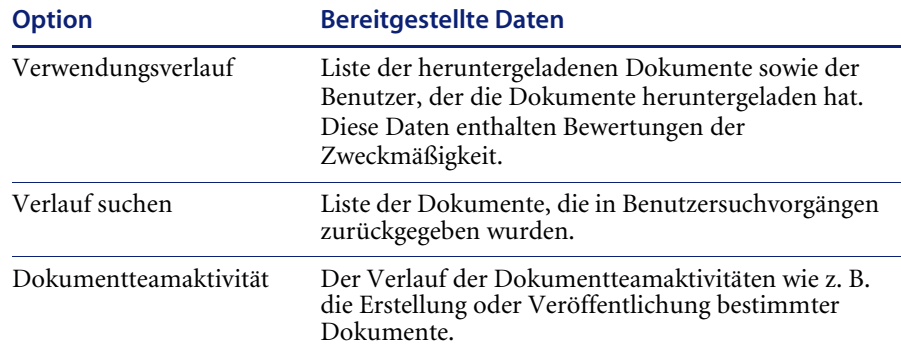

### <span id="page-32-0"></span>**Verwenden der Dokumentberichtsoptionen**

Unter Verwendung des Links **Berichte** auf der Seite **Get-Answers** können Sie auf Daten zu Dokumenten zugreifen.

#### **So zeigen Sie die Metadaten eines Dokuments an:**

**1** Klicken Sie auf den Link **Dokumente**.

Ein Suchseite wird geöffnet.

- **2** Geben Sie die Suchparameter für das Dokument in die Felder der Suchseite ein.
- **3** Klicken Sie auf **Suchen**.

Die Seite **Suchergebnisse** wird geöffnet.

**4** Klicken Sie auf der Seite **Suchergebnisse** auf den Link eines Dokuments, um die Daten anzuzeigen.

Die Seite **Dokumentdetails** wird geöffnet; sie enthält die detaillierten Dokumentdaten.

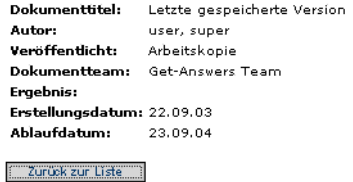

**So zeigen Sie das Dokument-Feedback an:**

**1** Klicken Sie auf den Link **Dokument-Feedback**.

Die Suchseite wird geöffnet.

Geben Sie die Suchkriterien ein und klicken Sie auf die Schaltfläche "Suchen".

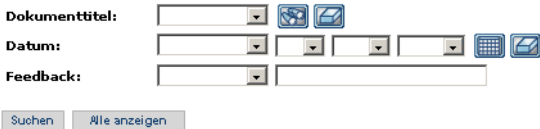

- **2** Geben Sie die Suchparameter für das Dokument in die Felder der Suchseite ein.
- **3** Klicken Sie auf **Suchen**.

Die Seite mit den Suchergebnissen wird geöffnet.

**4** Klicken Sie auf der Seite mit den Suchergebnissen auf den Link eines Dokuments, um die Daten anzuzeigen.

Die Seite **Dokumentdetails** wird geöffnet; sie enthält das detaillierte Dokument-Feedback.

Datum: 17.09.03 Dokumenttitel: How-To Reboot Here is some feedback from Joe Feedback: Person: user, super Zurück zur Liste

**So zeigen Sie den Verwendungsverlauf eines Dokuments an:**

**1** Klicken Sie auf den Link **Verwendungsverlauf**.

Die Suchseite wird geöffnet.

- **2** Geben Sie die Suchparameter für das Dokument in die Felder der Suchseite ein.
- **3** Klicken Sie auf **Suchen** oder **Alle anzeigen**.

Die Seite mit den Suchergebnissen wird geöffnet.

**4** Klicken Sie auf der Seite mit den Suchergebnissen auf den Link eines Dokuments, um die Daten anzuzeigen.

Die Seite **Details zu Verwendungsverlauf** wird geöffnet; sie enthält den Verwendungsverlauf des Dokuments.

#### **So zeigen Sie die Verlaufssuche eines Dokuments an:**

**1** Klicken Sie auf den Link **Verlauf suchen**.

Die Suchseite wird geöffnet.

- **2** Geben Sie die Suchparameter für das Dokument in die Felder der Suchseite ein.
- **3** Klicken Sie auf **Suchen** oder **Alle anzeigen**.

Die Seite mit den Suchergebnissen wird geöffnet.

**4** Klicken Sie auf der Seite mit den Suchergebnissen auf den Link eines Dokuments, um die Daten anzuzeigen.

Die Seite **Details zu Verwendungsverlauf** wird geöffnet; sie enthält die Verlaufssuche des Dokuments.

#### **So zeigen Sie die Dokumentteamaktivität an:**

**1** Klicken Sie auf den Link **Dokumentteamaktivität**.

Die Suchseite wird geöffnet.

- **2** Geben Sie die Suchparameter für das Dokumentteam in die Felder der Suchseite ein.
- **3** Klicken Sie auf **Suchen** oder **Alle anzeigen**.

Die Seite mit den Suchergebnissen wird geöffnet.

**4** Klicken Sie auf der Seite mit den Suchergebnissen auf den Link eines Dokuments, um die Daten anzuzeigen.

Die Seite mit den Aktivitätsdetails des jeweiligen Dokumentteams wird geöffnet; sie enthält den Dokumenttitel, das Dokumentteam, die Aktion sowie das Datum.
# **3** Erstellen von Dokumenten in Get-Answers

In Get-Answers können Sie Dokumente erstellen und bearbeiten. Unter Verwendung der Menüoption **Neues Dokument hinzufügen** wählen Sie einen Dokumenttyp aus, der aus einer Vorlage besteht, die die Anzahl, Beschriftung sowie das Layout der Eingabefelder in dem webbasierten Formular angibt, anhand dessen ein neues Dokument erstellt wird. In dem von Ihnen verwendeten RTF-Editor stehen folgende Bearbeitungsfunktionen zur Auswahl:

- Lesezeichen
- Schriftarten
- Überschriften
- **HTML**
- **Hyperlinks**
- Bilder
- Rechtschreibprüfung
- **■** Tabellen

Dieses Kapitel behandelt die folgenden Themen:

- *[Erstellen eines Dokuments](#page-37-0)* auf Seite 38
- *[Verwenden des Editors edit-on Pro](#page-41-0)* auf Seite 42

**Warnung:** Das Authoring-Applet verursacht in Netscape 6.2 und 6.2.1 eine allgemeine Schutzverletzung (General Protection Fault). Alle übrigen Get-Answers-Funktionen werden ordnungsgemäß ausgeführt. Diese Möglichkeit wird im *Get-Answers-Benutzerhandbuch* erwähnt. Alle Besitzer und Redakteure von Dokumentteams müssen bis zur nächsten Version von Get-Answers Internet Explorer-Browser verwenden.

> Wenn Sie nach dem Start des Anwendungsservers auf das System zugreifen, indem Sie den Webserver als **localhost** adressieren (z. B. http://localhost/oaa/login.jsp), treten beim Zugriff auf das Authoring-Applet Lizenzierungsprobleme auf. Verwenden Sie zur Anmeldung beim Anwendungsserver den Servernamen (z. B. http://<Servername>/oaa/login.jsp).

# <span id="page-37-0"></span>**Erstellen eines Dokuments**

Unter Verwendung der Menüoption **Neues Dokument hinzufügen** können in Get-Answers Dokumente erstellt werden. Mit dieser Funktion können lediglich Dokumente hinzufügt werden, die mit dem Editor edit-on Pro und den verbundenen Funktionen angelegt wurden.

#### **So erstellen Sie ein neues Dokument:**

**1** Klicken Sie in Get-Answers auf den Link **Neues Dokument hinzufügen**.

Das Fenster **Liste der Dokumenttypen** mit einer Auflistung der verfügbaren Dokumenttypen wird geöffnet.

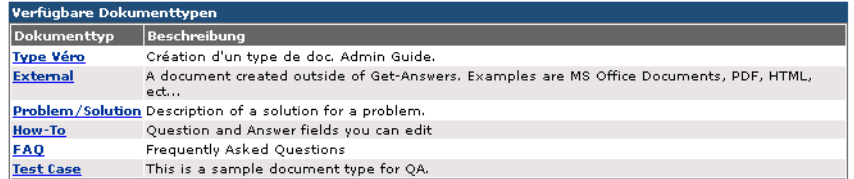

**2** Wählen Sie eine Dokumentart aus der Liste aus. Beispiel: Problem/Solution

**Hinweis:** Sie können kein externes Dokument erstellen, aber Sie können ein externes Dokument, das Sie in einer anderen Anwendung, wie Editor oder Word erstellt haben, **hinzufügen**.

Das Eingabeformular für den ausgewählten Dokumenttyp wird geöffnet.

Geben Sie die erforderlichen Daten ein und klicken Sie auf die Schaltfläche "Absenden".

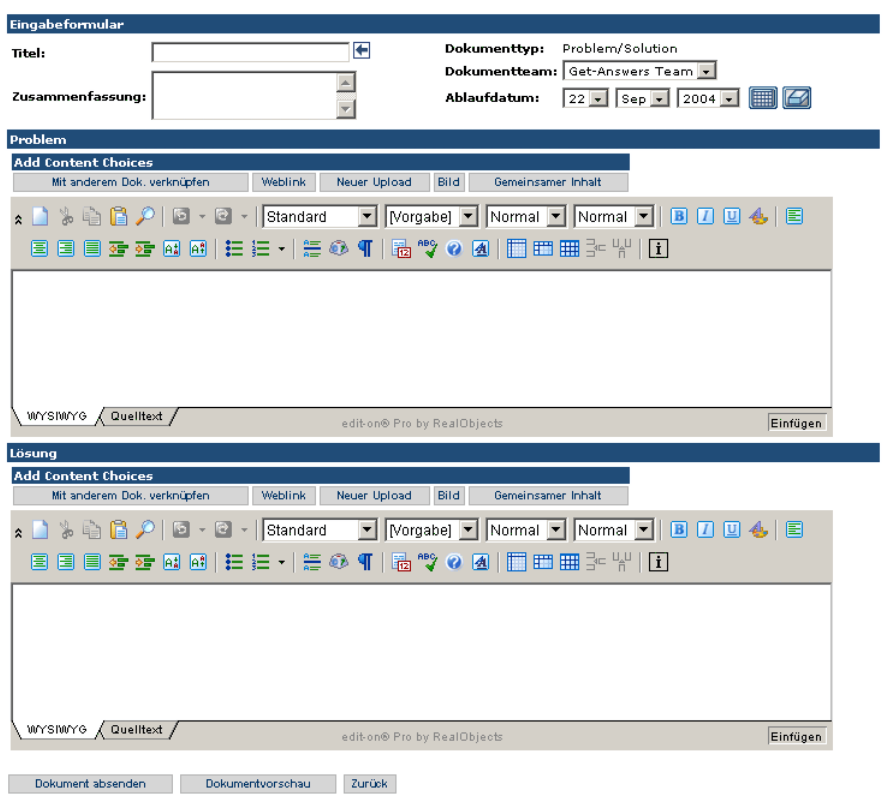

- **3** Geben Sie den Titel für das zu erstellende Dokument ein. Dieses Feld ist erforderlich.
- **4** Vervollständigen Sie den Fensterbereich **Eingabeformular** durch Eingabe der folgenden Daten.
	- Zusammenfassung: Kurze Zusammenfassung des zu erstellenden Dokuments.
	- Dokumentteam: der Name des Teams, dem Sie das Eigentum für das Dokument zuweisen. Dieses Feld ist erforderlich.
	- Ablaufdatum: Datum, an dem das Dokument abläuft und nicht mehr im System verfügbar ist. Der Standardwert ist das aktuelle Datum; meistens muss dieser Wert aktualisiert werden.
- **5** Verwenden Sie das Bearbeitungs-Tool und die verbundenen Steueroptionen, um den Dokumentinhalt hinzuzufügen. Eine Erläuterung zur Verwendung der Funktionen des Bearbeitungs-Tools finden Sie unter *[Verwenden des](#page-41-0)  [Editors edit-on Pro](#page-41-0)* auf Seite 42.
- **6** Sie können ebenfalls die Schaltflächen unter **Add Content Choices** (Optionen für das Hinzufügen von Inhalten) verwenden, um dem neuen Dokument weiteren Inhalt hinzuzufügen. Hierbei handelt es sich um folgende Schaltflächen:
	- **a Mit anderem Dok.verknüpfen** verwenden Sie diese Schaltfläche, um auf der Grundlage des Dokumentteams und der Kategorie ein zu verknüpfendes Dokument auszuwählen.
	- **b Weblink** Mit dieser Schaltfläche können Sie einen Link (href) aus einem anderen Dokument einfügen.
	- **c Neuer Upload** Mit dieser Schaltfläche können Sie einen externen Anhang hinzufügen. Hierbei handelt es sich in der Regel um ein Word-Dokument, eine TXT-Datei, eine PDF-Datei oder ein anderes externes Dokument. Da dieses Dokument ein Anhang ist, wird es weder in den Index aufgenommen noch in Suchergebnissen angezeigt.
	- **d Bild** Mit dieser Schaltfläche können Sie ein Bild zur Dokumentansicht hinzufügen. Hierbei kann es sich um ein freigegebenes oder ein im Dokument eingebettetes Bild handeln. Ein freigegebenes Bild wird in der Regel von mehreren Dokumentansichten verwendet.

**Warnung:** Vergewissern Sie sich, dass der Bildname keine Leerzeichen enthält, wenn Sie ein Bild zu einem Dokument hinzufügen.

**e Gemeinsamer Inhalt** – Mit dieser Schaltfläche können Sie Inhalt hinzufügen, der bereits in die Datenbank heraufgeladen wurde, z. B. eine PDF-Datei.

**7** Klicken Sie auf **Dokumentvorschau**, um das Fenster **Get-Answers Dokument-Viewer** zu öffnen und eine Vorschau des Dokuments anzuzeigen, das Sie erstellen. Prüfen Sie die Formatierung des Dokuments. Sind Änderungen erforderlich, kehren Sie zur Dokumentansicht zurück und nehmen die nötigen Änderungen vor.

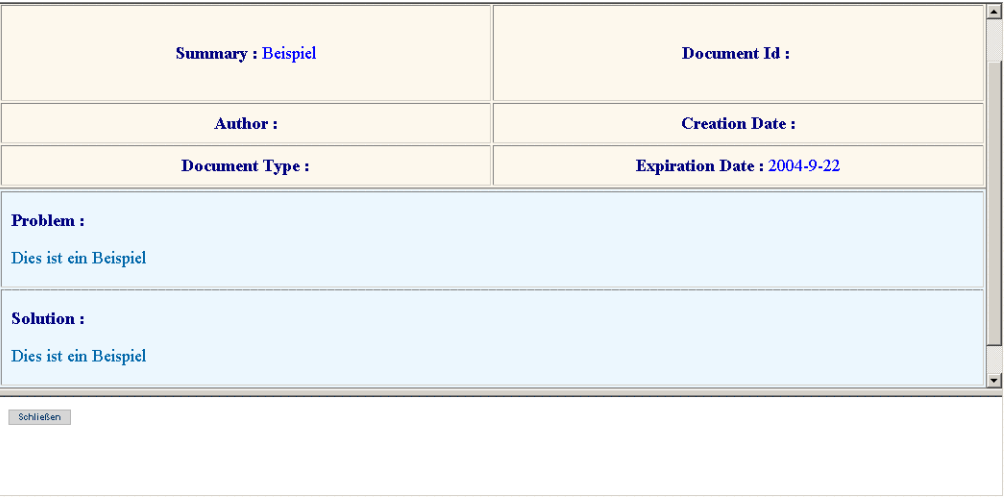

- **8** Klicken Sie auf **Schließen**, um das Vorschaufenster zu schließen und zur Seite für die Erstellung eines neuen Dokuments zurückzukehren.
- **9** Klicken Sie auf **Dokument absenden**, um das neue Dokument auf dem Dateiserver und zum Workflow hinzuzufügen.

Das Dokument wurde zur Überprüfung und potenziellen Veröffentlichung ebenfalls an den Sichtungs-Workflow gesendet. Informationen zur Verwendung von Workflows finden Sie unter *[Kapitel 4, Verwenden der](#page-44-0)  [Arbeitsliste](#page-44-0)*.

# <span id="page-41-0"></span>**Verwenden des Editors edit-on Pro**

Bei Erstellung eines neuen Dokuments wird der Text unter Verwendung des Editors edit-on Pro eingegeben. Dieser Editor bietet Benutzern ohne HTMLoder XML-Kenntnisse die Möglichkeit, Inhalt einzugeben.

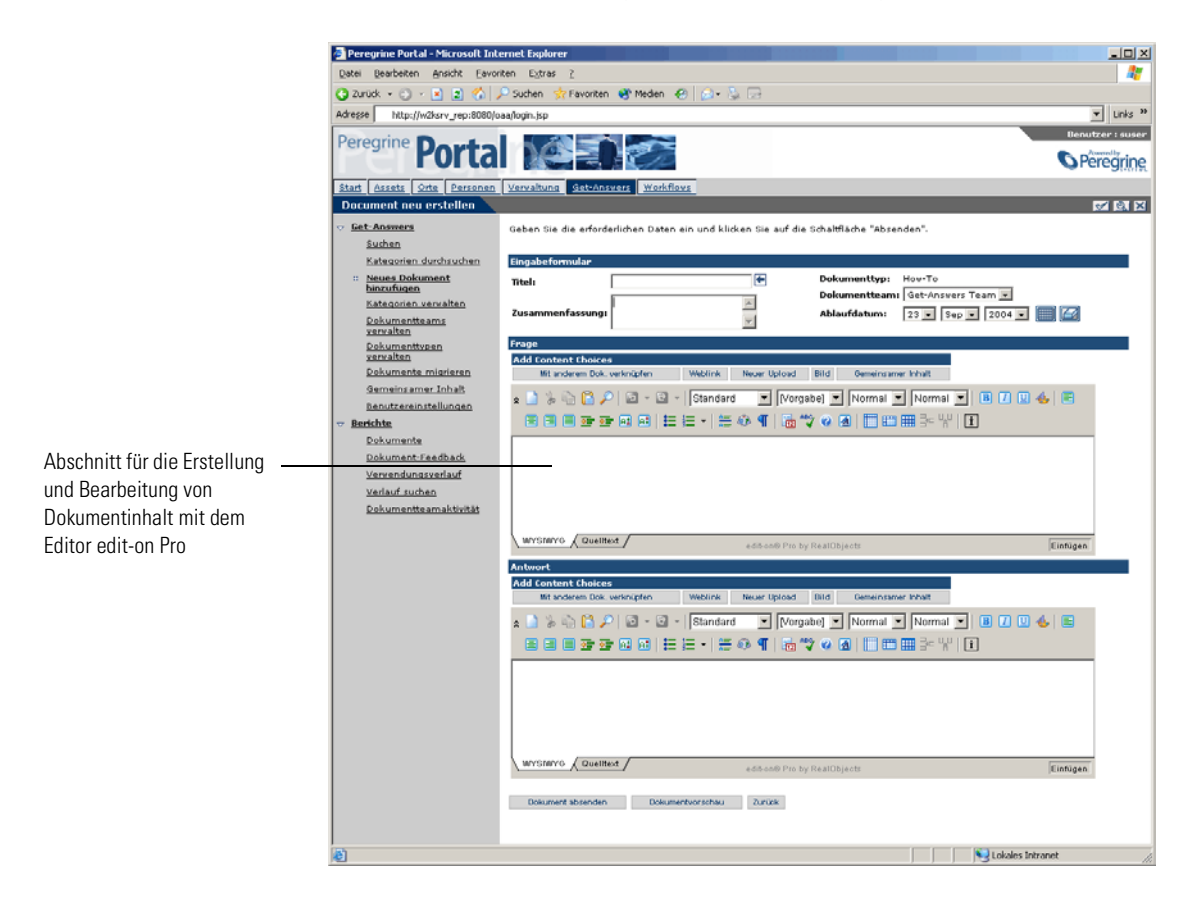

### **Funktionen von edit-on Pro**

Der Editor edit-on Pro stellt für den Inhalt des Dokuments, das Sie im Bearbeitungsfenster erstellen oder bearbeiten, zwei Ansichten bereit. Die Standardansicht wird im WYSIWYG-Modus ausgeführt. Diese Ansicht sollte zur Erstellung neuer Dokumente oder Bearbeitung von Dokumenten verwendet werden. In der anderen Ansicht, der Quellansicht, wird der HTML-Code angezeigt. Sie ist ausschließlich für Benutzer mit umfassenden HTML-Kenntnissen bestimmt.

Bei einem Großteil der Formatierungsaufgaben, die Sie mit edit-on Pro durchführen, werden die standardmäßigen Textverarbeitungsfunktionen verwendet. Diese Funktionen stehen durch die regulären Symbole auf der Symbolleiste oben im Bearbeitungsfenster zur Verfügung. Wenn Sie beispielsweise ein oder mehrere Wörter fett formatieren möchten, markieren Sie den Text und klicken auf das Symbol für Fettformatierung auf der Symbolleiste.

Im Folgenden werden die regulären Bearbeitungsfunktionen der Symbolleiste aufgeführt.

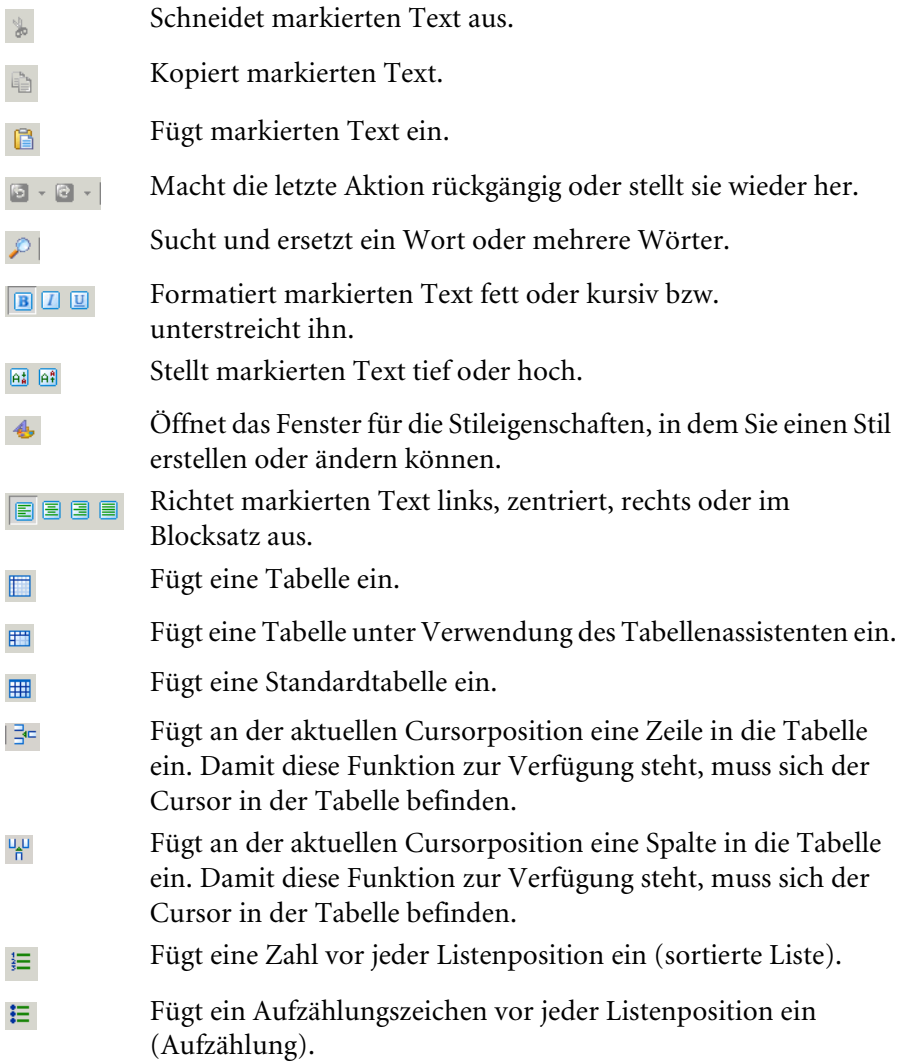

- Verkleinert oder vergrößert den Einzug des Absatzes. 霉蛋
- Bei aktivierter Funktion werden die Steuerzeichen, z. B. T Absatzmarken (¶), angezeigt.
- Führt die Rechtschreibprüfung für das Dokument aus.  $\sqrt[366]{}$
- Durch Klicken auf dieses Symbol wird ein neues Fenster  $\bullet$ mit der Hilfe geöffnet.
- Fügt eine horizontale Linie an der Cursorposition ein. 僵
- Durch Klicken auf dieses Symbol wird ein Dialogfeld mit  $\boxed{\mathbf{i}}$ den Versions- und Copyright-Informationen geöffnet.

Wenn Sie eine Listenposition (Zahl oder Aufzählungszeichen) eingeben oder einen Absatz einziehen, müssen Sie zunächst Umschalt+Eingabe drücken, um ein <br>-Tag im HTML-Code einzufügen.

**Hinweis:** Die Größe der Tabellen, die Sie mit edit-on Pro erstellen, sollte aus praktischen Erwägungen heraus begrenzt werden. Tabellen mit mehr als zehn Zeilen und Spalten können die Leistung des Editors verringern und noch größere Tabellen können ab einem gewissen Punkt die Systemstabilität herabsetzen, während der Editor läuft.

#### **Verwenden der Tastenkombinationen in edit-on Pro**

Im Editor können folgende Tastenkombinationen verwendet werden:

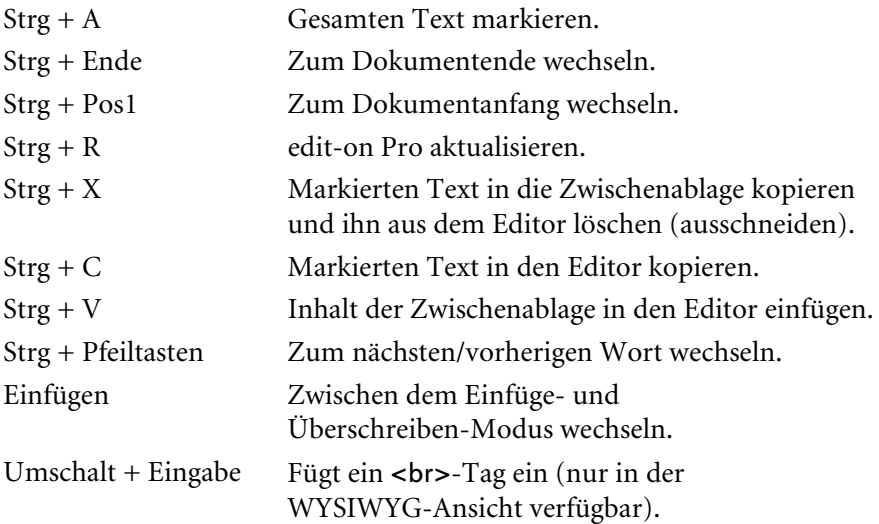

# <span id="page-44-0"></span>**KAPITEL 4**Verwenden der Arbeitsliste

Wenn ein Dokument abgesendet wird, wird es in einen Workflow aufgenommen. Als Mitglied eines Dokumentteams erhalten Sie Arbeitsaufgaben über eine Arbeitsliste. Dieses Kapitel enthält Informationen zur Verwendung Ihrer Arbeitsliste und Ausführung Ihrer Arbeitsaufgaben.

Dieses Kapitel behandelt die folgenden Themen:

- *[Arbeitslisten und Rollen](#page-45-0)* auf Seite 46
- *[Zugreifen auf die Arbeitsliste](#page-46-0)* auf Seite 47
- *[Durchführen von Arbeitsaufgaben der Arbeitsliste](#page-47-0)* auf Seite 48
- *[Erneutes Zuweisen einer Arbeitsaufgabe](#page-53-0)* auf Seite 54
- *[Anzeigen des Verlaufs](#page-55-0)* auf Seite 56
- *[Anzeigen von Status](#page-55-1)* auf Seite 56
- *[Delegieren Ihrer Arbeitsliste an einen anderen Benutzer](#page-58-0)* auf Seite 59

# <span id="page-45-0"></span>**Arbeitslisten und Rollen**

Alle an Get-Answers abgesendeten Dokumente durchlaufen einen Workflow, in dem festgelegt wird, wie die Dokumente verarbeitet werden, bis sie schließlich in der Dokumentdatenbank gespeichert werden. Als Mitglied mindestens eines Dokumentteams nehmen Sie gemäß der Rolle, die Sie innerhalb Ihres bzw. Ihrer Teams innehaben, an dem Workflow teil. Arbeitslisten enthalten die vom System gesendeten Nachrichten, in denen Sie über die Aufgaben in Kenntnis gesetzt werden, die Ihnen für die an Get-Answers abgesendeten Dokumente zugewiesen wurden. Sichtungs- und redaktionelle Workflows beinhalten die folgenden Rollen und Aktionen:

■ Sichtungs-Workflow

Besitzer – Zunächst überprüft der Dokumentbesitzer das Dokument und entscheidet über die weitere Verarbeitung. Folgende Optionen stehen zur Verfügung:

- Senden des Dokuments an einen redaktionellen Workflow
- Veröffentlichen des Dokuments
- Übertragen des Dokuments an ein anderes Dokumentteam
- Löschen des Dokuments (Dokumente werden entweder von Benutzern über die Funktion **Neues Dokument hinzufügen** abgesendet oder von einem anderen Dokumentteam übertragen.)
- Redaktioneller Workflow

Redakteur – Wenn der Besitzer das Dokument für eine redaktionelle Überprüfung kennzeichnet, überprüft der Redakteur das Dokument. Er kann das Dokument sowie dessen Metadaten ändern. Redakteure sind ferner in der Lage, Kommentare eines Dokuments anzuzeigen, hinzuzufügen und zu löschen. Wenn zu einem Dokumentteam kein Redakteur gehört, wird dieser Schritt im Workflow übersprungen.

Überarbeiter – Der Überarbeiter kann das Dokument und seine Metadaten zwar anzeigen, aber nicht ändern. Er ist ferner in der Lage, Kommentare anzuzeigen und hinzuzufügen. Wenn zu einem Dokumentteam kein Überarbeiter gehört, wird dieser Schritt im Workflow übersprungen.

Besitzer – Nach dem Überprüfungsverfahrens kann der Besitzer das Dokument zurück an den Redakteur senden, veröffentlichen, übertragen, löschen oder – wenn das Dokument zuvor veröffentlicht wurde – auf seinen ursprünglichen Status zurücksetzen.

# <span id="page-46-0"></span>**Zugreifen auf die Arbeitsliste**

Als Workflow-Benutzer erhalten Sie über Ihre Arbeitsliste Arbeitsaufgaben. Die Aufgaben, die Sie erhalten, richten sich nach Ihrer Rolle im System.

#### **So greifen Sie auf Ihre Arbeitsliste zu:**

- **1** Melden Sie sich bei Get-Answers an, um das Navigationsmenü auf IhrerStartseite anzuzeigen.
- **2** Klicken Sie auf **Workflows**, um die Seite **Meine Nachrichten** anzuzeigen.

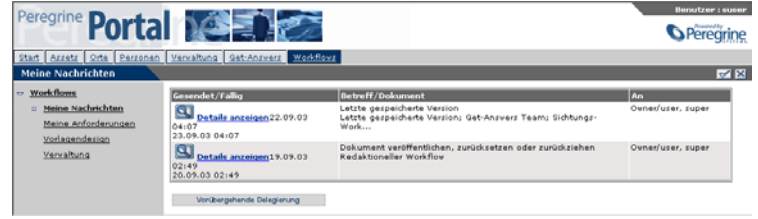

**3** Klicken Sie auf ein Suchsymbol oder den Eintrag einer Arbeitsaufgabe.

In Abhängigkeit von dem Verarbeitungsstatus der ausgewählten Aufgabe wird die Seite mit den Aufgabendetails für neue Nachrichten in der Liste oder die Seite des Sichtungs- bzw. redaktionellen Workflows geöffnet.

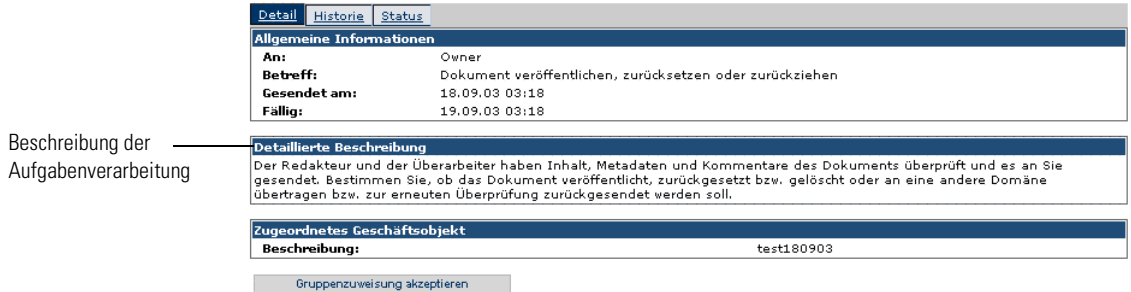

In den folgenden Abschnitten werden die Optionen und Aktionen erläutert, die für die Arbeitsaufgaben zur Verfügung stehen.

# <span id="page-47-0"></span>**Durchführen von Arbeitsaufgaben der Arbeitsliste**

Get-Answers beinhaltet zwei verschiedene Workflows, den Sichtungs-Workflow (Sortieren von Dokumenten) und den redaktionellen Workflow (Ändern von Dokumenten). Im Sichtungs-Workflow überprüfen Besitzer neu abgesendete Dokumente, die zuvor noch nie veröffentlicht wurden. Der redaktionelle Workflow wird von Redakteuren und Überprüfern verwendet, um ein unveröffentlichtes Dokument und die Metadaten des Dokuments zu prüfen und zu überarbeiten oder um eine Arbeitskopie eines veröffentlichten Dokuments zu prüfen und zu bearbeiten.

**Hinweis:** Ein unveröffentlichtes Dokument wurde möglicherweise von einem Benutzer über das Menüelement **Neues Dokument hinzufügen** abgesendet oder von einem anderen Dokumentteam übertragen.

# **Besitzeraktionen**

Wenn ein Dokument abgesendet wird, wird es in den Sichtungs-Workflow aufgenommen. Dort kann der Besitzer den weiteren Weg des Dokuments im Workflow festlegen.

#### **So führen Sie eine Sichtungsarbeitsaufgabe durch:**

**1** Klicken Sie auf ein Suchsymbol oder eine Arbeitsaufgabe.

Die Seite mit den Aufgabendetails wird geöffnet.

**2** Wenn zu Ihrem Dokumentteam mehrere Besitzer gehören, klicken Sie auf **Gruppenzuweisung akzeptieren**. Sind Sie der einzige Besitzer, wird anstelle der Seite mit den Aufgabendetails das Formular für den Sichtungs-Workflow geöffnet.

Informationen zur Neuzuweisung der Aufgabe zu einem anderen Benutzer finden Sie unter *[Erneutes Zuweisen einer Arbeitsaufgabe](#page-53-0)* auf Seite 54.

Das Formular **Sichtungs-Workflow** wird geöffnet. Der obere Teil der Seite variiert je nachdem, ob Sie nach einem externen oder neuen Dokument suchen.

- **3** Als Besitzer können Sie das Dokument anpassen, bevor sie es an den Redakteur weiterleiten. Im Einzelnen können Sie die folgenden Aktionen vornehmen:
	- Entscheiden, ob das Dokument an den redaktionellen Workflow gesendet wird.
	- Das Dokument sofort in der gewünschten Kategorie veröffentlichen.
	- Das Dokument an ein anderes Dokumentteam übertragen.
	- Das Dokument löschen.
	- Änderungen speichern und später zurückkehren.
	- Zum aktuellen Zeitpunkt keine Aktion für das Dokument durchführen.
	- **Hinweis:** Einige Änderungen, die Sie am Dokument vornehmen können, sind von der Personalisierung des Formulars durch den Verwalter abhängig. Unter Umständen können Sie einige Felder ändern.
- **4** Wenn Sie sich für eine Aktion für das Dokument entscheiden, klicken Sie auf die entsprechende Schaltfläche:
	- **Änderungen speichern und Aktion durchführen**
	- **Zu Workflow-Details gehen**
	- **Zu eigenen Meldungen gehen**

Wenn Sie **Änderungen speichern und Aktion durchführen** auswählen, wird die Seite **Aktion bestätigt** geöffnet.

```
Dokument skinsliciert: 4386
.<br>Sämtliche Dokumentänderungen und das Feedback wurden gespeichert. Dieses Dokument wurde an den redaktionellen Workflow
veitergeleitet.<br>Titel: Véro Probsol
Zu eigenen Meldungen gehen
```
**5** Klicken Sie auf **Zu eigenen Meldungen gehen**, um mit der Überprüfung von Dokumenten fortzufahren.

# **Redaktioneller Workflow für den Redakteur**

Wenn Ihnen in einem Dokumentteam die Rolle eines Redakteurs zugewiesen ist, werden an den redaktionellen Workflow gesendete Dokumente an Sie weitergeleitet. Die entsprechenden Nachrichten werden in Ihrer Arbeitsliste angezeigt.

**So führen Sie eine redaktionelle Arbeitsaufgabe durch:**

**1** Wählen Sie unter **Meine Nachrichten** eine redaktionelle Arbeitsaufgabe aus, indem Sie auf das Suchsymbol oder den Link **Details anzeigen** der Aufgabe klicken.

Die Seite **Aufgabendetails** wird geöffnet, wenn sich mehrere Redakteure in Ihrem Dokumentteam befinden.

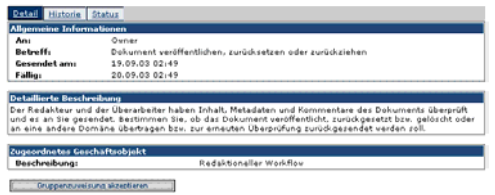

**2** Prüfen Sie im Abschnitt **Allgemeine Informationen** der Seite, ob die Aufgabe an einem bestimmten Datum abgeschlossen sein muss.

Das Fälligkeitsdatum ist optional und richtet sich nach der Einstellung, die für die Arbeitsaufgabenaktivität definiert ist.

- **3** Überprüfen Sie die Anweisungen im Abschnitt **Detaillierte Beschreibung** auf der Seite.
- **4** Klicken Sie auf **Gruppenzuweisung akzeptieren**, um die Besitzrechte des Dokuments zu erhalten.
	- **Hinweis:** Wenn zu Ihrem Dokumentteam mehrere Redakteure gehören, klicken Sie auf **Gruppenzuweisung akzeptieren**. Wenn Sie der einzige Redakteur sind, wird das in den Schritten 1 bis 4 beschriebene Gruppenformular nicht angezeigt.

Das Formular für den redaktionellen Workflow wird geöffnet. Der obere Teil der Seite variiert je nachdem, ob Sie nach einem externen oder neuen Dokument (mit der Option **Neues Dokument hinzufügen** erstellt) suchen.

Die folgende Abbildung zeigt ein externes Dokument im redaktionellen Workflow. Die Darstellung eines neu erstellten Dokuments entspricht der der Authoring-Seite. Es stehen Ihnen dieselben Optionen zur Verfügung.

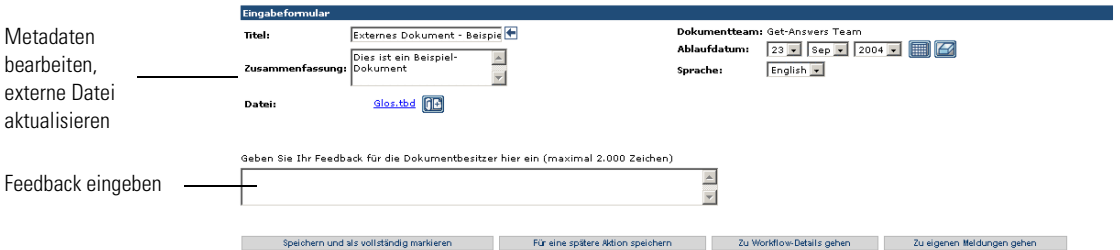

Als Redakteur können Sie das Dokument und die Dokumentmetadaten ändern sowie Kommentare anzeigen, hinzufügen oder löschen. Anschließend können Sie das Dokument an einen Überarbeiter senden.

**5** Klicken Sie nach Abschluss der Änderungen auf **Speichern und als vollständig markieren**. Wenn Sie Ihre Arbeit unterbrechen müssen und zu einem späteren Zeitpunkt zu dem Dokument zurückkehren möchten, klicken Sie auf **Für eine spätere Aktion speichern**.

Die Seite Aktion bestätigt wird geöffnet.

## **Redaktioneller Workflow für Überarbeiter**

Wenn Ihnen in einem Dokumentteam die Rolle eines Überarbeiters zugewiesen ist, werden an den redaktionellen Workflow gesendete Dokumente an Sie weitergeleitet, nachdem sie der Redakteur geprüft hat.

#### **So überprüfen Sie ein Dokument:**

**1** Wählen Sie in der Liste **Meine Nachrichten** eine Arbeitsaufgabe aus dem Bereich **Dokument überarbeiten** aus, indem Sie auf das Suchsymbol klicken.

Die Seite **Aufgabendetails** wird geöffnet, wenn sich mehrere Überarbeiter in Ihrem Dokumentteam befinden.

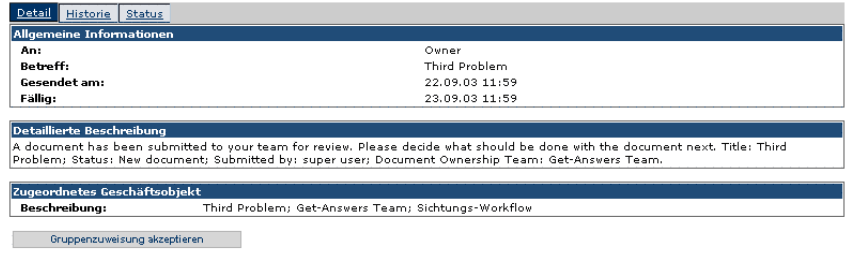

**2** Klicken Sie auf **Gruppenzuweisung akzeptieren**, um die Besitzrechte des Dokuments zu erhalten.

Die Überprüfungsseite wird geöffnet.

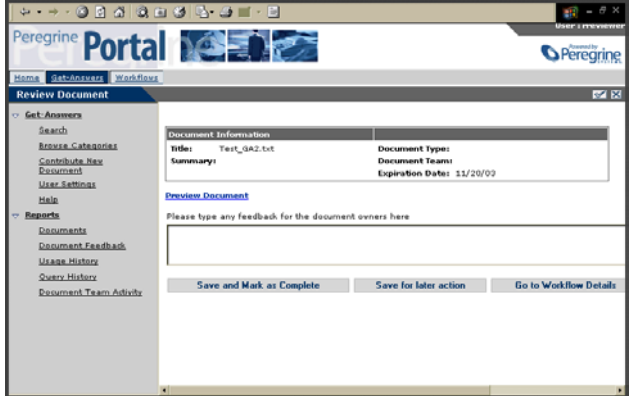

- **3** Überprüfen Sie das Dokument und geben Sie Feedback im bereitgestellten Textfeld ein.
	- **Hinweis:** Wenn zu Ihrem Dokumentteam mehrere Überarbeiter gehören, klicken Sie auf **Gruppenzuweisung akzeptieren**. Wenn Sie der einzige Überarbeiter sind, wird statt des Gruppenformulars aus Schritt 1 bis 3 das Formular aus Schritt 2 angezeigt.

Als Überarbeiter können Sie das Dokument und seine Metadaten anzeigen sowie Kommentare anzeigen und hinzufügen.

**4** Klicken Sie auf **Speichern und als vollständig markieren**, wenn Sie bereit sind, das Dokument an den Benutzer zu senden. Wenn Sie Ihre Arbeit unterbrechen müssen und zu einem späteren Zeitpunkt zu dem Dokument zurückkehren möchten, klicken Sie auf **Für eine spätere Aktion speichern**.

Die Seite Aktion bestätigt wird geöffnet.

Die Seite **Meine Nachrichten** wird wieder angezeigt, damit Sie mit der Überarbeitung von Dokumenten fortfahren können.

### **Redaktioneller Workflow für Besitzer**

Nach dem Überprüfungsverfahren wird ein Dokument zurück an den Besitzer gesendet, damit dieser es veröffentlicht, zurücksetzt, löscht, überträgt oder für einen weiteren Überprüfungszyklus zurück an den redaktionellen Workflow sendet.

#### **So bearbeiten Sie ein Dokument, das Ihnen gehört:**

- **1** Wählen Sie die gewünschte Arbeitsaufgabe durch Klicken auf das Suchsymbol aus.
- **2** Wenn zu Ihrem Dokumentteam mehrere Besitzer gehören, klicken Sie auf **Gruppenzuweisung akzeptieren**. Sind Sie der einzige Besitzer, wird die Seite mit dem redaktionellen Workflow für Besitzer geöffnet.

Die redaktionelle Seite für Besitzer wird geöffnet. Dieses Formular ähnelt dem des Sichtungs-Workflows sehr, enthält jedoch zusätzlich die vom Redakteur und Überarbeiter abgesendeten Kommentare und Änderungen.

- **3** Führen Sie gegebenenfalls eine der folgenden Aktionen aus:
	- Metadaten des Dokuments ändern.
	- Gewünschte Kommentare eingeben.
	- Das Dokument in der gewünschten Domänenkategorie veröffentlichen.
	- Das Dokument an ein anderes Dokumentteam übertragen.
	- Das Dokument löschen, wenn es unveröffentlicht ist.
	- Den Status auf Veröffentlichtes Dokument zurücksetzen, wenn es sich um eine Arbeitskopie eines veröffentlichten Dokuments handelt.
	- Das Dokument zurück an den Redakteur senden.
	- Änderungen speichern und später zu diesem Workflow-Schritt zurückkehren.
	- Zum aktuellen Zeitpunkt keine Aktion für das Dokument durchführen.

**4** Klicken Sie zum Abschluss auf **Änderungen speichern und Aktion durchführen**.

Die Seite **Aktion bestätigt** wird geöffnet.

**5** Klicken Sie auf **Zu eigenen Meldungen gehen**, um mit der Überprüfung von Dokumenten fortzufahren.

# <span id="page-53-0"></span>**Erneutes Zuweisen einer Arbeitsaufgabe**

Bei der Neuzuweisung einer Arbeitsaufgabe zu einem anderen Benutzer wird diese zur Arbeitsliste dieses Benutzers hinzugefügt und aus Ihrer Arbeitsliste entfernt.

**Hinweis:** Informationen zur vorübergehenden erneuten Zuweisung all Ihrer Arbeitsaufgaben an einen Benutzer finden Sie unter *[Delegieren](#page-58-0)  [Ihrer Arbeitsliste an einen anderen Benutzer](#page-58-0)* auf Seite 59.

#### **So weisen Sie eine Aufgabe einem anderen Benutzer zu:**

- **1** Klicken Sie in der Workflow-Seite, die durch Auswahl der Aufgabe auf der Seite **Meine Nachrichten** geöffnet wird, auf **Zu Workflow-Details gehen**. Die Seite **Aufgabendetails** wird geöffnet.
- **2** Klicken Sie auf dem Register **Details** auf **Neu zuweisen**.

Die Seite **Aufgabe neu zuweisen** wird geöffnet.

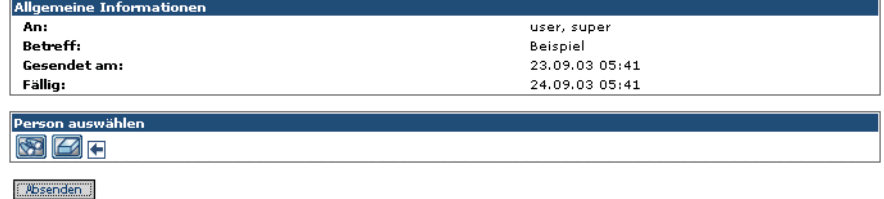

**3** Klicken Sie auf der Seite **Aufgabe neu zuweisen** im Abschnitt **Person auswählen** auf das Suchsymbol, um das Fenster **Mitarbeiter suchen** anzuzeigen.

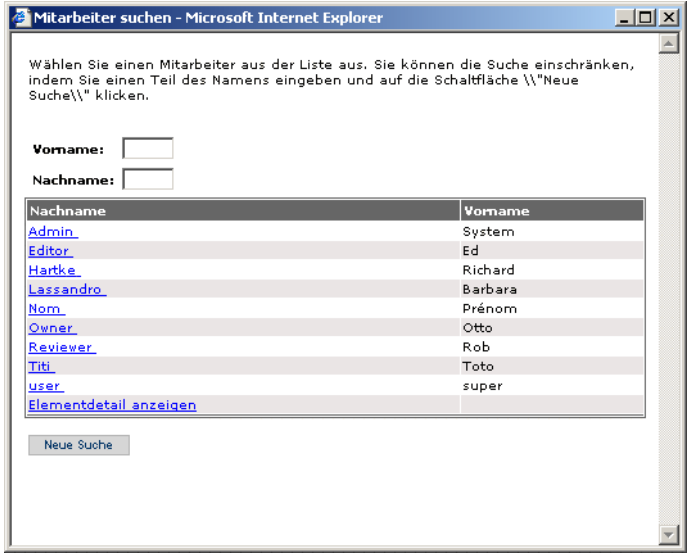

**4** Wählen Sie unter Verwendung dieses Fensters die Person aus, der Sie die Arbeitsaufgabe zuweisen möchten.

Der Name der ausgewählten Person wird neben dem Suchsymbol in der Detailseite angezeigt. Das Fenster **Mitarbeiter suchen** wird geschlossen.

**5** Klicken Sie im Fenster **Aufgabe neu zuweisen** auf **Absenden**.

Die Arbeitsaufgabe wird aus Ihrer Arbeitsliste entfernt und in der Arbeitsliste des Benutzers angezeigt, dem sie zugewiesen wurde.

# <span id="page-55-0"></span>**Anzeigen des Verlaufs**

Sie können das Register **Historie** auf der Seite **Aufgabendetails** verwenden, um den Verlauf der in Ihrer Nachrichtenwarteschlange gelisteten Arbeitsaufgaben anzuzeigen.

#### **So zeigen Sie den Verlauf einer Verfahrensinstanz an:**

**1** Klicken Sie auf dem Register **Workflows** der Seite **Meine Nachrichten** auf das Suchsymbol, um die Details einer Arbeitsaufgabe anzuzeigen.

Die Seite **Aufgabendetails** für die ausgewählte Arbeitsaufgabe wird geöffnet.

**2** Klicken Sie auf das Register **Historie**, um die Auflistung der Verfahrensaktivitäten für die ausgewählte Aufgaben anzuzeigen.

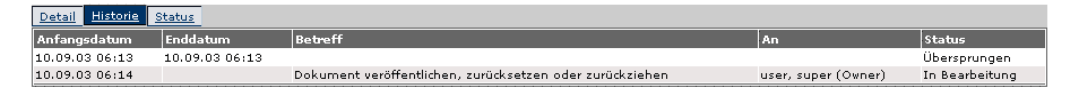

Für diese spezifische Verfahrensinstanz enthält die Verlaufsliste die folgenden Spalten für frühere Arbeitsaufgaben und die aktuelle Aufgabe:

**Anfangsdatum** – Das Datum, an dem mit der Aufgabe begonnen wurde.

**Enddatum** – Das Datum, an dem die Aufgabe abgeschlossen wurde.

**Betreff** – Eine kurze Beschreibung der Arbeitsaufgabe.

**An** – Der Name der Person oder Gruppe, der die Arbeitsaufgabe zugewiesen wurde.

**Status** – Der Status der Arbeitsaufgabe, z. B. **Fertig** oder **In Bearbeitung**.

# <span id="page-55-1"></span>**Anzeigen von Status**

Sie können die Seite **Aufgabendetails** verwenden, um den Status der Aktivitäten für eine in Ihrer Nachrichtenwarteschlange gelistete Nachricht anzuzeigen.

**So zeigen Sie den Status der Verfahrensinstanz an:**

**1** Klicken Sie auf dem Register **Workflows** der Seite **Meine Nachrichten** auf das Suchsymbol, um die Details einer Arbeitsaufgabe anzuzeigen.

Die Seite **Aufgabendetails** für die ausgewählte Arbeitsaufgabe wird geöffnet.

**2** Klicken Sie auf das Register **Status**, um eine grafische Darstellung der Verfahrensinstanz anzuzeigen.

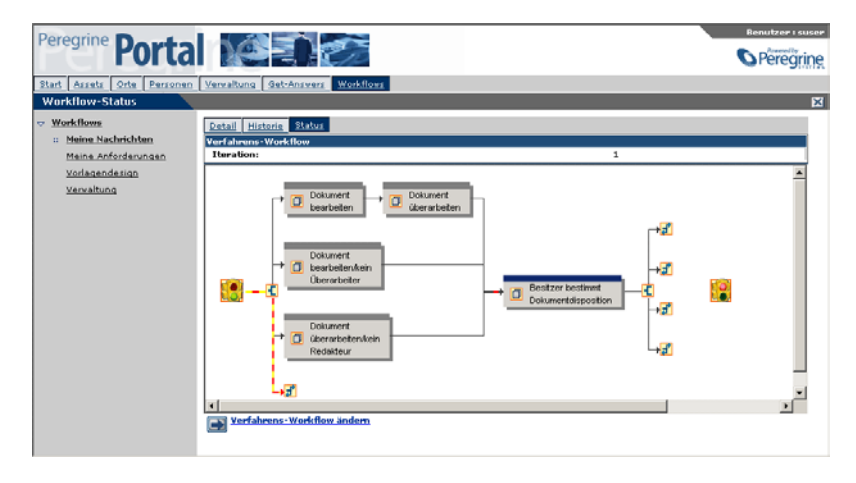

Blinkende gelbe und orange Pfeile kennzeichnen die Aktivitäten in der Verfahrensinstanz, die abgeschlossen oder derzeit in Bearbeitung sind. Dies gilt für Aktivitäten, die aufgrund einer Iteration oder eines Sprungs mehrmals ausgeführt werden.

Wenn Sie den Cursor auf einer Aktivität positionieren, wird eine QuickInfo-Meldung zu der Aktivität angezeigt.

### **Ändern des Workflows einer Verfahrensinstanz**

Mitunter muss eine Aktivität zu einer Verfahrensinstanz hinzugefügt werden bzw. sind andere Workflow-Änderungen für eine Arbeitsaufgabe erforderlich.

**Hinweis:** Nicht alle Benutzer sind zur Änderung eines Workflows berechtigt. Die Schaltfläche **Verfahrens-Workflow ändern** wird nur angezeigt, wenn Ihre Rolle Sie zur Änderung eines Workflows berechtigt.

Änderungen am Workflow einer Verfahrensinstanz wirken sich nicht auf die Workflow-Verfahrensvorlage aus. Nach dem Start einer Verfahrensinstanz ist diese nicht mehr mit der Workflow-Vorlage verknüpft.

#### **So ändern Sie den Workflow für eine Verfahrensinstanz:**

**1** Klicken Sie auf dem Register **Workflows** der Seite **Meine Nachrichten** auf das Suchsymbol, um die Details der Arbeitsaufgabe in der Arbeitsliste anzuzeigen, deren Verfahrens-Workflow geändert werden muss.

Die Detailseite für die ausgewählte Arbeitsaufgabe wird geöffnet.

- **2** Klicken Sie auf das Register **Status**, um eine grafische Darstellung der Verfahrensinstanz anzuzeigen.
- **3** Klicken Sie auf **Verfahrens-Workflow ändern**, um den Entwickler von grafischen Workflows für die Verfahrensinstanz anzuzeigen.

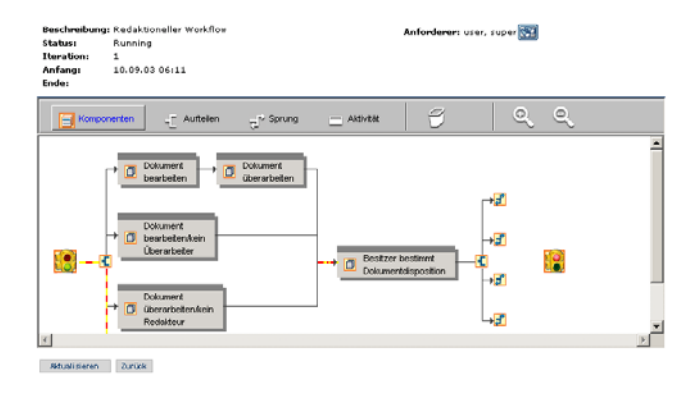

**4** Fügen Sie unter Verwendung der Symbolleistenschaltflächen Aktivitäten hinzu bzw. ändern oder löschen Sie Aktivitäten.

Informationen zur Verwendung des Entwicklers grafischer Workflows finden Sie im *Get-Answers-Verwaltungshandbuch*.

**Hinweis:** Sie können nur Aktivitäten hinzufügen, ändern oder löschen, die für diese Iteration nicht abgeschlossen oder aktiv sind.

**5** Klicken Sie auf **Aktualisieren**, um die Änderungen zu speichern oder auf **Zurück**, um die Änderungen zu verwerfen und zur Arbeitsaufgabe zurückzukehren.

# <span id="page-58-0"></span>**Delegieren Ihrer Arbeitsliste an einen anderen Benutzer**

Mitunter müssen Sie die Arbeitsaufgaben Ihrer Arbeitsliste an einen anderen Benutzer delegieren, z.B. wenn Sie Urlaub nehmen oder mehrere Tage abwesend sind. In diesen Situationen können Sie die Funktion **Vorübergehende Delegierung** verwenden.

**So delegieren Sie die Aufgaben Ihrer Arbeitsliste vorübergehend an einen anderen Benutzer:**

- **1** Greifen Sie über das Register **Workflows** auf die Seite **Meine Nachrichten** zu.
- **2** Klicken Sie auf **Vorübergehende Delegierung**, um die Seite **Delegieren von Bewilligungsautorität** zu öffnen.

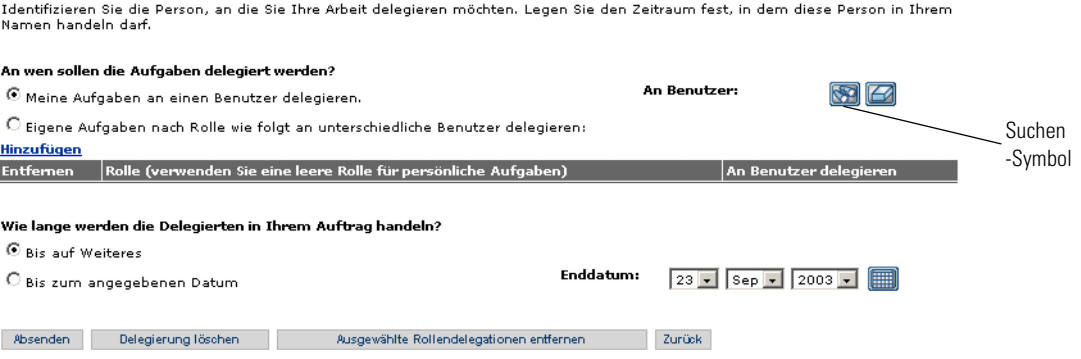

- **3** Klicken Sie auf das Suchsymbol, um das Fenster **Mitarbeiter suchen** zu öffnen.
- **4** Wählen Sie in diesem Fenster die Person aus, der Sie Ihre Arbeitsliste zuweisen möchten.

Der Name der ausgewählten Person wird neben dem Suchsymbol angezeigt.

- **5** Wenn die Delegierung bis auf Weiteres beibehalten werden soll, aktivieren Sie das Optionsfeld **Bis auf Weiteres**.
- **6** Um die Arbeitsliste bis zu einem spezifischen Datum zu delegieren, aktivieren Sie das Optionsfeld **Bis zum angegebenen Datum**.
- **7** Wählen Sie in den Dropdown-Listen unter **Enddatum** das Enddatum aus.
- **8** Klicken Sie auf **Absenden**.

Ihre Arbeitsaufgaben werden in der Arbeitsliste der Person angezeigt, an die Sie Ihre Arbeitsliste delegiert haben, und sind weiterhin auch in Ihrer Arbeitsliste enthalten.

#### **So löschen Sie eine Delegierung:**

- **1** Greifen Sie über das Register **Workflows** auf die Seite **Meine Nachrichten** zu.
- **2** Klicken Sie auf **Vorübergehende Delegierung**, um die Seite **Delegieren von Bewilligungsautorität** anzuzeigen.
- **3** Klicken Sie auf **Delegierung löschen**.

# **ANHANG A**Suchabfragen

# **Funktionsweise der Get-Answers-Suche**

Die einfache Suche mit Get-Answers stellt eine simple Konzeptsuche dar. Sie stellt drei primäre Suchtypen zur Verfügung: Konzeptsuche oder Suche in natürlicher Sprache, Mustervergleich oder Suche nach verschiedenen Schreibweisen und boolesche Suche.

Im Modus **Konzeptsuche** der einfachen oder erweiterten Suche verwendet Get-Answers die Wörterbücher und Thesauri als Wissensbasis für die Verarbeitung Ihrer Abfragen. Diese Abfragen stellen Informationen hinsichtlich der Wortbedeutungen, Syntax, Wortvarianten und Beziehungen zwischen Wörtern zur Verfügung. Anhand der definierten Beziehungen zwischen Wörtern können diese in einem "semantischen Netzwerk" miteinander verknüpft werden.

In diesem Netzwerk ist jede Wortbedeutung mit einer Liste assoziierter Wörter und der Assoziationsstärke verknüpft, die angibt, wie nahe die einzelnen Wörter dieser Bedeutung kommen. Einzelne Wörter können mit mehreren Bedeutungen und verschiedenen Assoziationsstärken verknüpft werden. Sie können steuern, wie viele und welche Verknüpfungen berücksichtigt werden, indem Sie die Erweiterungsebene ändern oder gar keine Erweiterungsebene verwenden.

Das semantische Netzwerk macht es möglich, mit Get-Answers nach *Konzepten oder Bedeutungseinheiten* und nicht nur nach exakten Übereinstimmungen der Abfragebegriffe zu suchen. So kann die Abfrage "Arbeitssuchender" beispielsweise auch die ähnlichen Konzepte "Bewerber", "Kandidaten", "Stellenangebote" und "freie Stellen" ergeben. Da die Suchmaschine nach Konzepten suchen kann, ist das Ergebnis weitaus umfassender und relevanter als bei anderen Programmen zur Dokumentwiedergewinnung.

Im Modus **Mustervergleich** des Formulars **Erweiterte Suche**, der auch als "Nach verschiedenen Schreibweisen suchen" bezeichnet wird, können Sie nach *Mustern* suchen, die Ihrer Abfrage entsprechen; diese Methode eignet sich bei Vorliegen "unsauberer" OCR-Daten oder Wörtern mit verschiedenen oder schwierigen Schreibweisen.

Der **boolesche Modus** im Formular **Erweiterte Suche** ist eine schnelle Methode, Dokumente zu ermitteln, die einen bestimmten Begriff oder bestimmte Begriffe enthalten (oder nicht enthalten).

### **Die Abfrage-Pipeline**

Der Get-Answers-Suchprozess kann als Pipeline betrachtet werden. An einem Ende geben Sie Suchbegriffe ein. Während der Passage durch die Pipeline durchlaufen die Suchbegriffe verschiedene Analyse- und Verarbeitungsphasen. Bei dieser Verarbeitung wird die ursprüngliche Liste der Suchbegriffe gekürzt und erweitert, bis am Ende der Pipeline eine endgültige Liste erstellt wird.

Zuerst werden die Begriffe gegliedert (Zeichenketten werden in Wörter zerlegt, auch Sonderformen wie Datumsangaben oder Telefonnummern werden berücksichtigt). Das Wörterbuch wird sowohl bei der morphologischen Analyse (Wörter werden durch Weglassung von Endungen und Pluralformen auf den Wortstamm reduziert) als auch bei der Verarbeitung von Redewendungen herangezogen (Wortverbindungen, die eine über die Bedeutung der einzelnen Wörter hinausgehende Bedeutung haben, werden übersetzt, z. B., klein beigeben").

Außerdem werden bestimmte unbedeutende Wörter, so genannte Stoppwörter (wie "der/die/das" oder "von") entfernt, die nur wenig dazu beitragen können, die gesuchten Informationen zu ermitteln. Anschließend werden die Wörter anhand des Wörterbuchs und der Verknüpfungen im semantischen Netzwerk erweitert. Wenn die Suchmaschine Wörter erweitert, findet sie andere, mit den Suchbegriffen verwandte Begriffe und Konzepte und fügt sie zur Liste der Suchbegriffe hinzu. Die Wörter der Liste werden nach Rangfolge geordnet, wobei exakte Übereinstimmungen ganz oben eingestuft werden, gefolgt von eng verwandten und schließlich von entfernter verwandten Begriffen. Diese nach Rang geordnete Wortliste verwendet das Suchmaschinenprogramm beim Durchsuchen der Indizes für die Dokumente in der Bibliothek. Während der Suche stellt das Programm fest:

- Wie viele exakte Suchbegriffe ein Dokument enthält
- Wie viele verwandte Begriffe vorhanden sind
- Welcher Art die Beziehungen sind (starkes Synonym, Antonym, verwandt etc.)
- Die Nähe (physische Entfernung zueinander) der relevanten Wörter innerhalb eines
- Dokument

Anhand dieser Informationen identifiziert und klassifiziert Get-Answers die Treffer in den Dokumenten. Die Anzahl und Bedeutung dieser Treffer bestimmt, welche Dokumente "gefunden" und in der Reihenfolge ihrer wahrscheinlichen Relevanz gelistet werden.

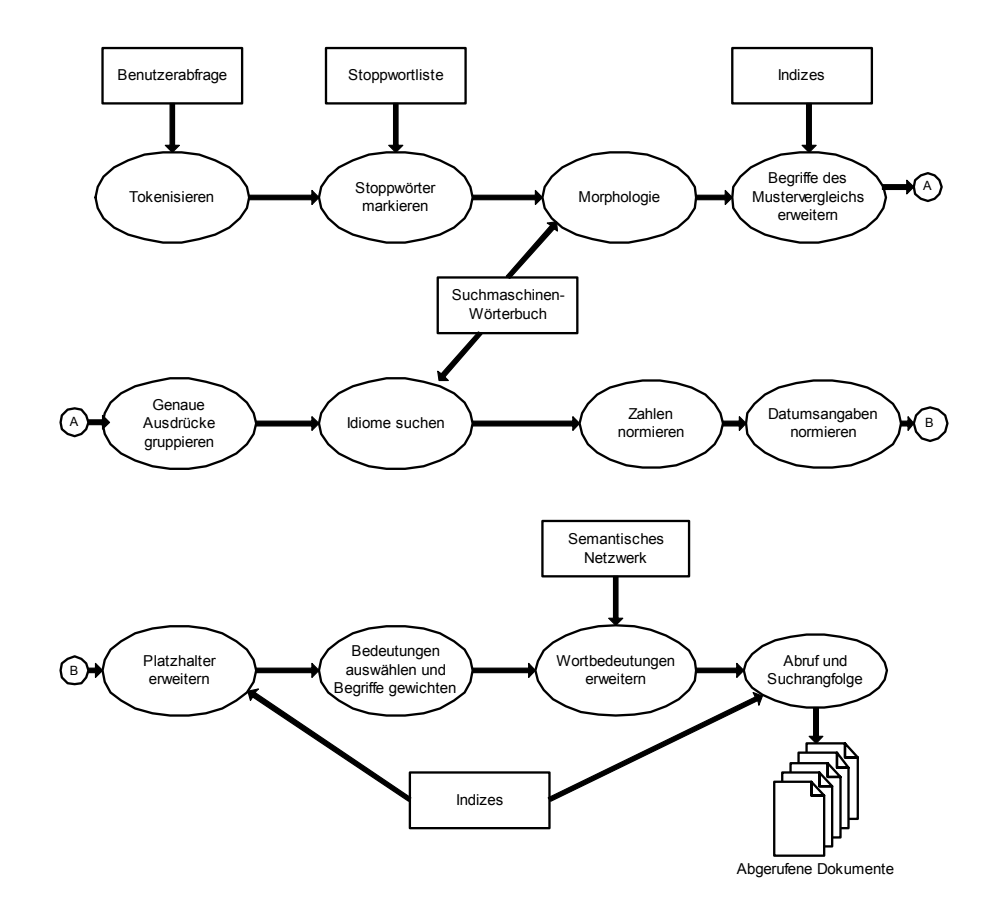

In der folgenden Übersicht ist der Suchprozess schematisch dargestellt.

- **Gliederung in Zeichenfolgen** identifiziert Zeichenketten als Wörter, Datumsangaben oder Zahlen.
- Unbedeutende **Stoppwörter** werden innerhalb der Suchwörterliste markiert.
- **Morphologie** reduziert Suchwörter auf den Wortstamm.
- Wenn ein Suchwort mit dem Operator für einen Mustervergleich  $($   $\sim$   $)$ versehen ist oder Sie sich im Mustervergleichsmodus befinden, wird die Liste der Suchbegriffe um die Wörter erweitert, die mit dem Mustervergleichswort übereinstimmen.
- In Anführungszeichen eingeschlossene Wörter ("") werden als Gruppe behandelt, um eine Suche nach dem **exakten Ausdruck** zu ermöglichen.
- **Redewendungen** (wie "heißes Eisen" oder "kalter Kaffee") werden als solche identifiziert, damit Übereinstimmungen mit dem Ausdruck höher gewichtet werden als das Auftreten der einzelnen Wörter.
- Numerische Einträge werden normalisiert, um eine Suche nach **Zahlen oder Datumsangaben** zu ermöglichen.
- Wenn ein Suchwort mit einem **Platzhalter** (\*,?,[*Suchausdruck*], \_, \, @, #, ^) versehen ist, wird die Liste der Suchbegriffe um die Wörter erweitert, die mit dem Platzhalter übereinstimmen.
- Anhand des **semantischen Netzwerks** werden Wörter, die mit den restlichen Suchwörtern verwandt sind, zur Liste der Suchwörter hinzugefügt.
- Dokumente werden nach **Relevanz gewichtet** und in einer Liste angezeigt.

### **Abfrageergebnis**

Sie können das Ergebnis, das die Suchmaschine zurückgibt, beeinflussen, indem Sie eine Ebene für die Erweiterung der Wortlisten festlegen. Erweiterungsebenen für Wortlisten stellen Anweisungen für das System dar, wie "tief" das semantische Netzwerk bei der Suche nach Begriffen, die mit den Suchbegriffen verwandt sind (oder für die Suche relevant sind) erforscht werden soll. Erweiterungsebenen für Wortlisten (und Beispiele für eine Definition des Begriffs "Fang") werden wie folgt definiert:

- Genaue Übereinstimmungen und morphologische Varianten (z. B. Fang, fangen)
- Leichte Abweichungen (z. B. gefangen)
- Sehr eng verwandte Konzepte (z. B. Gefangener, Fänger)
- Eng verwandte Konzepte (z. B. Beute, Haft)
- Entfernt verwandte Konzepte (z. B. festnehmen, sichern, fassen, schnappen)
- Ein höherer Wert bei der Worterweiterungsebene erhöht die Ergebnismenge, verringert aber u. U. die Treffergenauigkeit.

## **Erläuterungen zur Rangfolge**

Die letzten Aktionen der Suchmaschine beim Abfrageprozess betreffen die Festlegung der Rangfolge, die zuerst per Grob- und anschließend per Feineinstufung erfolgt. In dieser Phase werden Dokumente abgerufen und gewichtet. (Dieser Prozess findet nur bei Konzeptabfragen und Mustervergleichen, nicht bei booleschen Abfragen statt.)

Bei der *Grobeinstufung* prüft die Suchmaschine lediglich, ob die Suchbegriffe oder ähnliche Wörter im Dokument vorhanden sind. Das Programm ruft die nach der Grobeinstufung am höchsten bewerteten Dokumente – bis zur maximal festgelegten Anzahl – ab. Anschließend werden die abgerufenen Dokumente nochmals einer feineren Bewertung unterzogen.

Bei der *Feineinstufung* analysiert die Suchmaschine die abgerufenen Dokumente, um den genauen Rang festzulegen. Dieser Rang wird zum Sortieren der Dokumente verwendet, so dass Sie die Dokumente in der Reihenfolge der wahrscheinlichen Relevanz sehen.

Weitere Hinweise zur Arbeitsweise der einzelnen Prozesse finden Sie in den folgenden Abschnitten. Grobeinstufung: Bei der Grobeinstufung werden die folgenden Faktoren berücksichtigt. Jeder Faktor fügt ein bestimmtes relatives Gewicht zum Dokument hinzu. In der Summe bestimmen diese Gewichtungen die Relevanz eines Dokuments.

**Wichtig:** Vollständigkeit: Je größer die Anzahl der Suchwörter (entweder exakte Übereinstimmung oder nach Voreinstellung), desto höher die Gewichtung.

Ein relevantes Dokument sollte mindestens eine Übereinstimmung oder einen verwandten Begriff für jedes Wort in der ursprünglichen Abfrage enthalten. Enthält das Dokument nur einen Bruchteil der ursprünglichen Suchbegriffe, entspricht der maximale Rang des Dokuments diesem Bruchteil. Enthält ein Dokument z. B. nur 3 der 4 ursprünglichen Begriffe in der Abfrage, liegt die maximale Gewichtung bei 75%. Verwandte Begriffe werden niedriger bewertet als die ursprünglichen (exakten) Wörter. Wenn Sie Suchwörtern unterschiedliche Gewichtungen zuweisen, werden diese in der Endbewertung entsprechend berücksichtigt.

Besteht die Abfrage z. B. aus drei Suchbegriffen, wird ein Dokument, in dem alle drei Begriffe je einmal auftreten, höher bewertet als ein Dokument, in dem einer der Suchbegriffe 100 Mal vorkommt.

**Wichtig:** Kontextueller Nachweis: Je größer die Anzahl der verwandten Begriffe, desto höher die Gewichtung.

Suchwörter werden durch ähnliche Begriffe untermauert. Enthält ein Dokument sowohl das gesuchte Wort als auch verwandte Begriffe für dieses Wort, wird es höher gewichtet, da ähnliche Begriffe die Relevanz verstärken. Wenn beispielsweise das Wort "Karte" in der Nähe der Begriffe "Kredit", "Schuld" und "belasten" auftaucht, ist die Wahrscheinlichkeit der Bedeutung "Kreditkarte" sehr viel wahrscheinlicher als die Bedeutung "Spielkarte", "Landkarte" oder "Fahrkarte".

**Wichtig:** Semantische Entfernung: Je größer die Ähnlichkeit der Begriffe, desto höher die Gewichtung.

Das semantische Netzwerk enthält Informationen darüber, wie eng zwei Begriffe miteinander verwandt sind (z. B. sind Wörter, die synonym gebraucht werden, enger verwandt als Wörter mit gegensätzlicher Bedeutung (Antonyme). Dieses Verfahren wird zur Berechnung der Menge der kontextuellen Nachweise verwendet, die ein Wort in einer bestimmten Bedeutung stützen. Je enger die Beziehung zwischen diesen Begriffen und den Suchwörtern ist, desto höher ist die Gewichtung. Insofern wird die Rangfolge entsprechend der semantischen Entfernung angepasst. Morphologische Varianten wie "Lieferung", "liefern" und "Lieferant" werden als exakte Übereinstimmung behandelt. Die *semantische* Entfernung von Begriffen darf nicht mit der *physischen* Entfernung verwechselt werden, in der die Suchbegriffe innerhalb eines Dokuments angetroffen werden. Die physische Distanz wird bei der unten beschriebenen Feineinstufung herangezogen.

# **Feineinstufung**

Bei der Feineinstufung werden die physische Position der Suchwörter und verwandten Begriffe innerhalb eines Dokuments sowie die Gesamtanzahl der Begriffe gewertet. In der Standardeinstellung wird bei der Feineinstufung eine Formel verwendet, die alle hier beschriebenen Faktoren in gleichem Maße gewichtet.

**Wichtig:** Nähe: Je näher die Suchbegriffe und verwandten Wörter in einem Dokument beieinander stehen, desto höher ist die Gewichtung.

Einem Dokument, in dem eng beieinander stehende verwandte Begriffe vorkommen, vorzugsweise im selben Satz oder Absatz, wird mehr Relevanz beigemessen. Das System berechnet einen Faktor für physische Nähe, der für angrenzende Begriffe am höchsten ist und mit zunehmender (physischer) Entfernung immer niedriger wird. Infolgedessen werden Dokumente mit vielen eng beieinander liegenden Treffern höher bewertet als Dokumente, in denen dieselben Treffer über den gesamten Text verstreut sind.

**Wichtig:** Trefferdichte: Je größer der Anteil der Suchbegriffe und verwandten Wörter an der Gesamtzahl der Wörter eines Dokuments ist, desto höher ist die Gewichtung.

Ein Dokument wird als relevanter eingestuft, wenn – im Verhältnis zur Gesamtmenge betrachtet – sehr viele Wörter im Dokument Suchbegriffe oder verwandte Begriffe darstellen. Infolgedessen werden kurze Dokumente mit vielen Treffern höher bewertet als längere Dokumente mit einigen Treffern.

**Wichtig:** Grobeinstufungswert: Die Suchmaschine verwendet den bei der Grobeinstufung ermittelten Wert. Einzelheiten zu den bei diesem Prozess berücksichtigten Faktoren (Vollständigkeit, kontextueller Nachweis, semantische Entfernung) finden Sie im Abschnitt "Grobeinstufung" weiter oben.

## **Vergleich der Abfragetypen**

Alle Abfragen werden in einem der drei wesentlichen Abfragemodi (Konzept, Mustervergleich oder Suche nach verschiedenen Schreibweisen und boolesche Abfrage) verarbeitet. Es gibt weitere Abfragetypen, die entweder in Verbindung mit der primären Abfrage oder im Anschluss an die anfängliche Abfrage verwendet werden können. Im Folgenden werden die verschiedenen Methoden nach den folgenden Gesichtspunkten miteinander verglichen: Möglichkeiten, eine Suche einzugrenzen oder zu erweitern, Schwierigkeitsgrad der Eingabe, generelle Antwortzeiten und Situationen, in denen ein bestimmter Abfragetyp einem anderen vorzuziehen ist.

### **Konzeptsuche**

Ein primärer Abfragemodus, bei dem Sie einfache Abfragen in natürlicher Sprache ohne Operatoren eingeben können. Sämtliche Suchbegriffe werden automatisch bis zur festgelegten Erweiterungsebene erweitert und die zurückgegebenen Dokumente werden nach Relevanz sortiert.

- Die Suche wird **eingegrenzt** durch:
	- Festlegen einer niedrigeren Erweiterungsebene und/oder geringeren Anzahl von Erweiterungswörtern
	- Einschließen eines exakten Ausdrucks in Anführungszeichen
- Die Suche wird **erweitert** durch:
	- Festlegen einer höheren Erweiterungsebene und/oder größeren Anzahl von Erweiterungswörtern
	- Verwenden eines speziellen Operators, um für einen bestimmten Suchbegriff einen Mustervergleich ( ~ ) durchzuführen oder Erweitern mithilfe eines Platzhalters (\*, ?, *[Suchausdruc*k], \_, @, #, ^)

Der Suchprozess dauert in der Regel länger als die boolesche Suche, da eine semantische Erweiterung durchgeführt und die Rangfolge festgelegt wird. Ergebnismenge und Genauigkeit sind jedoch größer, so dass die Auswertung leichter und schneller vonstatten geht.

- Bestens geeignet für die folgenden Situationen:
	- Sie haben noch keine Erfahrung mit dem System (dies ist eine der leichtesten Abfragen)
	- Sie benötigen ein schnelles, aber nicht sehr genaues Ergebnis
	- Sie wissen, dass die Suchbegriffe in der Datenbank vorhanden sind (wenn die semantische Erweiterung auf Ebene 1 gesetzt ist, wird eine Konzeptsuche fast immer schneller ausgeführt als eine boolesche Suche)

### **Mustervergleich oder Suche nach verschiedenen Schreibweisen**

Ein primärer Abfragetyp, der ebenfalls Abfragen in einfacher Sprache verarbeitet, aber unterschiedliche Schreibweisen der Begriffe im Text oder in der Abfrage berücksichtigt. Alle Suchbegriffe werden automatisch erweitert und die zurückgegebenen Dokumente werden nach Relevanz gewichtet.

- Die Suche wird **eingegrenzt** durch:
	- Angeben einer geringeren Anzahl von Mustererweiterungswörtern
	- Einschließen eines exakten Ausdrucks in Anführungszeichen
- Die Suche wird **erweitert** durch:
	- Angeben einer größeren Anzahl von Mustererweiterungswörtern
	- Verwenden von Dokumentmetadaten als Filter (die mit dem Operator OR mit den Suchbegriffen verbunden werden)
	- Verwenden eines speziellen Operators, um einen bestimmten Suchbegriff semantisch zu erweitern (! )
- Der Suchprozess dauert in der Regel länger als die boolesche Suche, da eine Mustererweiterung durchgeführt und die Rangfolge festgelegt wird. Ergebnismenge und Genauigkeit sind jedoch größer, so dass die Auswertung leichter und schneller vonstatten geht.
- Bestens geeignet für die folgenden Situationen:
	- Es liegen unkorrigierte OCR-Daten vor
	- Sie suchen nach einem Eigennamen mit unterschiedlichen Schreibweisen
	- Sie suchen nach einem bestimmten Begriff oder Ausdruck, über dessen Schreibweise Sie sich nicht im Klaren sind

# **Boolesche Suche**

Ein primärer Abfragetyp, der auf herkömmliche boolesche Operatoren zurückgreift, um exakte Übereinstimmungen für *alle* eingegebenen Suchbegriffe zu finden. Die Begriffe werden nicht erweitert und die Ergebnisse nicht gewichtet.

- Die Suche wird **eingegrenzt** durch:
	- Verwenden eines exakten Ausdrucks in Anführungszeichen
	- Verwenden bestimmter boolescher Operatoren (AND, NOT, WITHIN, ADJ, BETWEEN und verschachtelter Anweisungen)
- Die Suche wird **erweitert** durch:
	- Verwenden des Operators OR
	- Verwenden eines speziellen Operators, um einen bestimmten Suchbegriff semantisch zu erweitern  $(!)$ , einen Mustervergleich  $( \sim )$ durchzuführen oder den Suchbegriff durch Angeben eines Platzhalters (\*, ?, *[Suchausdruc*k], \_, @, #, ^) zu erweitern

Die Eingabe der Abfrage ist schwieriger und zeitaufwändiger als Abfragen in natürlicher Sprache, da boolesche Operatoren verwendet werden und die korrekte Syntax eingehalten werden muss. Der Suchprozess liefert ein unmittelbares Ergebnis, da weder eine automatische Erweiterung noch eine Gewichtung vorgenommen wird. Allerdings kann die Auswertung einer umfangreichen Antwortliste längere Zeit in Anspruch nehmen, da sich die Dokumente mit der höchsten Relevanz über die gesamte Liste verstreut sind.

- Bestens geeignet für die folgenden Situationen:
	- Sie suchen lediglich nach einem Eigennamen
	- Sie suchen Wörter (z. B. einen Titel) oder ein Dokument, die/das Sie bereits kennen

# **Platzhaltersuche**

Eine Abfrage, bei der ein Teil eines Wortes, eines Namens oder einer Zahl mit einem Platzhalterzeichen (\*, ?, *[Suchausdruc*k], \_, @, \, #, ^) ersetzt wird, das unbekannte Zeichen im Suchbegriff oder in der Datenbank repräsentiert. Diese Abfrage kann auch für die Suche nach unterschiedlichen Begriffen verwendet werden. Platzhalter können im Konzeptmodus oder im booleschen Modus (jedoch nicht beim Mustervergleich), bei der Volltextsuche oder in Feldeinträgen, in mehreren Wörtern und sogar wiederholt in ein und demselben Wort verwendet werden.

- Die Suche wird **eingegrenzt** durch:
	- Setzen einer niedrigeren Anzahl von Wörtern, die bei der Erweiterung mit Platzhaltern verwendet werden
	- Die Suche wird **erweitert** durch Angeben einer größeren Anzahl von zu verwendenden Platzhalterwörtern
- Der Schwierigkeitsgrad bei der Eingabe der Abfrage entspricht dem des primären Abfragetyps (Konzept, Muster oder boolesch)
- Die Suchzeit ist generell kürzer, da bei Platzhalterwörtern keine semantische Erweiterung durchgeführt wird. Wenn Platzhalter jedoch zu unspezifisch eingesetzt werden (z. B. ko\*) oder die Anzahl der Platzhalterwörter zu hoch angesetzt wird, kann die Suche viel Zeit in Anspruch nehmen und das Ergebnis ist möglicherweise zu umfangreich, um von großem Nutzen zu sein.
- Bestens geeignet für die folgenden Situationen:
	- Sie suchen nach einem Eigennamen, an dessen Schreibweise Sie sich nicht erinnern können
	- Sie suchen nach mehreren Begriffen ähnlicher Zusammensetzung  $(z, B. Modell$  "C1050", "C1051" und "C1052")
	- Sie wissen nicht, in welcher Form ein Wort in der Datenbank enthalten ist, möchten aber sichergehen, dass alle Wortformen gefunden werden

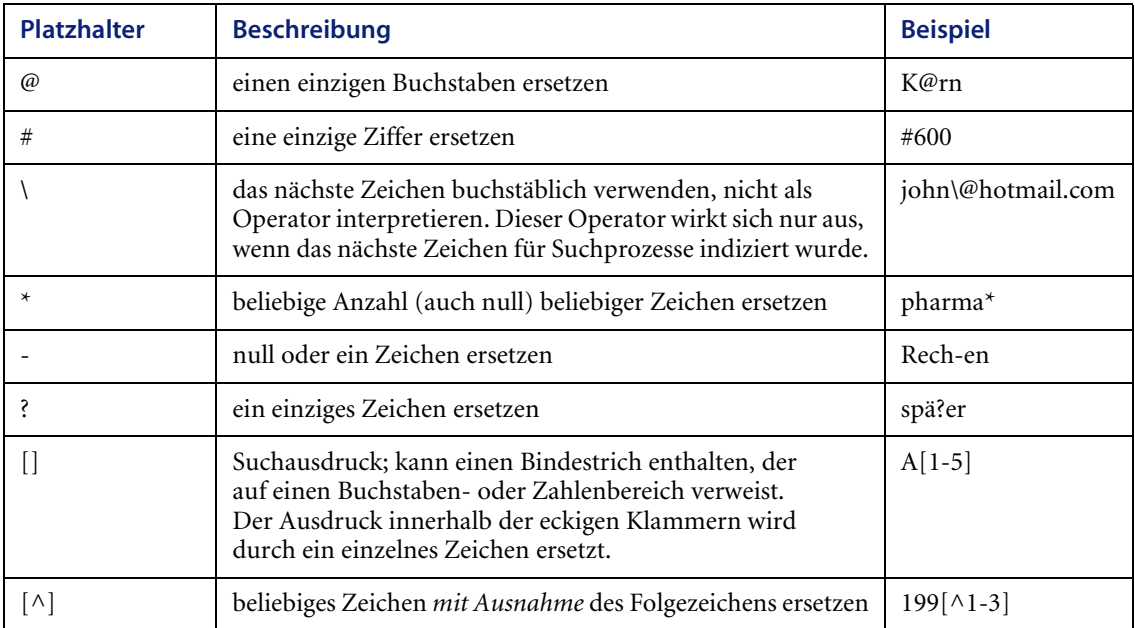
# **Gruppierter Suchbegriff**

Eine Abfrage (Konzept oder Mustervergleich), bei der Begriffe, die sich auf ein gemeinsames Konzept beziehen, in Klammern eingeschlossen und als Gruppe behandelt werden, um die Treffergenauigkeit zu erhöhen. Die Wörter innerhalb der Klammern werden nicht einzeln, sondern als Gruppe erweitert, verglichen und nach Relevanz gewichtet.

- Die Optionen für das Eingrenzen oder Erweitern der Suche entsprechen denen des verwendeten
- Abfragemodus
- Der Schwierigkeitsgrad der Eingabe der Abfrage entspricht dem des primären Abfragetyps (Konzept, Muster oder boolesch)
- Auch die Reaktionszeit hängt lediglich vom Typ der verwendeten Abfrage ab
- Bestens geeignet für die folgenden Situationen:
	- Sie suchen nach mehreren, zueinander in Beziehung stehenden Begriffen, die nicht im Wörterbuch stehen (z. B. (JFK "John Kennedy" Kennedy) Wahl
	- Sie suchen nach mehreren Begriffen, die im Wörterbuch nicht miteinander verbunden sind (z. B. (Motorrad Boot Caravan) Messen).

# **Konzepterweiterung im Mustervergleichs- oder booeleschen Modus**

Um in anderen Modi als dem Konzeptmodus einzelne Wörter über das semantische Netzwerk zu erweitern, hängen Sie den semantischen Operator (!) an das Wort an. Dieses Wort wird dann durch Suchbegrifffe mit ähnlichen Bedeutungen in dem Umfang ergänzt, den Sie anhand der auf der Abfrageseite festgelegten Erweiterungsebene vorgegeben haben. Wenn Sie z. B. Kind! Psychologie im booleschen Modus eingeben, wird das Wort "Kind" z. B. mit "Jugendlicher", "Junge", "Mädchen" und "Kinder" ergänzt, während das Wort "Psychologie" nicht erweitert wird.

# **Mustervergleich im Konzept- oder Booeleschen Modus**

Um einzelne Wörter mit Vergleichsmustern zu erweitern, wenn Sie sich nicht im Mustervergleichsmodus befinden, stellen Sie dem Wort den Musteroperator (~) voran. Dieses Wort wird dann mit in der Bibliothek vorhandenen Wörtern ähnlicher Schreibweise ergänzt. Die Anzahl der Wörter können Sie auf der Abfrageseite festlegen. Wenn Sie z. B. bei einer Abfrage im Konzeptmodus nicht sicher sind, wie "Psychologie" buchstabiert wird, können Sie entweder Kind ~Psichologie eingeben, um "Kind" mit ähnlichen Konzepten zu erweitern und sicherzustellen, dass auch das Wort "Psychologie" gefunden wird, selbst wenn Sie es nicht korrekt geschrieben haben.

# **Boolesche Wörter im Konzept- oder Mustervergleichsmodus (exakte Übereinstimmung)**

Um zu verhindern, dass bestimmte Suchbegriffe erweitert werden, wenn Sie sich nicht im booleschen Modus befinden, setzen Sie die Begriffe in Anführungszeichen (""). Die Wörter in Anführungszeichen werden nicht erweitert und mehrere Wörter in Anführungszeichen müssen in der Reihenfolge gefunden werden, in der sie eingegeben wurden. Dies kann von Vorteil sein, wenn Sie nach einem bestimmten Namen oder Ausdruck suchen. Wenn Sie z. B. "Kindpsychologie" Zeitschrift im Konzeptmodus eingeben, wird der Ausdruck "Kinderpsychologie" nicht gefunden, weil "Kind" nicht durch "Kinder" erweitert wird. "Psychologie des Kindes" würde ebenso wenig mit dem Suchbegriff übereinstimmen, obwohl das Stoppwort "des" ignoriert wird, da die Begriffe "Kind" und "Psychologie" nicht in der vorgegebenen Reihenfolge erscheinen. Um lediglich die Erweiterung mehrerer Wörter zu verhindern, ohne die Einhaltung der vorgegebenen Reihenfolge zu erzwingen, wird jedes einzelne Wort in Anführungszeichen gesetzt (geben Sie "Justiz" "Ministerium"cases ein, damit sowohl "Justizministerium" als auch "Ministerium für Justiz" gefunden wird). Sie können im booleschen Modus auch Ausdrücke in Anführungszeichen setzen, um damit die *Reihenfolge*  der gesuchten Wörter vorzugeben. Während die Suchbegriffe Kindes Psychologie beispielsweise mit "Psychologie des Kindes" übereinstimmen, trifft dies auf "Kindes Psychologie" nicht zu, weil die vorgegebene Reihenfolge nicht eingehalten wird.

# **Allgemeine Richtlinien für Abfragen**

Da keine zwei Systeme oder Datenbanken absolut identisch sind, gibt es auch keine absoluten und ehernen Regeln für die Eingabe von Abfragen und die Anpassung der Abfrageoptionen. Sie können sich an die folgenden allgemeinen Richtlinien halten, bis Sie mit den Fähigkeiten der Suchmaschine besser vertraut sind: Wenn Sie eine einfache Frage haben, verwenden Sie die Einfache Suche oder den **Konzeptmodus** einer Erweiterten Suche mit einem "engen" Suchrahmen (Worterweiterung auf Ebene 2 setzen). In etwa der Hälfte aller Fälle wird eine solche Suche das gewünschte Ergebnis schnell und mühelos liefern, vor allem dann, wenn Sie sich mit der Datenbank auskennen. Wenn Sie mit der Datenbank nicht vertraut sind, setzen Sie die Erweiterungsebene auf einen höheren Wert (Ebene 4 oder 5), um sicherzustellen, dass keine relevanten Dokumente übersehen werden.

- Worterweiterungsebene: Auf Ebene 3 oder höher setzen
- Ergebnismenge erhöhen:
	- Höheren Wert für Worterweiterung angeben
- Genauigkeit erhöhen:
	- Mustervergleich oder Platzhalter verwenden
	- Mehrere spezifische Suchbegriffe eingeben
- Abfragegeschwindigkeit erhöhen, bis Sie mit der Dokumentsammlung vertraut sind:
	- Niedrigeren Wert für Worterweiterung angeben
	- Abfrage kurz fassen
- Abfragegeschwindigkeit erhöhen, wenn Sie mit der Dokumentsammlung vertraut sind:
	- Felder der Dokumentmetadaten verwenden
	- Exakte Ausdrücke verwenden

# **Suchmaschinenbegriffe**

Es folgt eine Liste mit Begriffsdefinitionen:

- **Abfrage**  Die Wörter oder Ausdrücke, die Sie als Suchbegriffe eingeben, und die verschiedenen Einstellungen, die Sie auswählen, z. B. der Abfragemodus und die Erweiterungsebene.
- Abfragefilter Die Funktion eines Feldes oder einer Gruppe von Dokumentmetadaten, die zum Eingrenzen der Suchergebnisse auf Dokumente verwendet werden, die diese Feldinformationen, wie Zusammenfassung und Titel, enthalten.
- **Antonym** Ein Wort, das die entgegengesetzte Bedeutung des Ausgangsbegriffs hat; Antonyme von Suchbegriffen werden bei der Konzeptsuche einbezogen, wenn die Worterweiterungsebene auf 6 oder einen höheren Wert gesetzt ist.
- **Bibliothek**  Eine Sammlung von Dokumenten und Feldern, die indiziert und von einer Suchmaschine durchsucht werden können; diese Bibliothek hat den Namen KMLib.
- **Boolescher Modus**  Ein Abfragemodus, bei dem die exakten Suchbegriffe mit den Dokumenten in der Bibliothek (oder bei Echtzeitprofilen mit eingehenden Dokumenten) verglichen werden. Die Dokumente werden nicht nach Relevanz gewichtet und boolesche Operatoren (AND, OR, NOT, WITHIN, ADJ, BETWEEN) können zur Steuerung verwendet werden. Spezielle Operatoren, die in Verbindung mit einzelnen Begriffen der Abfrage eingesetzt werden, ermöglichen eine Konzeptsuche ( ! ), einen Mustervergleich ( $\sim$ ) oder eine Suche mit Platzhaltern ( $\ast$ , ?, *[Suchausdruc*k], \_, @, #, ^).
- Datenbank Eine Sammlung von Dokumenten und strukturierten Feldern, die mit den Suchbegriffen verglichen werden. Die Dokumente sind in einer Bibliothek namens KMLib zusammengefasst und mit einer relationalen Datenbank verbunden. In diesem Handbuch wird der Begriff "Datenbank" mit dem Begriff "Bibliothek" gleichgesetzt.
- **Dokumentmetadaten oder Felder**  Dokumentüberschrift oder andere Informationen (Titel, Autor, Datum, Dokumentart usw.), die unabhängig vom Dokumentinhalt durchsucht werden können**.**
- **Ergebnismenge**  Eine Maßeinheit für die Fähigkeit des Abrufsystems, alle relevanten Dokumente zurückzugeben.
- Exakte Suche Eine spezialisierte Abfrage, mit der Sie nach bestimmten Wörtern oder Ausdrücken suchen können, von denen Sie wissen, dass Sie in der Bibliothek vorhanden sind. In Anführungszeichen eingeschlossene Wörter ("") werden nicht mit ähnlichen Konzepten oder Schreibweisen erweitert und müssen in derselben Reihenfolge und Nähe angetroffen werden, damit sie als Treffer gewertet werden. Eine Suche nach einem exakten Ausdruck kann in jedem Abfragemodus (Konzept, Muster oder boolesch) durchgeführt werden.
- Experte Eine Person mit spezialisierten Kenntnissen auf einem bestimmten Gebiet, das Sie mit einer Kategorie oder Kategorien verbinden.
- **Feineinstufung**  Ein Abfrageprozess, bei dem die abgerufenen Dokumente ihren endgültigen Rang erhalten. Dazu werden die Grobeinstufung und die Treffernähe (die Entfernung zwischen den Treffern) und Trefferdichte (der Anteil der Treffer an der Gesamtzahl der Wörter) herangezogen. Die Feineinstufung findet nur bei Konzeptabfragen und Mustervergleichen, nicht bei booleschen Abfragen Anwendung.
- **Felder oder Dokumentmetadaten**  Dokumentüberschrift oder andere Informationen (Titel, Autor, Datum, Dokumentart usw.), die unabhängig vom Dokumentinhalt durchsucht werden können.
- **Festlegung der Rangfolge**  Ein Prozess des Abfrageprogramms, bei dem die abgerufenen Dokumente in der Reihenfolge der wahrscheinlichen Relevanz für die Abfrage eingeordnet werden; wird im Konzept- und Mustervergleichsmodus, aber nicht bei der booleschen Suche durchgeführt.
- **Flektierte Form**  Eine Wortvariation, die gebraucht wird, um Fall, Geschlecht, Zahlform, Zeitform, Person, Modus oder Aktionsart auszudrücken. Flektierte Formen (wie "fing" für "fangen" oder "Mäuse" für "Maus") werden bei einer Konzeptsuche einbezogen, wenn die Worterweiterungsebene mindestens auf den Wert 2 gesetzt ist.
- **Genauigkeit**  Eine Maßeinheit für die Fähigkeit des Abrufsystems, nur relevante Dokumente zurückzugeben.
- **Gewichtung**  Eine Option der erweiterten Suche, mit der Sie dem System die relative Bedeutung aller Suchbegriffe vermitteln können; kann im Konzept- oder Mustervergleichsmodus, aber nicht im booleschen Modus eingesetzt werden.
- **Gliederung in Zeichenfolgen** Ein Abfrageprozess, der Zeichenfolgen in Wörter zerlegt; er kann spezielle Verarbeitungsroutinen für Datumsangaben, Telefonnummern und Bindestriche enthalten.
- **Grobeinstufung** Ein Abfrageprozess, bei dem in der Bibliothek enthaltene Dokumente abgerufen und nach Relevanz gewichtet werden. Dabei werden die folgenden Faktoren berücksichtigt: Anzahl der enthaltenen Suchbegriffe, Anzahl der stützenden (ähnlichen) Wörter und die semantische Entfernung (Beziehung) zwischen den beiden. Wird im Konzept- und Mustervergleichsmodus, aber nicht im booleschen Modus durchgeführt.
- **Index**  Eine Datei, in der Informationen über alle in der Dokumentbibliothek enthaltenen Wörter gespeichert sind, einschließlich ihrer Positionen in den einzelnen Dokumenten, und die vom Suchmaschinenprogramm beim Abrufen und Einstufen der Dokumente verwendet wird.
- **Konzepterweiterung**  Ein Abfrageprozess, bei dem die ursprüngliche Wortliste der Abfrage mit ähnlichen Begriffen ergänzt wird. Im Konzeptmodus werden alle Suchbegriffe konzeptuell erweitert, im Mustervergleichs- und booleschen Modus können Sie ein einzelnes Wort konzeptuell erweitern, indem Sie ein Ausrufezeichen ( ! ) anhängen.
- **Konzeptmodus**  Ein Abfragemodus, bei dem die Suchbegriffe auf verwandte Begriffe mithilfe des semantischen Netzwerks erweitert und anschließend mit den in der Bibliothek enthaltenen Dokumenten (oder bei Echtzeitprofilen mit den eingehenden Dokumenten) verglichen werden. Jedem Dokument wird ein Rang zugewiesen, der die wahrscheinliche Relevanz für Ihre Abfrage angibt. Spezielle Operatoren, die in Verbindung mit einzelnen Suchbegriffen eingesetzt werden, ermöglichen eine Erweiterung mit Mustervergleich ( ~ ) oder Platzhaltern ( \*, ?, *[Suchausdruck]*, \_, @, #, ^) bzw. verhindern eine Erweiterung (" ").
- Morphologische Analyse Ein Prozess, bei dem Endungen entfernt und Schreibweisen geändert werden, um Wörter auf einfachere, im Wörterbuch enthaltene Formen zu reduzieren (z. B. "Kinder" in "Kind" oder "höchste" in "hoch"); morphologische Varianten von Suchbegriffen werden bei jeder Suche einbezogen (auch bei booleschen Suchläufen und der Suche nach exakten Ausdrücken).
- Mustervergleich Ein Abfrageprozess, bei dem die ursprüngliche Wortliste der Abfrage mit ähnlich geschriebenen Begriffen ergänzt wird. Im Konzept- und booleschen Modus kann ein einzelnes Wort um andere Schreibweisen erweitert werden, indem Sie dem Wort eine Tilde (~) voranstellen. Wird auch als "unscharfe Suche" bezeichnet.
- **Mustervergleichsmodus** oder **Suche nach verschiedenen Schreibweisen**  Ein Abfragemodus, bei dem die Suchbegriffe auf ähnlich geschriebene Wörter erweitert und anschließend mit den in der Bibliothek enthaltenen Dokumenten verglichen werden. Jedem Dokument wird ein Rang zugewiesen, der die wahrscheinliche Relevanz für Ihre Abfrage angibt. Spezielle Operatoren, die in Verbindung mit einzelnen Suchbegriffen eingesetzt werden, ermöglichen eine Erweiterung mit ähnlichen Konzepten ( ! ) oder Platzhaltern ( \*, ?, *[Suchausdruc*k], \_, @, #, ^) bzw. verhindern eine Erweiterung  $($ " $)$ ").
- **Platzhaltererweiterung**  Ein Abfrageprozess, der Begriffe, die mit einem bestimmten Suchmuster übereinstimmen, zur ursprünglichen Liste der Abfragebegriffe hinzufügt; im Konzept- und booleschen Modus (nicht beim Mustervergleich) können Sie einzelne Begriffe durch Platzhalter erweitern, indem Sie einen Teil der Buchstaben, Zahlen oder Satzzeichen mit einem oder mehreren Platzhalteroperatoren ersetzen( \*, ?, *[Suchausdruck*], \_, @, #, ^); dient in der Regel als Stellvertreter für unbekannte Zeichen in Suchbegriffen oder der Datenbank .
- Power-Suche Ein Abfragetyp, der es Ihnen erlaubt, Ihre Suche einzugrenzen und die Präzision zu erhöhen, indem Sie Erweiterungswörter definieren, die zur Abfrage hinzugefügt werden, und bestimmte Suchbegriffe höher gewichten als andere. Für konzeptuelle Erweiterungen können Sie bestimmte Bedeutungen auswählen; für Mustervergleichsund Platzhaltererweiterungen können Sie wählen, welche in der Datenbank enthaltenen Übereinstimmungen für die Abfrage verwendet sollen. Der Abfragetyp kann in allen Abfragemodi (Konzept, Mustervergleich oder boolesch) verwendet werden.
- **Relationale Datenbank (RBDMS**) Ein Satz von Daten, der in Tabellen organisiert ist, mit Regeln, die die Beziehungen zwischen Spalten, Zeilen und Tabellen steuern. Die Suchmaschine führt eine Volltextsuche über Dokumentmetadaten wie Titel und Zusammenfassung durch, die im Datenbanksystem gespeichert sind.
- **Schwellenwert für Dokumentrang**  Ein Parameter, der für Echtzeitprofilabfragen gesetzt wird und den Mindestrang angibt, den ein Dokument aufweisen muss, damit es im Abfrageergebnis berücksichtigt wird. Ist nur für Konzept- und Mustervergleichsmodus, nicht für den booleschen Modus von Belang.
- **Semantische Entfernung**  Eine Maßeinheit dafür, wie eng zwei Begriffe miteinander verbunden sind.
- **Semantische Verbindung**  Verbindungen zwischen Wörtern oder Konzepten im semantischen Netzwerk; wird von der Suchmaschine verwendet, um Wörter und Konzepte zu finden, die mit den ursprünglichen Suchbegriffen verwandt sind.
- **Semantisches Netzwerk** Eine Struktur, die verwandte Wörterbuchbegriffe und Konzepte miteinander verbindet; jedes Konzept oder jeder Wortsinn ist ein Knoten, der über Wortbeziehungen (Synonym, Antonym etc.) mit anderen Knoten verknüpft ist.
- Stämme Eine weniger differenzierte Form der morphologischen Analyse, die Wörter auf ihren Wortstamm reduziert.
- Stoppwörter Eine Liste von Wörtern mit geringer Bedeutung und Redewendungen, die nicht indiziert und vor der Verarbeitung automatisch aus den Abfragen entfernt werden.
- Suche nach gruppierten Begriffen Eine spezialisierte Abfrage, bei der Begriffe, die sich auf ein gemeinsames Konzept beziehen, in Klammern eingeschlossen und als Gruppe behandelt werden, um die Treffergenauigkeit zu erhöhen. Die Wörter innerhalb der Klammern werden nicht einzeln, sondern als Gruppe erweitert, verglichen und nach Relevanz gewichtet. Diese Suche wird nur bei Konzeptabfragen und Mustervergleichen, nicht bei booleschen Abfragen durchgeführt.
- Suche über Felder Eine spezialisierte Abfrage, bei der Sie den Umfang der Suche eingrenzen können, indem Sie die Suchbegriffe in Feldern eingeben (Autor, Titel, Datum usw.). Der Systemadministrator muss Felder für alle Bibliotheken einrichten und indizieren, bevor eine Abfrage dieses Typs ausgeführt werden kann, und festlegen, ob die einzelnen Felder als statistische oder als boolesche Filter fungieren.
- **Synonym**  Ein Wort, das dieselbe Bedeutung hat wie der Ausgangsbegriff; Synonyme von Suchbegriffen werden bei der Konzeptsuche einbezogen, wenn die Worterweiterungsebene auf 3 (sehr eng verwandte Konzepte) gesetzt ist.
- Treffer Die Wörter oder Ausdrücke in einem der zurückgegebenen Dokumente, die das Suchmaschinenprogramm als mit den Suchbegriffen übereinstimmend ermittelt hat. Benutzer können wählen, wie Treffer vom nicht übereinstimmenden Text abgehoben werden (andere Farbe, Kursivoder Fettschrift usw.).
- Unscharfe Schreibweise (siehe "Mustervergleich").
- **Verarbeitung von Redewendungen**  Eine Aufgabe, die vom Suchmaschinenprogramm durchgeführt wird, um Ausdrücke mit Bedeutungen zu identifizieren, die über die Bedeutung der einzelnen Wörter hinausgeht (z. B. "Anstoß nehmen", "Vereinigte Staaten" und "kalter Kaffee").
- **Verschachtelte Anweisungen**  Eine Methode zur Strukturierung boolescher Abfragen, bei der Wörter oder Ausdrücke in Klammern gruppiert werden, um Bedingungen zur Eingrenzung der Suche zu formulieren.
- **Verwandtes Wort** Ein Wort, das eine ähnliche Bedeutung hat wie der Ausgangsbegriff, aber nicht ähnlich genug ist, um als Synonym gelten zu können. Verwandte Wörter werden bei der Konzeptsuche einbezogen, wenn die Worterweiterungsebene auf 5 gesetzt (entfernt verwandte Konzepte) ist.
- Wörterbuch Eine Liste mit Bedeutungen, wobei jede Bedeutung syntaktische Informationen und eine Anzahl von Wörtern mit derselben Bedeutung enthält.
- **Worterweiterungsebene**  Eine Abfrageeigenschaft, mit der festgelegt wird, welche Ebene verwandter Begriffe des semantischen Netzwerks bei einer Konzeptsuche verwendet wird.

# **Glossar**

<span id="page-82-4"></span><span id="page-82-3"></span><span id="page-82-2"></span><span id="page-82-1"></span><span id="page-82-0"></span>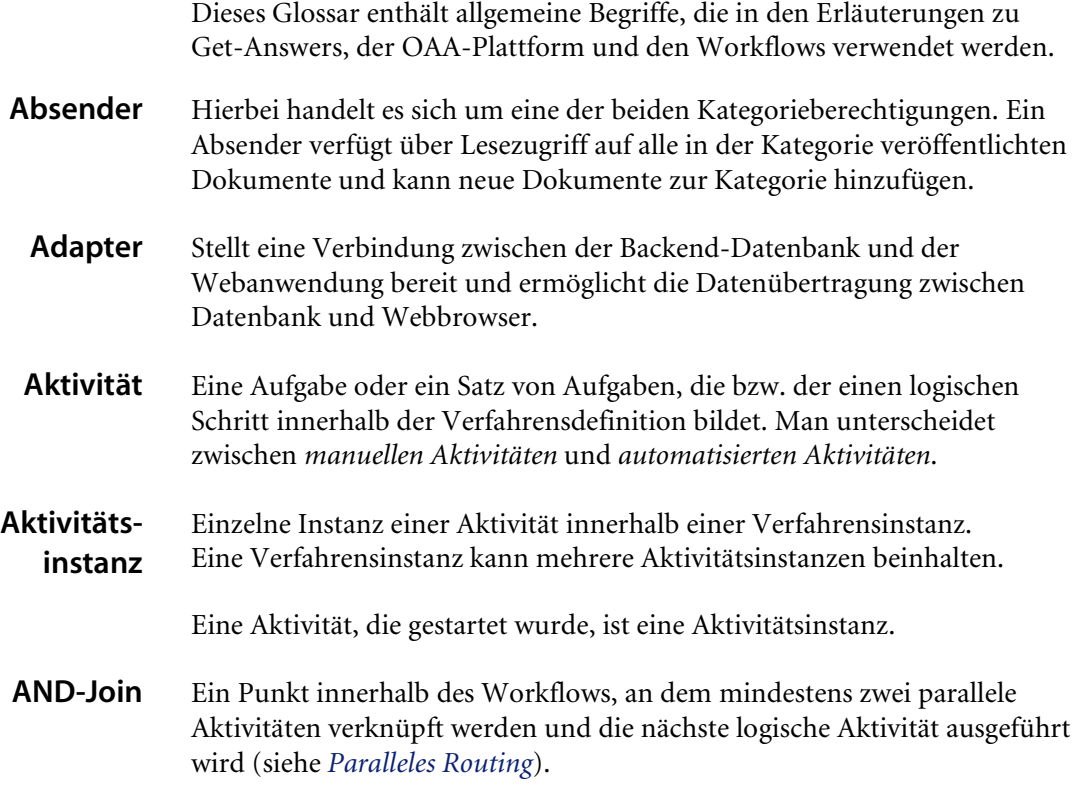

<span id="page-83-8"></span><span id="page-83-7"></span><span id="page-83-6"></span><span id="page-83-5"></span><span id="page-83-4"></span><span id="page-83-3"></span><span id="page-83-2"></span><span id="page-83-1"></span><span id="page-83-0"></span>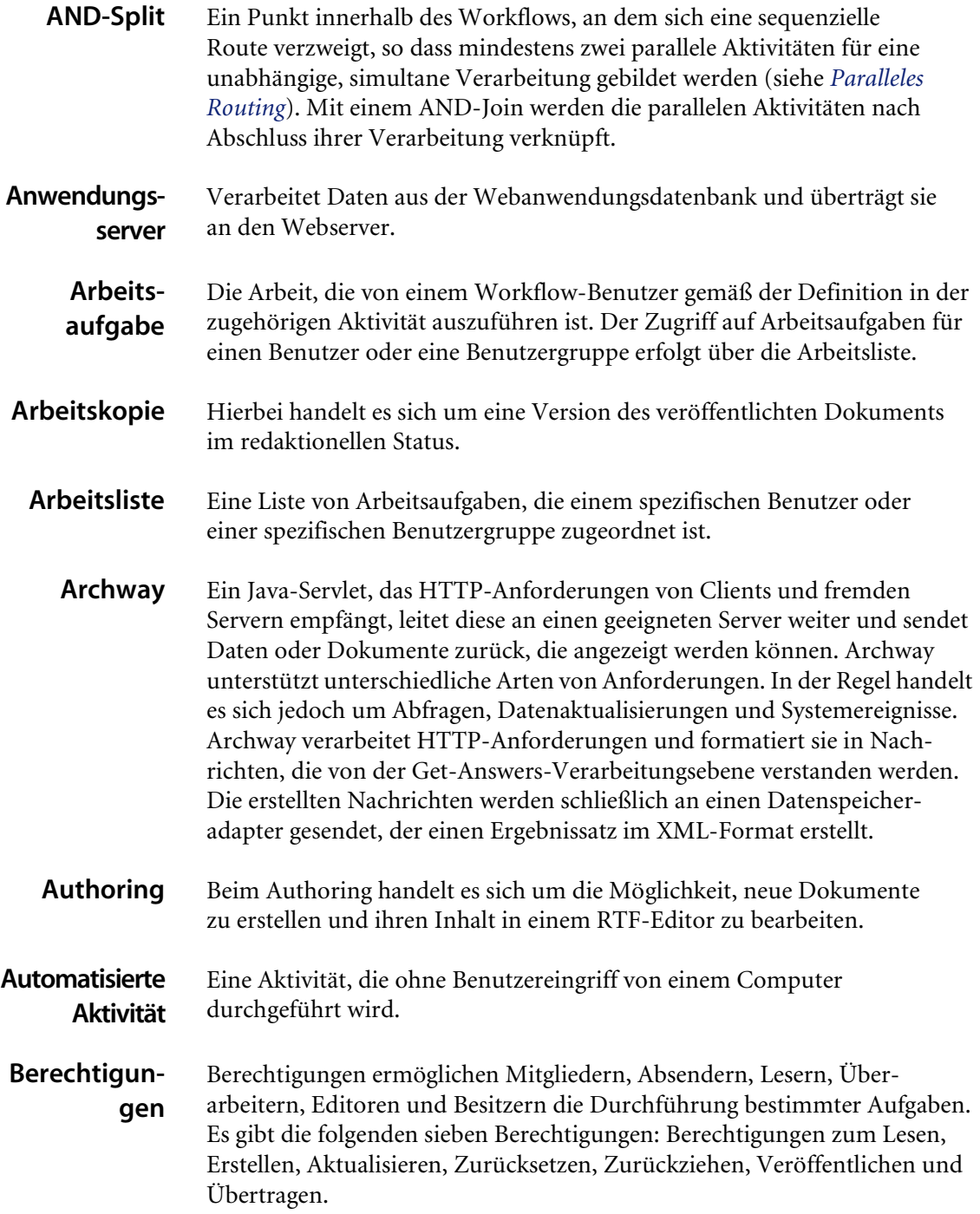

<span id="page-84-8"></span><span id="page-84-7"></span><span id="page-84-6"></span><span id="page-84-5"></span><span id="page-84-4"></span><span id="page-84-3"></span><span id="page-84-2"></span><span id="page-84-1"></span><span id="page-84-0"></span>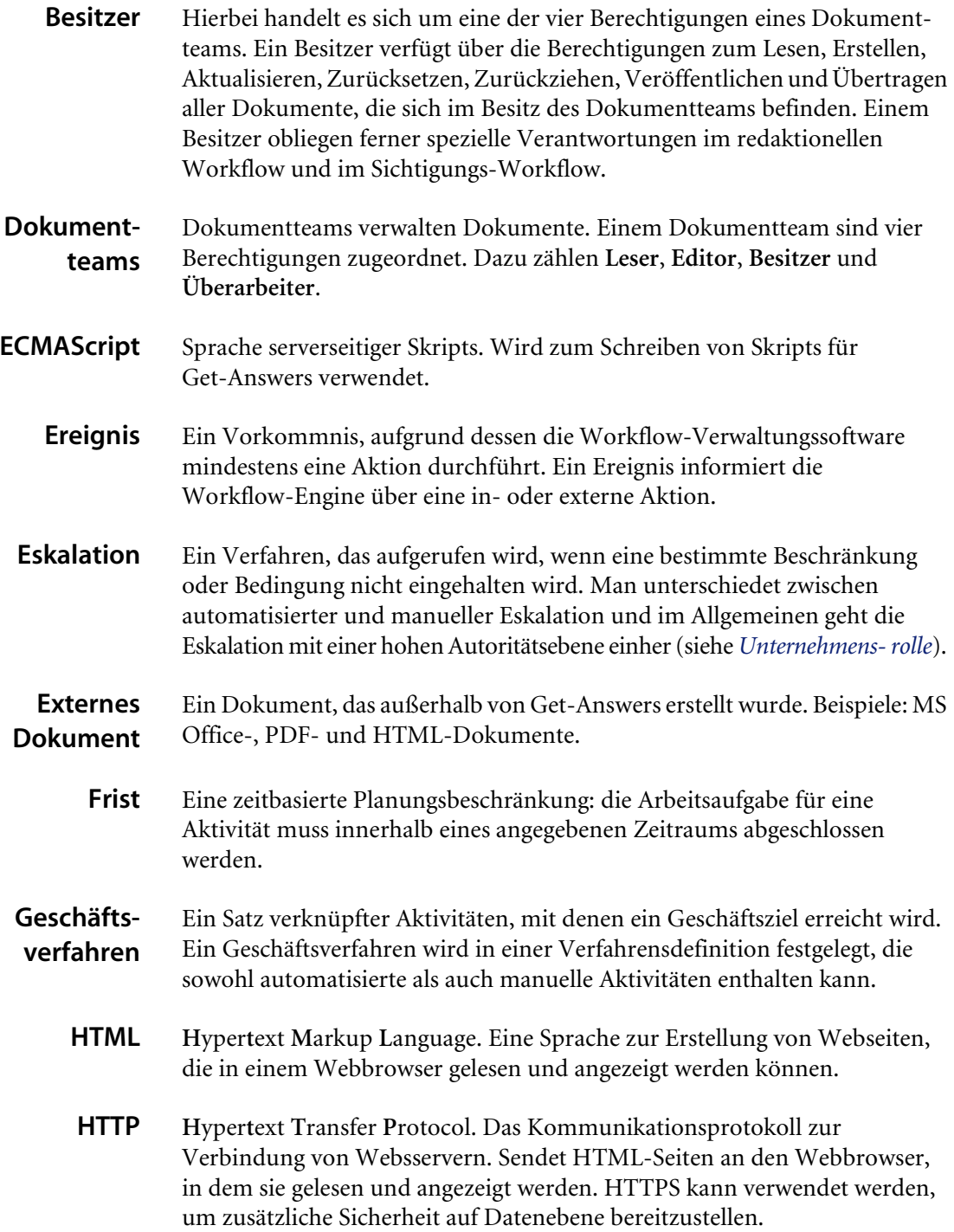

<span id="page-85-7"></span><span id="page-85-6"></span><span id="page-85-5"></span><span id="page-85-4"></span><span id="page-85-3"></span><span id="page-85-2"></span><span id="page-85-1"></span><span id="page-85-0"></span>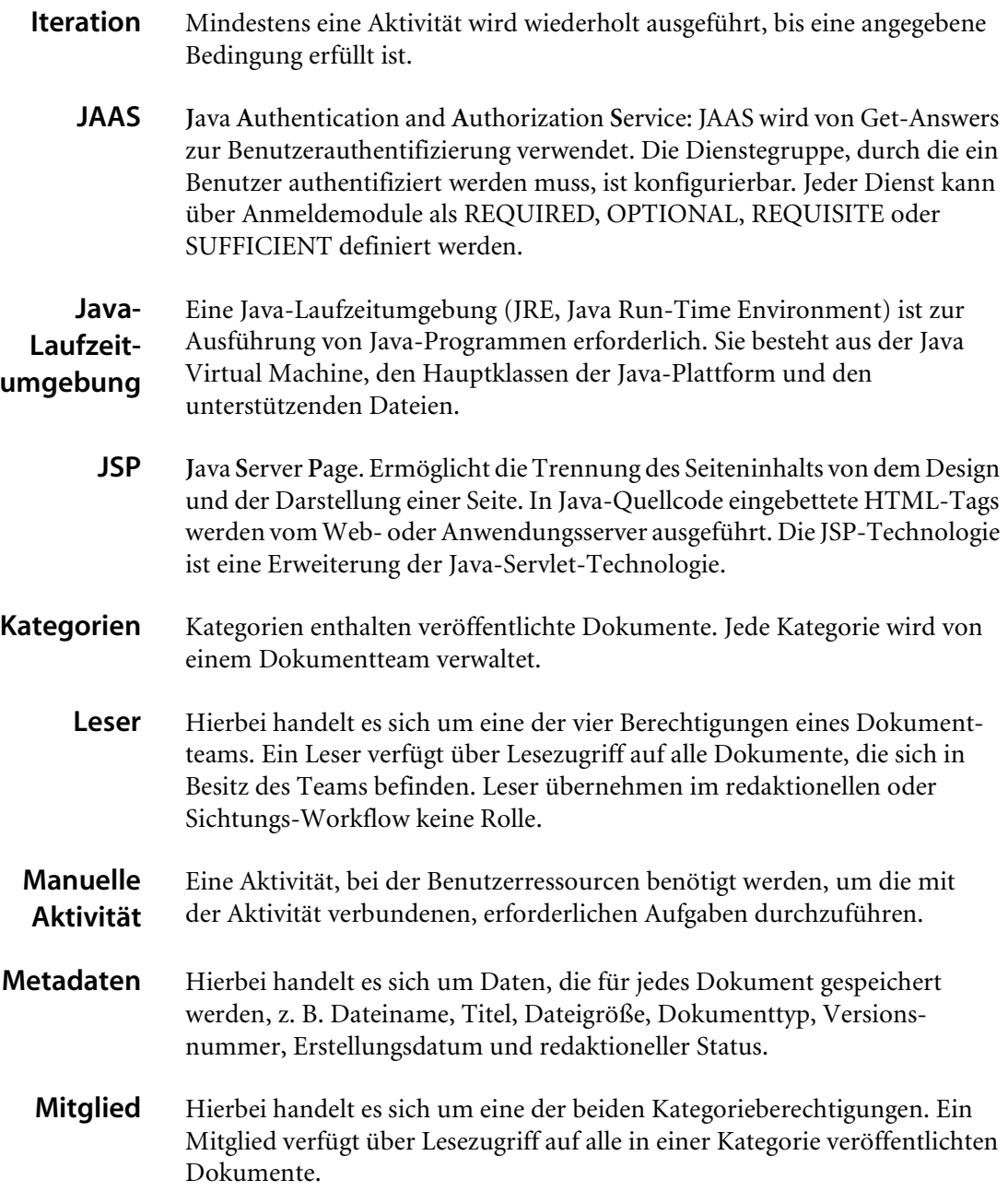

<span id="page-86-6"></span><span id="page-86-5"></span><span id="page-86-4"></span><span id="page-86-3"></span><span id="page-86-2"></span><span id="page-86-1"></span><span id="page-86-0"></span>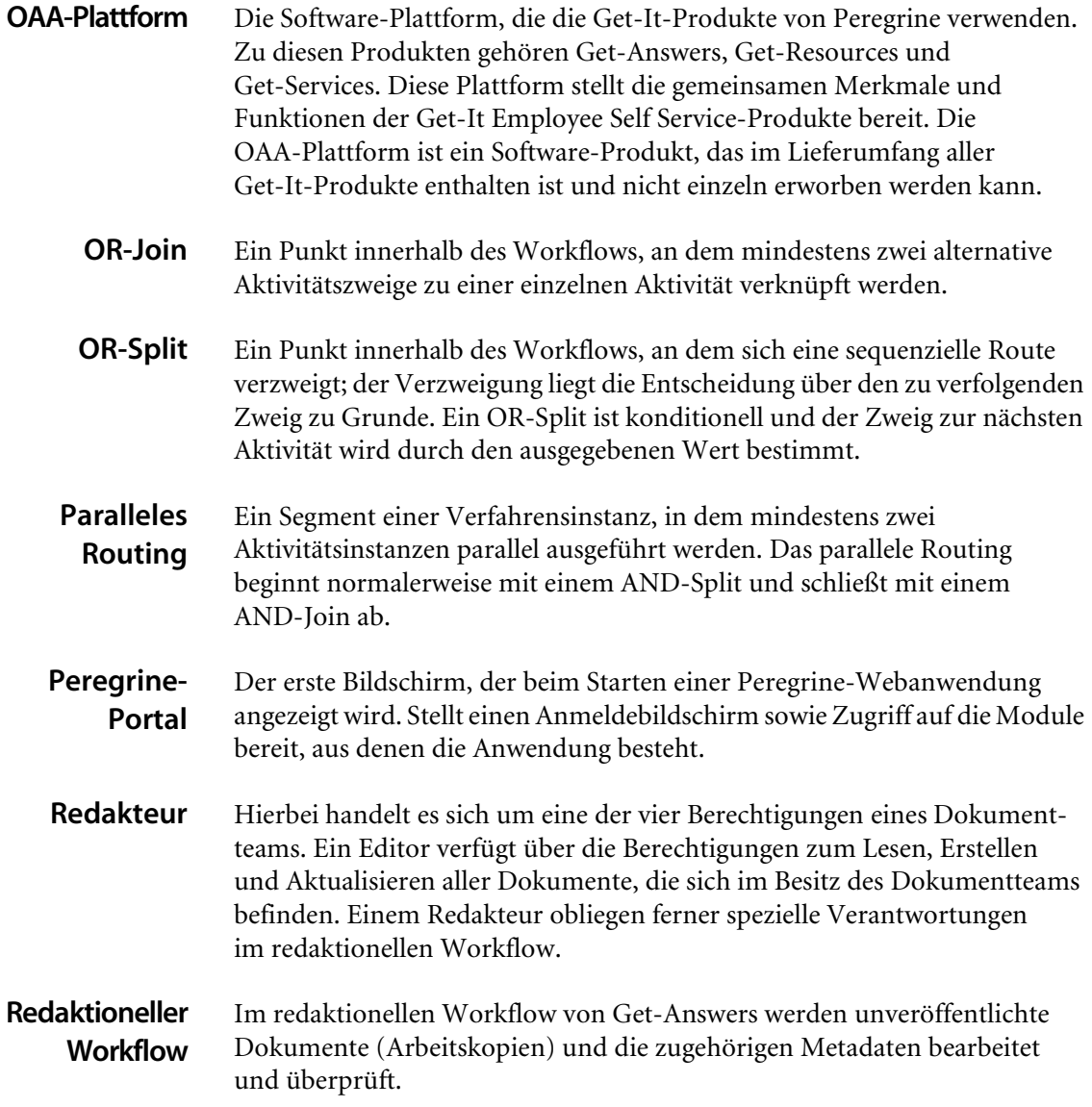

#### <span id="page-87-1"></span>**Revisionsdaten** Ein historischer Datensatz des Fortschritts der Verfahrensund Aktivitätsinstanzen.

Get-Answers sammelt die folgenden Daten zu Verfahrensund Aktivitätsinstanzen:

<span id="page-87-4"></span><span id="page-87-3"></span><span id="page-87-2"></span>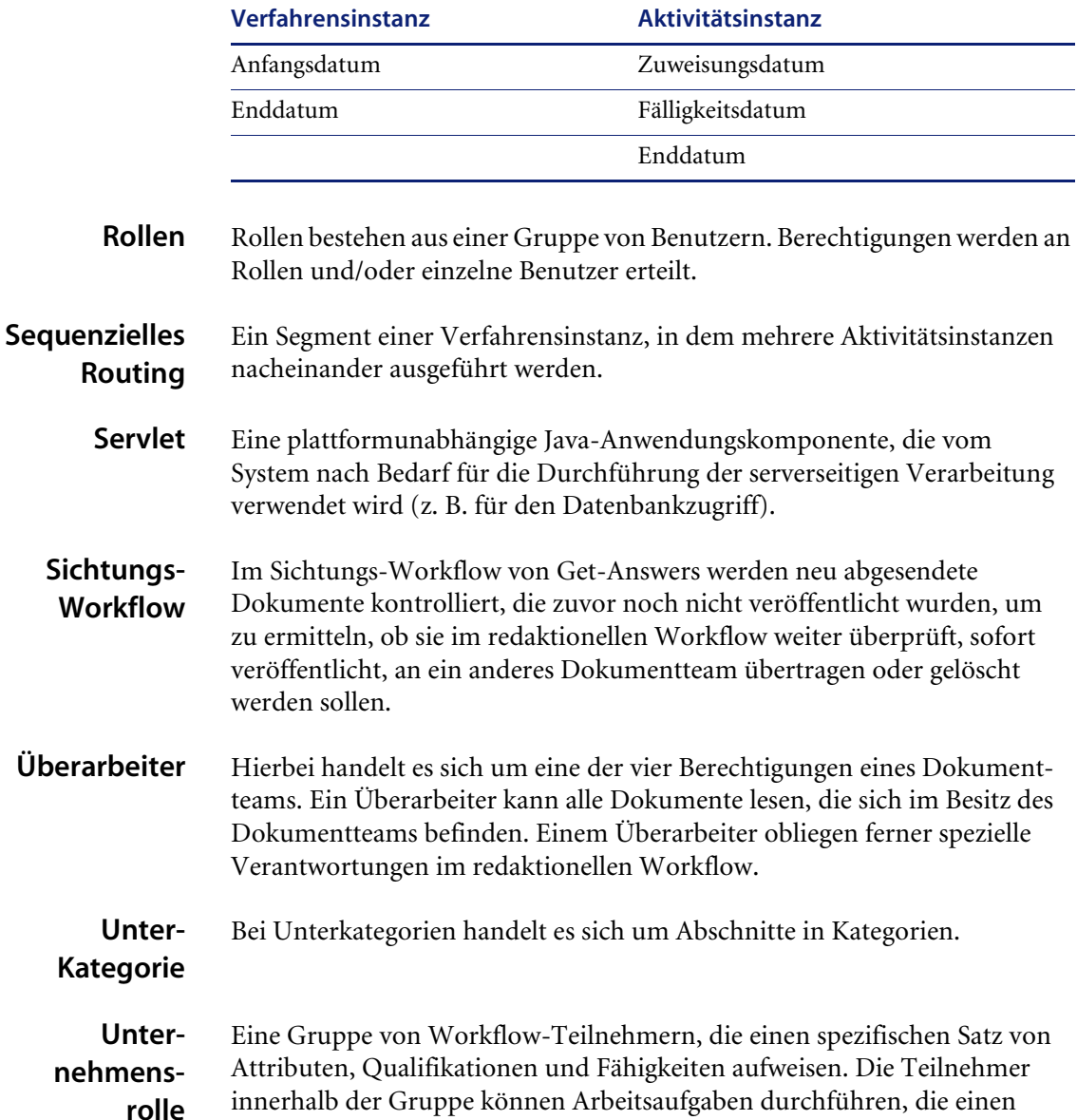

<span id="page-87-6"></span><span id="page-87-5"></span><span id="page-87-0"></span>Teilnehmer mit diesem Attributsatz erfordern.

<span id="page-88-6"></span><span id="page-88-5"></span><span id="page-88-4"></span><span id="page-88-3"></span><span id="page-88-2"></span><span id="page-88-1"></span><span id="page-88-0"></span>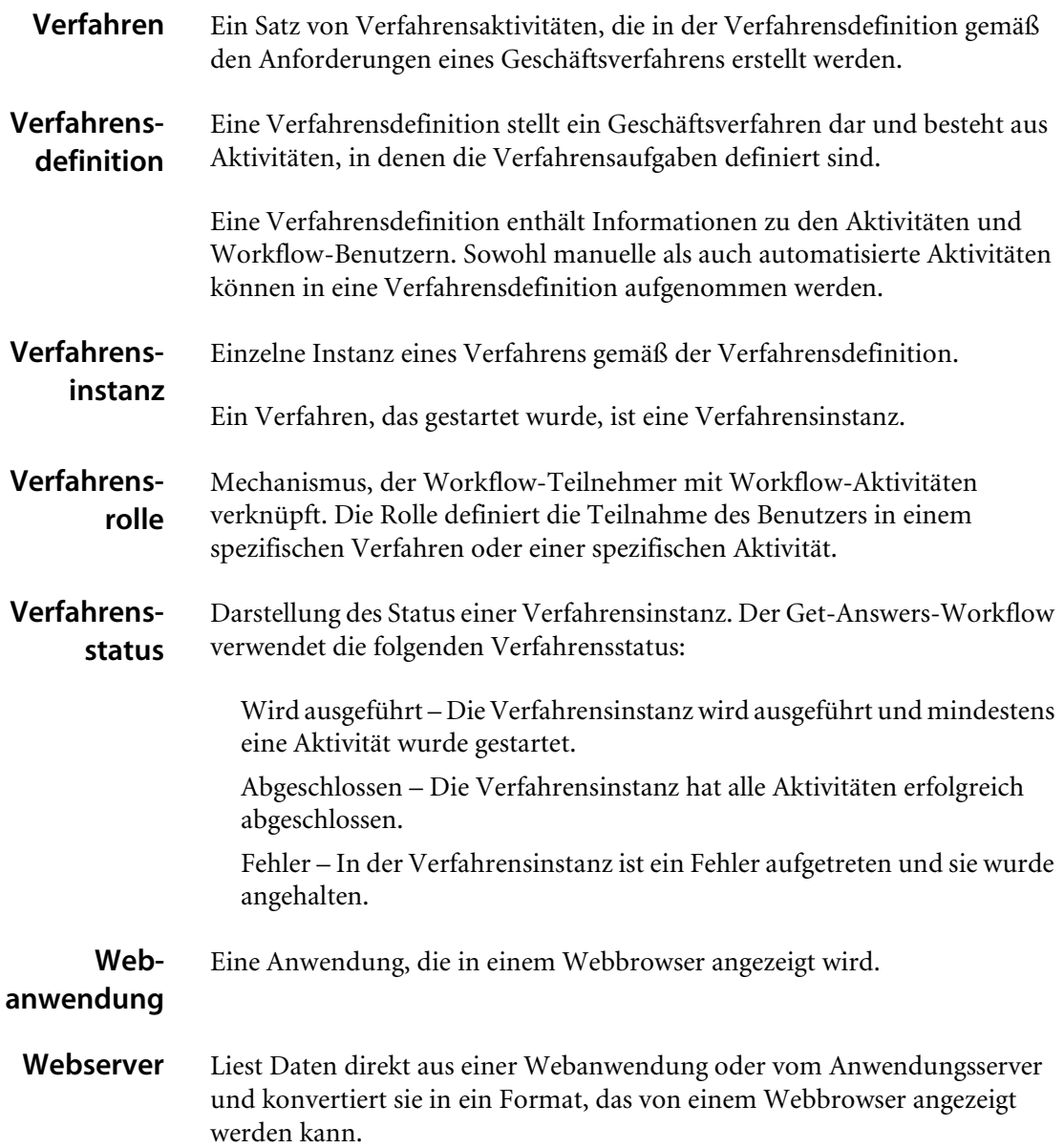

<span id="page-89-3"></span><span id="page-89-2"></span><span id="page-89-1"></span><span id="page-89-0"></span>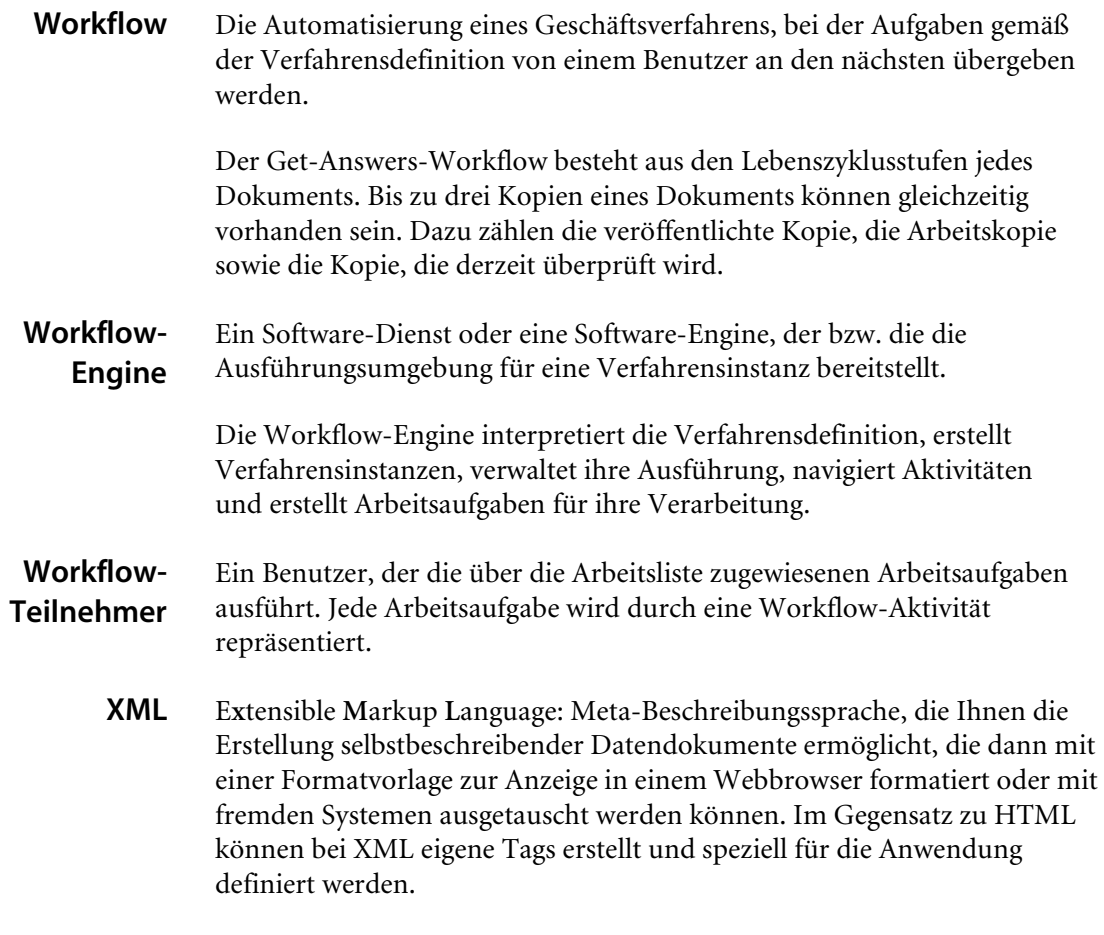

# **Index**

# **A**

Absender [Definition 83](#page-82-0) Adapter [Definition 83](#page-82-1) Aktivitäten [Definition 83](#page-82-2) Aktivitätsinstanz [Definition 83](#page-82-3) Ändern [Verfahrensinstanzen 57](#page-56-0) AND-Join [Definition 83](#page-82-4) AND-Split [Definition 84](#page-83-0) [Anmeldung 47](#page-46-0) Anwendungsserver [Definition 84](#page-83-1) Anzeigen [Verfahrensstatus 57](#page-56-1) [Verlauf 56](#page-55-0) Arbeitsaufgaben [Definition 84](#page-83-2) [Erneut zuweisen 54](#page-53-0) [Status 57](#page-56-1) [Verlauf 56](#page-55-0) [Zugreifen 47](#page-46-1)

[Arbeitsaufgaben erneut zuweisen 54](#page-53-0) Arbeitskopie [Definition 84](#page-83-3) [Dokument 27](#page-26-0) Arbeitsliste [Definition 84](#page-83-4) [Zugreifen 47](#page-46-2) Arbeitslisten [Delegieren 59](#page-58-0) [Arbeitslisten delegieren 59](#page-58-0) Archway [Definition 84](#page-83-5) Authoring [Definition 84](#page-83-6) [Neues Dokument erstellen 38](#page-37-0) Automatisierte Aktivität [Definition 84](#page-83-7)

## **B**

[Benutzerregistrierung 14](#page-13-0) Berechtigungen [Definition 84](#page-83-8) Besitzer [Definition 85](#page-84-0) Boolesch [Suchen 17](#page-16-0)

#### **D**

[Delegieren von Bewilligungsautorität \(Seite\) 59](#page-58-1) Details für die Seite **Vertrag** [48,](#page-47-0) [51](#page-50-0) Dokumente [Authoring 38](#page-37-0) [IDs 26](#page-25-0) [Kommentare absenden 23](#page-22-0) [Links 26](#page-25-1) [Überprüfen von Kommentaren 28](#page-27-0) [Verwalten 27](#page-26-0) [Zur Veröffentlichung absenden 30](#page-29-0) Dokumentteams [Definition 85](#page-84-1) Domänen [Definition 86](#page-85-0)

# **E**

ECMAScript [Definition 85](#page-84-2) Ereignis [Definition 85](#page-84-3) Erweiterte Suche [Boolesch 17](#page-16-0) [Gruppierte Begriffe 19](#page-18-0) [Metadaten 17](#page-16-1) [Mustervergleich 18](#page-17-0) [Übereinstimmung von Ausdrücken 19](#page-18-1) [Verbund 19](#page-18-2) Eskalation [Definition 85](#page-84-4)

# **F**

Frist [Definition 85](#page-84-5)

## **G**

[Geben Sie Ihre Kommentare ein \(Seite\) 49,](#page-48-0) [51](#page-50-1) Geschäftsverfahren [Definition 85](#page-84-6)

#### **H**

[Historie \(Register\) 56](#page-55-1) HTML [Definition 85](#page-84-7) **HTTP** [Definition 85](#page-84-8)

# **I**

**Iteration** [Definition 86](#page-85-1)

#### **J**

JAAS [Definition 86](#page-85-2) Java-Laufzeitumgebung [Definition 86](#page-85-3) JSP [Definition 86](#page-85-4)

# **K**

Kategorien [Durchsuchen 21](#page-20-0) Kommentare [Absenden 23](#page-22-0) [Überprüfen 28](#page-27-0) [Kundendienst 10](#page-9-0)

### **M**

Manuelle Aktivität [Definition 86](#page-85-5) [Meine Nachrichten \(Seite\) 47](#page-46-3) Metadaten [Definition 86](#page-85-6) [Suchen 17](#page-16-1) [Mitarbeiter suchen \(Fenster\) 55](#page-54-0) Mitglied [Definition 86](#page-85-7) Mustervergleich [Suchen 18](#page-17-0)

## **N**

[Navigationsmenü 47](#page-46-4)

## **O**

[OAA-Plattform, Definition 87](#page-86-1) OR-Join [Definition 87](#page-86-2) OR-Split [Definition 87](#page-86-3)

# **P**

Paralleles Routing [Definition 87](#page-86-4) [Peregrine Systems-Kundendienst 10](#page-9-0) Peregrine-Portal [Definition 87](#page-86-5)

## **R**

Redakteur [Definition 87](#page-86-6) Redaktioneller Workflow [Durchführen 50](#page-49-0) [Überprüfen eines Dokuments 52](#page-51-0) [Registrierung als neuer Benutzer 14](#page-13-0) Revisionsdaten [Definition 88](#page-87-1) Rollen [Definition 88](#page-87-2)

# **S**

Seite **Geben Sie Ihre Kommentare ein** [53](#page-52-0) Sequenzielles Routing [Definition 88](#page-87-3) Servlet [Definition 88](#page-87-4) Sichtungs-Workflow [Durchführen 48](#page-47-1) [Startseite 47](#page-46-5) [Status \(Register\) 57,](#page-56-2) [58](#page-57-0) Suchen [Einfach 16](#page-15-0)

# **T**

[Technischer Kundendienst 10](#page-9-0)

#### **U**

Überarbeiter [Definition 88](#page-87-5) Unternehmensrolle [Definition 88](#page-87-6)

# **V**

Verfahren [Definition 89](#page-88-0) Verfahrensdefinition [Definition 89](#page-88-1) Verfahrensinstanzen [Ändern 57](#page-56-0) [Definition 89](#page-88-2) Verfahrensrolle [Definition 89](#page-88-3) Verfahrensstatus [Definition 89](#page-88-4)

#### **W**

Webanwendung [Definition 89](#page-88-5) Webserver [Definition 89](#page-88-6) Workflow [Definition 90](#page-89-0) Workflow-Engine [Definition 90](#page-89-1) Workflow-Teilnehmer [Definition 90](#page-89-2)

# **X**

XML [Definition 90](#page-89-3)

# **Z**

Zugreifen [Arbeitsaufgaben 47](#page-46-1) [Arbeitsliste 47](#page-46-2)

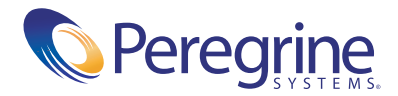